# **Руководство по эксплуатации системы управления и диспетчеризации котловой установки**

**Версия 1.1.0 от 20.07.21**

197348, Санкт-Петербург, ул. Аэродромная д.6, оф. 23, тел. **(812) 300-36-63**, факс **(812) 300-36-66** © 2021 ООО ПромМатика [www.prommatika.ru](http://www.prommatika.ru/) e-mail[: info@prommatika.ru](mailto:info@prommatika.ru)

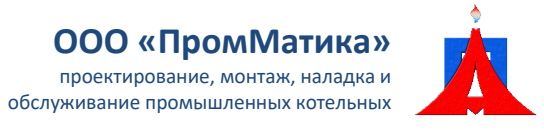

# Содержание

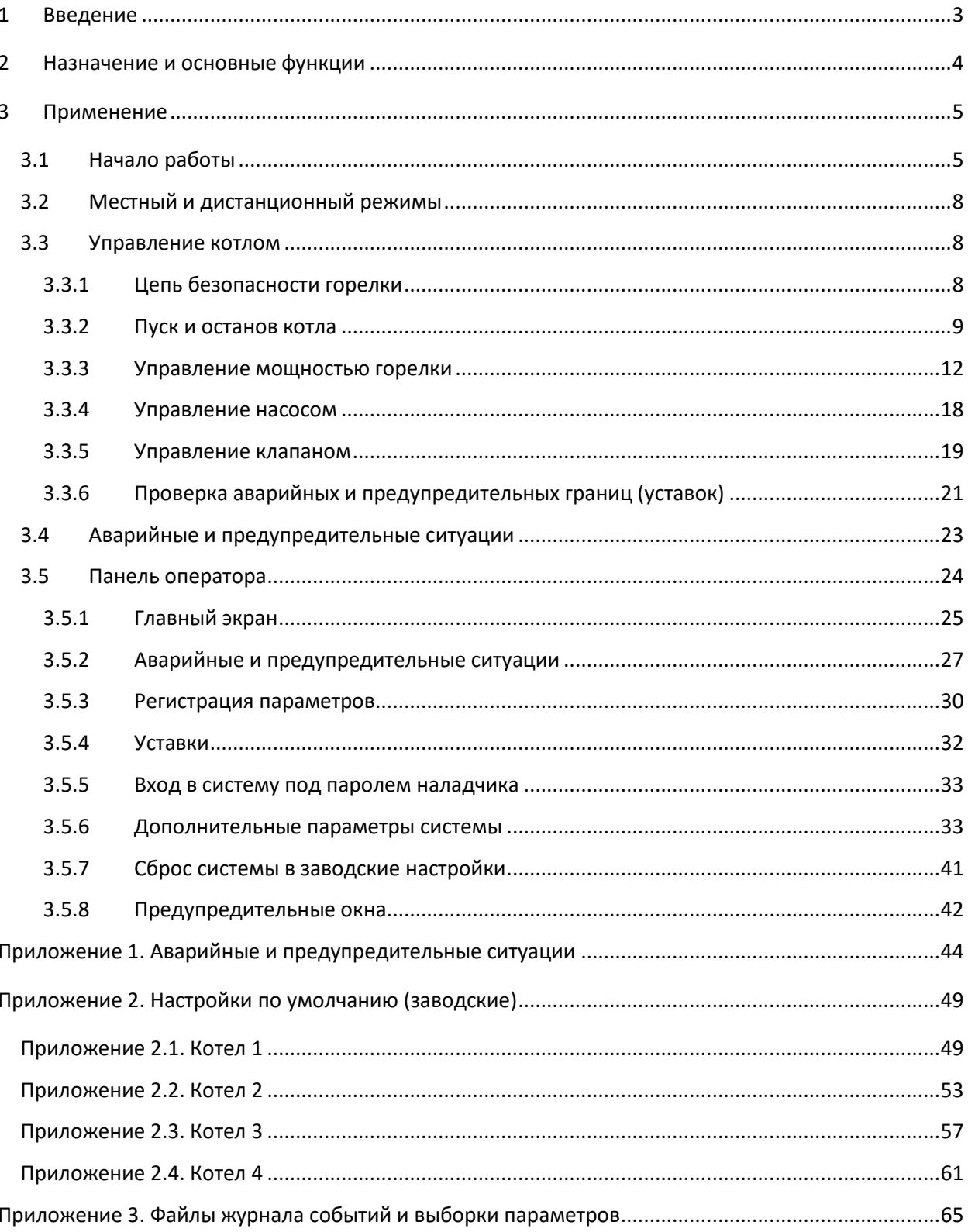

# <span id="page-2-0"></span>**1 Введение**

Настоящее руководство по эксплуатации предназначено для ознакомления с принципом работы системы управления и диспетчеризации котловой установки.

Пожалуйста, внимательно прочтите до конца данное руководство по эксплуатации перед началом использования системы управления и диспетчеризации.

### **Используемые сокращения**

*АС* – аварийная ситуация.

*АСУ ТП* – автоматизированная система управления технологическим процессом.

*ВУ* – верхний уровень.

*МКУ* – модуль каскадного управления.

*ПИД-регулятор* – пропорционально интегрально дифференциальный регулятор.

*ПЛК* – программируемый логический контроллер (или просто контроллер).

- *ПО* программное обеспечение.
- *ПС* предупредительная ситуация.
- *РЭ* руководство по эксплуатации.
- *СУ* система управления.

*ЩОК* – щит управления общекотельным оборудованием.

*ШУК* – шкаф управления котлом.

*SP (от англ. Set Point)* – задание для регулирования или уставка.

*Примечание: в данном руководстве могут некорректно отображаться показания параметров на изображениях панели оператора.*

*Примечание: далее в руководстве указывается термин «клапан на выходе», под этим термином может пониматься как регулирующий клапан на выходе из котла, так и котловая задвижка на выходе из котла.*

# <span id="page-3-0"></span>**2 Назначение и основные функции**

Система управления и диспетчеризации предназначена для автоматизации управления и обеспечения бесперебойной работы котла.

Система управления обеспечивает:

- контроль цепи безопасности котла;
- пуск и останов горелки котла;
- управление насосом котла (при наличии) с контролем его нормальной работы и автоматическим отключением при неисправности;
- управление клапаном / задвижкой на выходе котла (при наличии) с контролем его / ее нормальной работы и отключением при неисправности;
- управлением мощностью горелки для поддержания заданной температуры воды на выходе из котла;
- получение параметров и аварий от менеджера горелки (при наличии возможности);
- непрерывный контроль аварийных параметров и сигнализацию при возникших авариях и неисправностях;
- формирование отказа при неисправности датчиков;
- архивирование списка АС и ПС;
- возможность включения котла в алгоритм каскадного управления (при наличии МКУ);
- возможность подключения и управления с верхнего уровня.

В состав внешней части шкафа управления котлом входит лампа наличия питания, кнопка сброса аварийной сигнализации, кнопка аварийного останова оборудования и панель оператора.

Работоспособность и выполнение алгоритма системы управления обеспечивается программируемым логическим контроллером и модулями ввода-вывода.

# <span id="page-4-0"></span>**3 Применение**

### *3.1 Начало работы*

<span id="page-4-1"></span>*Местный режим работы котловой установки* – режим работы, при котором пуск и останов котла, а также задание температуры на выходе из котла для управления горелкой, осуществляется с панели оператора на ШУК.

*Дистанционный режим работы котловой установки* – режим работы, при котором пуск и останов котла, а также задание температуры на выходе из котла для управления горелкой, осуществляется модулем каскадного управления или с верхнего уровня. Управление в дистанционном режиме может осуществляться либо с МКУ, либо с ВУ. Одновременное управление с МКУ и ВУ запрещено. При наличии модуля каскадного управления подключение к верхнему уровню осуществляется через него, при отсутствии – через ШУК.

*Каскадное управление* – управление группой котлов для поддержания температуры прямой воды, которое производится каскадным контроллером. Котлы при этом должны быть переведены в дистанционный режим работы.

*Верхний уровень* – устройство, которое осуществляет связь с котловой установкой по цифровой шине. Пример: компьютер со СКАДА-системой, OPC-сервер, контроллер.

При первом включении питания котлового щита управления будет предложено настроить параметры работы котловой установки (рис.1).

| Настройка параметров котла                                                                    |        |  |  |  |  |
|-----------------------------------------------------------------------------------------------|--------|--|--|--|--|
| Номер котла                                                                                   |        |  |  |  |  |
| Схема работы                                                                                  |        |  |  |  |  |
| Стратегия вкл./выкл.                                                                          |        |  |  |  |  |
| Наличие каскадного<br>модуля                                                                  | Нет    |  |  |  |  |
| Наличие верхнего<br>уровня                                                                    | Нет    |  |  |  |  |
| Данные параметры можно будет изменить<br>после закрытия данного окна с экрана<br>"Настройки". |        |  |  |  |  |
| ок                                                                                            | Отмена |  |  |  |  |

*Рис.1. Начальная настройка параметров котловой установки.*

### **Номер котла**

В поле *«Номер котла»* задается номер котла, который используется при каскадном управлении. При наличии каскадного модуля или подключении к верхнему уровню необходимо заполнить данное поле. Номера котлов на разных щитах не должны совпадать.

### **Схема работы котла**

Система управления предусматривает работу котловой установки по двум схемам. Наличие насоса и клапана можно отключить на экране «Настройка параметров насоса / клапана» (см. п.3.5.6).

### Схема 1

Установка с насосом рециркуляции и клапаном на выходе из котла. Управление насосом осуществляется по температуре обратной воды при работе горелки. Клапан на выходе из котла открывается при переводе котла в режим «Ожидание». При каскадном управлении у ведомых котлов клапан на выходе открывается только перед пуском горелки.

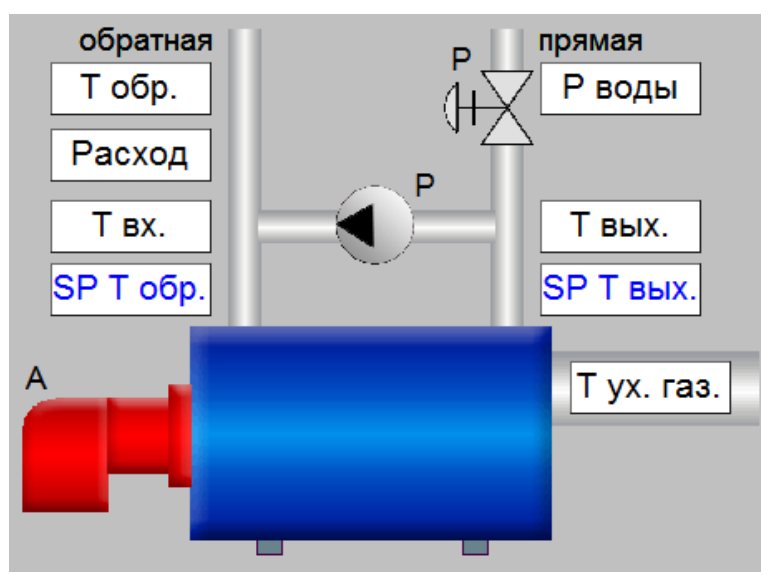

*Рис.2а. Схема работы котла №1.*

### Схема 2

Установка с котловым насосом и 3-х ходовым подмешивающим клапаном на выходе из котла.

Насос включается при переводе котла в режим «Ожидание». Управление клапаном на выходе осуществляется регулятором (ПИД или ступенчатым) по температуре воды на входе или температуре обратной воды. При каскадном управлении у ведомых котлов насос включается только перед пуском горелки. Расположение клапана зависит от фактической схемы.

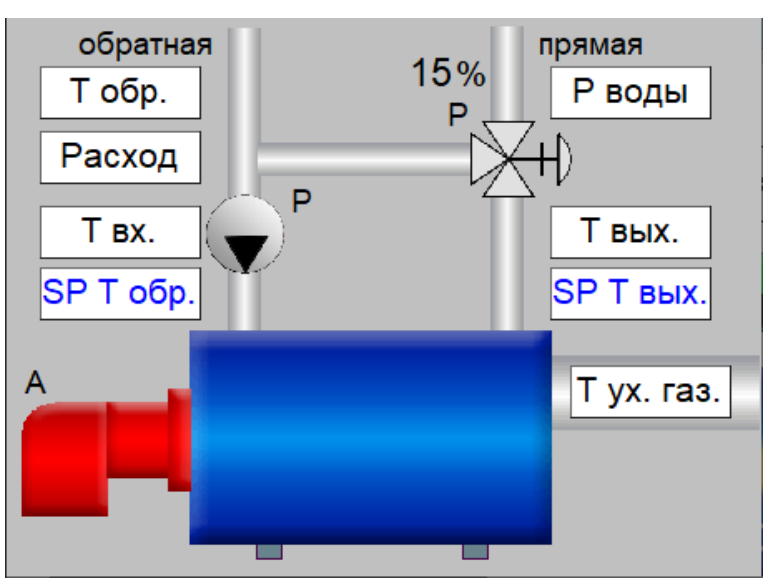

*Рис.2б. Схема работы котла №2.*

### **Стратегия включения/выключения котла**

Стратегия включения/выключения котла используется только при работе в дистанционном режиме. Параметр *«Стратегия вкл./выкл.»* определяет состояние котла и задание температуры воды на выходе для управления горелкой при потере связи с каскадным модулем / верхним уровнем или при переходе из дистанционного в местный режим работы.

### Стратегия 1

Сохранение предыдущего состояния котла (работа или останов) и предыдущего задания температуры. Задание температуры при переводе установки в местный режим становится равным дистанционному заданию.

### Стратегия 2

Сохранение предыдущего состояния котла (работа или останов) и дальнейшая работа по местному заданию температуры, настроенному по умолчанию или в предыдущей сессии работы в местном режиме.

### Стратегия 3

Перевод котла в останов. Работа в дальнейшем будет осуществляться по местному заданию температуры (дистанционное задание не синхронизируется с местным).

### **Наличие каскадного модуля**

При наличии каскадного модуля будет возможен перевод котловой установки в дистанционный режим и включение котла в алгоритм каскадного управления. Если модуля нет в наличии, необходимо установить значение «Нет».

### **Наличие верхнего уровня**

При наличии верхнего уровня будет возможен перевод котловой установки в дистанционный режим и управление с внешнего устройства. Использование верхнего уровня возможно только при отсутствии каскадного модуля (параметр «Наличие каскадного модуля» должен быть переведен в положение «Нет»). При наличии МКУ связь с верхним уровнем осуществляется через него.

При отсутствии каскадного модуля и верхнего уровня котловая установка будет работать только в местном режиме.

После выбора параметров работы котловой установки и нажатия кнопки «ОК» загрузится главный экран панели оператора (рис.3). При нажатии кнопки «Отмена» буду установлены параметры по умолчанию (см. Приложение 2). Данные параметры можно будет изменить в дальнейшем на экране «Наладка» (см. п.3.5.6).

### **Режим работы оборудования**

Управление насосом, клапаном на выходе из котла и мощностью горелки может осуществляться в ручном и автоматическом режимах. Режим управления сохраняется при отключении питания контроллера.

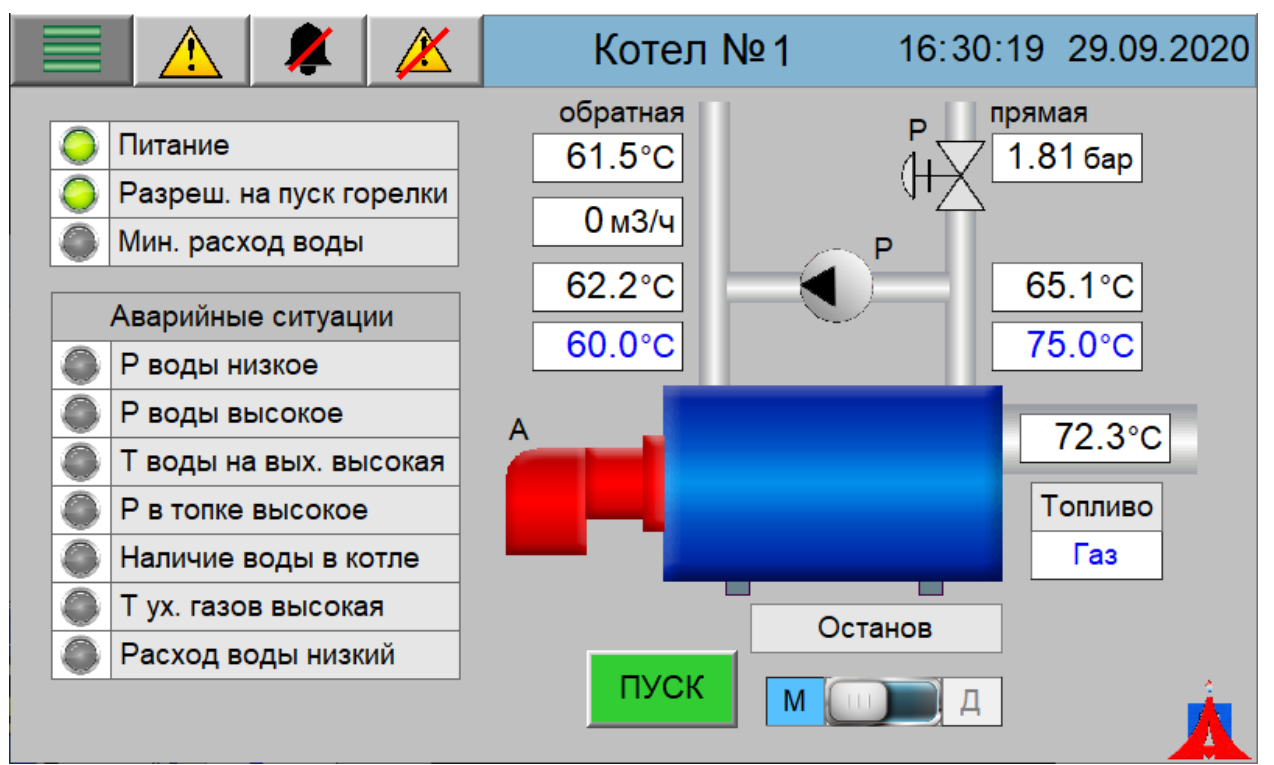

*Рис.3. Главный экран панели оператора (схема 1).*

При первом включении котловой установки насос и клапан на выходе переведены в ручной режим работы. В ручном режиме управление оборудованием осуществляется с панели оператора из соответствующего окна, открыть которое можно, нажав на изображение оборудования на главном экране.

Описанный далее в этом руководстве алгоритм подразумевает работу оборудования в автоматическом режиме работы. Переведите насос и клапан на выходе из котла в автоматический режим, нажав на соответствующую кнопку (рис.6, рис.7).

### *3.2 Местный и дистанционный режимы*

<span id="page-7-0"></span>Управление котлом может осуществляться в местном и дистанционном режимах. Выбор режима осуществляется с главного экрана панели оператора переключателем «М/Д» (см. рис.3).

В *местном* режиме пуск и останов котла производится кнопками «ПУСК» и «СТОП» (необходимо удерживать > 2 секунд), задание температуры воды на выходе из котла для управления мощностью горелки вводится на панели оператора на ШУК.

В *дистанционном* режиме пуск и останов котла, а также задание температуры воды на выходе из котла, производится с МКУ или ВУ.

### *3.3 Управление котлом*

### <span id="page-7-2"></span><span id="page-7-1"></span>**3.3.1 Цепь безопасности горелки**

Система управления производит контроль цепи безопасности горелки – разрешение на пуск и аварийный останов горелки. Цепь безопасности горелки размыкается при наличии любой АС, приведенной в Приложении 1, за исключением аварий горелки.

### <span id="page-8-0"></span>**3.3.2 Пуск и останов котла**

*Пуск котла –* перевод котла в режим «Ожидание» с помощью кнопки «ПУСК» на ШУК или разрешением на пуск с МКУ или ВУ.

*Штатный останов котла* – перевод котла в режим «Останов» с помощью кнопки «СТОП» на ШУК или снятием разрешения на пуск с МКУ или ВУ.

*Аварийный останов котла* – перевод котла в режим «Останов» при появлении в системе АС.

*Пуск горелки –* включение горелки из режима «Ожидание» и перевод котла в режим «Работа».

*Останов горелки* – выключение горелки и перевод котла в режим «Ожидание».

*Режим «Останов»* – котел находится в режиме «Останов», если не был произведен пуск котла или если был произведен штатный или аварийный останов котла.

*Режим «Ожидание»* (*«Горячий резерв»*) – котел находится в режиме «Ожидание», если был произведен пуск котла, в системе отсутствует АС и выполняется:

*SP T в вых – dT1 ≤ T в вых ≤ SP T в вых + dT2*,

где *T в вых –* температура воды на выходе из котла, *SP T в вых –* задание температуры воды на выходе из котла, *dT1 –* дельта на включение котла, *dT2 –* дельта на выключение котла. При каскадном управлении или при управлении с ВУ dT2 определяется на МКУ или ВУ отдельно для ведущего и ведомых котлов.

Пуск горелки и перевод котла в режим «Работа» происходит из режима «Ожидание» при:

$$
T \, \beta \, \beta \, \text{d} \lambda < \text{SPT} \, \beta \, \text{d} \lambda \, \text{d} \lambda \, \text{d} \lambda \, \text{d} \lambda \tag{1}
$$

Останов горелки и перевод котла в режим «Ожидание» производится при:

*T в вых > SP T в вых + dT2. (2)*

Если в режиме «Ожидание», на любом этапе пуска или при работе котла произошла АС, то производится аварийный останов котла и котел переводится в состояние «Останов». Последующий запуск котла возможен только при устранении АС и повторном нажатии кнопки «ПУСК» на ШУК или повторном запуске котла с МКУ или ВУ. Список возможных аварийных и предупредительных ситуаций приведен в Приложении 1.

В режиме «Останов» с учетом задержки производится закрытие клапана на выходе из котла и останов насоса.

Если при переводе котла в режим «Ожидание» через время, равное «времени хода клапана на выходе из котла» (схема 1) / «времени проверки минимального расхода» (схема 2), не появился минимальный расход воды через котел (при наличии), то формируется АС «Нет минимального расхода воды» и производится аварийный останов котла. Если в наличии и дискретный и аналоговый датчики расхода воды, то они оба должны быть в норме, АС формируется при срабатывании любого из них. При переводе котла в режим «Ожидание» расход по аналоговому датчику проверяется, согласно его нижней аварийной уставке, после появления расхода – согласно п.3.3.6 (с учетом задержки и зоны нечувствительности). При отключении проверки нижней аварийной уставки аналогового датчика, наличие минимального расхода по нему не проверяется и не формируется АС. Настройка датчиков расхода производится на экране «Уставки и проверка аварий 2» (см. п.3.5.6).

Задание температуры воды на выходе из котла в независимости от режима работы (местный или дистанционный) ограничивается параметрами «Мин. / макс. ограничение Т воды на выходе».

На Схеме 1 приведены режимы работы котловой установки.

### **Пуск котла**

В местном режиме работы пуск котла из режима «Останов» возможен при отсутствии АС, при этом на панели оператора будет активна кнопка «ПУСК» (рис.3).

При нажатии кнопки «ПУСК» в местном режиме или при пуске с каскадного модуля / верхнего уровня, котел переводится в режим «Ожидание». Пуск горелки производится из режима «Ожидание» при выполнении условия (1).

В местном режиме и у ведущего котла в дистанционном режиме в «Ожидании» производится открытие клапана на выходе из котла (схема 1), включение насоса (схема 2).

*Алгоритм пуска оборудования при выполнении условия (1):*

- 1. Схема 1: у ведомого котла при каскадном управлении или управлении с верхнего уровня производится открытие клапана на выходе (у ведущего котла клапан уже открыт). Схема 2: у ведомого котла при каскадном управлении или управлении с верхнего уровня производится включение насоса (у ведущего котла насос уже запущен).
- 2. Через 5 секунд после появления сигнала «Минимальный расход воды через котел» (обе схемы) и при работе насоса (только схема 2) производится пуск горелки. Схема 1: подается разрешение на включение насоса по температуре обратной воды. Схема 2: при достижении температурой воды на входе в котел заданного значения производится полное открытые клапана на выходе.
- 3. Для модулируемого режима горелки при выполнении условий (3) производится прогрев (см.п.3.3.3). Для трехступенчатого режима горелки производится прогрев (работа на 1 ступени) в течение заданного времени.
- 4. При достижении температурой на выходе задания (только модулируемый режим) или по истечении максимального времени прогрева, включается в работу регулятор мощности (модулируемый режим) или работа по ступеням (ступенчатый режим).

При возникновении АС на любом этапе пуска или работы котла, производится аварийный останов котла и он блокируется на пуск.

### **Останов котла**

*Штатный останов котла* и перевод в режим «Останов» производится при нажатии кнопки «СТОП» на ШУК или при снятии разрешения на пуск с МКУ / ВУ. *Останов горелки* и перевод котла в режим «Ожидание» производится при выполнении условия (2). *Аварийный останов котла* производится при появлении в системе АС или нажатии кнопки «Аварийный останов» на ШУК.

### *Алгоритм останова оборудования при выполнении условия (2) (перевод котла в режим «Ожидание»):*

- 1. Производится закрытие сервопривода горелки в течение времени хода привода.
- 2. Выключается горелка и котел переводится в режим «Ожидание».
- 3. Схема 1: через время «задержка выключения насоса после выключения горелки» снимается разрешение на пуск насоса по температуре обратной воды. Схема 2: через время «задержка закрытия клапана после выключения горелки» закрывается клапан на выходе из котла до заданного положения.
- 4. Схема 1: у ведомых котлов при каскадном управлении или управлении с верхнего уровня через время «задержка закрытия клапана после выключения горелки» закрывается клапан на выходе из котла.

Схема 2: у ведомых котлов при каскадном управлении или управлении с верхнего уровня через время «задержка выключения насоса после выключения горелки» останавливается насос.

*Алгоритм штатного останова котла:*

- 1. Производится закрытие сервопривода горелки в течение времени хода привода.
- 2. Выключается горелка и котел переводится в режим «Останов».
- 3. Через время «задержка выключения насоса после выключения горелки» останавливается насос.
- 4. Через время «задержка закрытия клапана после выключения горелки» закрывается клапан на выходе из котла.

*Алгоритм аварийного останова котла:*

- 1. Формируется сообщение «Аварийный останов котла», запоминается первопричина АС и котел блокируется на пуск.
- 2. Выключается горелка и котел переводится в режим «Останов».
- 3. Через время «задержка выключения насоса после выключения горелки» останавливается насос.
- 4. Через время «задержка закрытия клапана после выключения горелки» закрывается клапан на выходе из котла.

Устранение «запоминания АС» производится с помощью кнопки «Сброс аварии» на панели оператора (см. п.3.5, Таблицу 1). Дальнейший пуск котла осуществляется при повторном нажатии кнопки «ПУСК» или с МКУ / ВУ при отсутствии АС.

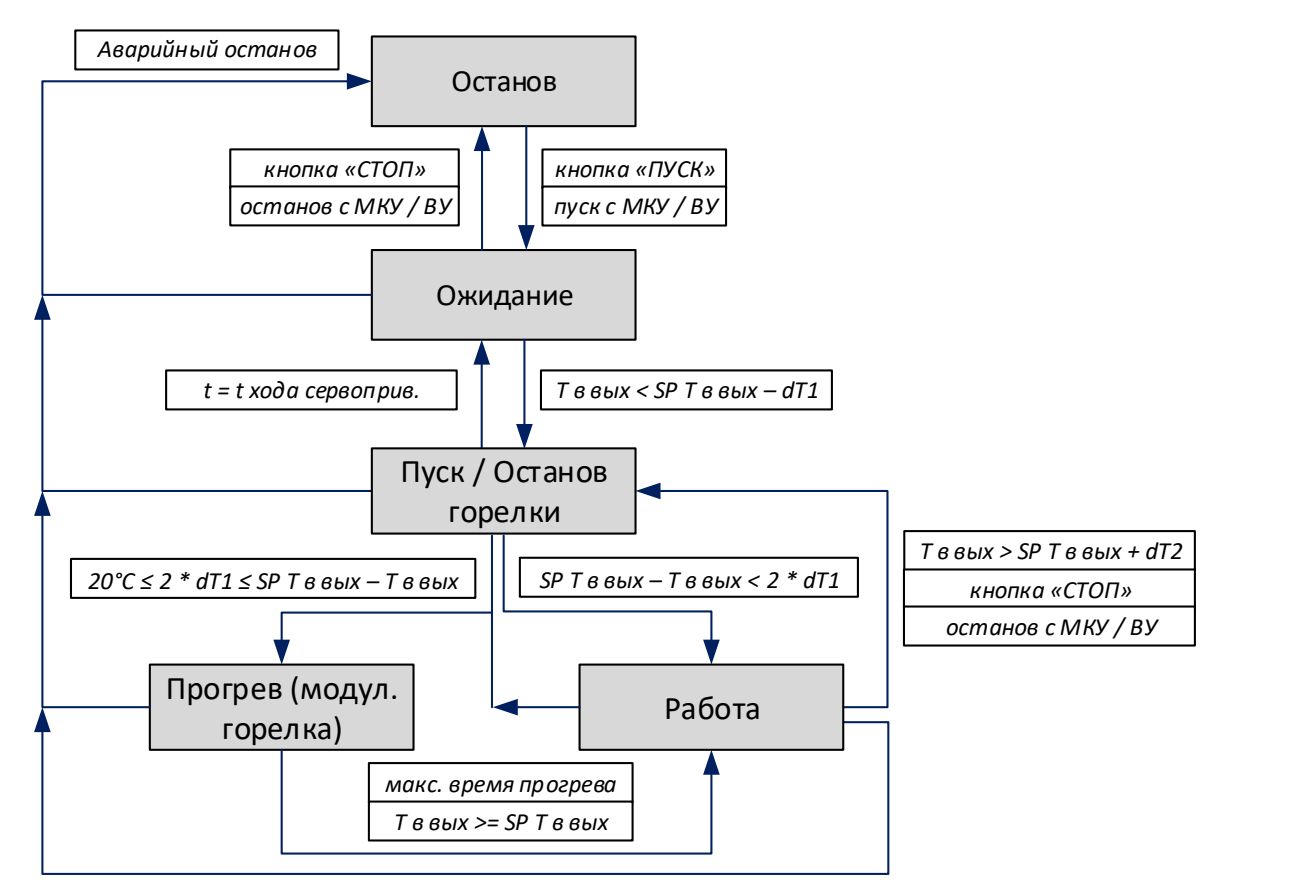

*Схема 1. Режимы работы котловой установки.*

### <span id="page-11-0"></span>**3.3.3 Управление мощностью горелки**

Управление мощностью горелки производится только при работе горелки. Управление возможно в ручном (режим «Ручной») или автоматическом режиме (режим «Регулятор»). Выбор режима и управление в ручном режиме осуществляется из окна на панели оператора, открыть которое можно, нажав на изображение горелки на главном экране. Режим управления автоматически устанавливается в режим «Регулятор» при отключении питания контроллера.

| Управление мощностью горелки  |                              |        |      | X     |
|-------------------------------|------------------------------|--------|------|-------|
| Горелка                       | В работе                     | Больше |      |       |
| Режим<br>управления           | Ручной                       | Меньше |      |       |
| Т воды на выходе из котла, °C |                              |        |      | 86.8  |
|                               | Задание Т воды на выходе, °С |        | 95.0 |       |
| Мощность, %                   |                              |        |      | 45    |
| Наработка газ, ч              |                              |        | 1.0  |       |
| Количество включений газ      |                              |        |      | 3     |
| Сброс аварии горелки          |                              |        |      | Copoc |

*Рис.4. Окно управления мощностью горелки (модулируемый режим).*

При пуске / работе горелки алгоритмом управления проверяется сигнал ее работы (при наличии). Если через время, равное «времени проверки сигнала работы горелки при пуске / работе» не появился сигнал работы, формируется АС «Нет сигнала работы горелки». При этом производится аварийный останов котла, управление горелкой прекращается до сброса аварии кнопкой «Сброс аварии» на панели оператора (см. п.3.5, Таблицу 1). Сигнал «работа» считается активным, если он присутствовал в течение минимум времени антидребезга.

Алгоритмом предусмотрено кратковременное отключение горелки по истечении «времени непрерывной работы до автоматического отключения». Если параметр «Использовать автоматическое отключение» включен, то горелка через это время будет остановлена на «5 секунд + время хода сервопривода» (останов горелки) для произведения самодиагностики.

Параметры горелки задаются под паролем наладчика на экранах «Настройка параметров котла и горелки» и «Настройка параметров горелки» (см. п.3.5.6).

### **Тип горелки и выбор топлива**

Для горелки предусмотрено четыре типа (режима работы): *модулируемый*, *плавный двухступенчатый*, *двухступенчатый* или *трехступенчатый*. Любой из типов может быть выбран отдельно для газового или жидкого топлива. При смене топлива на главном экране тип горелки автоматически переводится на выбранный при наладке. При наличии связи с горелкой по интерфейсному каналу тип топлива определяется, согласно переключателю на горелке, и блокируется для выбора на панели оператора.

### **Режим работы «Регулятор»**

### *Модулируемый режим*

В режиме управления «Регулятор» модулируемого режима горелки управление мощностью осуществляется по описанной ниже схеме.

### Прогрев горелки (холодный пуск)

При пуске горелки сначала производится ее прогрев (холодный пуск). Его можно включить / отключить под паролем наладчика на экране «Настройка параметров котла и горелки» (см. п.3.5.6). *Прогрев горелки* – постепенное увеличение мощности горелки с контролем возрастания температуры воды на выходе из котла не больше, чем на два градуса (по умолчанию). В режиме «Прогрев» производится регулирование мощности горелки по ПИД-закону. При этом задание для регулирования будет равно «Заданию изменения температуры на выходе в режиме Прогрев», а регулируемым параметром будет скорость изменения температуры на выходе. Скорость изменения рассчитывается за одну минуту. При запуске прогрева вводится задержка на включение регулирования, в течение которой горелка работает на минимальной мощности. Прогрев заканчивается при достижении температуры на выходе задания или по истечении максимального времени прогрева. После окончания прогрева котел переходит в режим «Работа». Прогрев горелки будет производится только при выполнении следующих условий:

$$
SPT \, \theta \, \theta bIX - T \, \theta \, \theta bIX \ge 2 * dT1, \tag{3}
$$

$$
2 * dT1 \ge 20 \, \text{°C}.
$$

Если при пуске горелки или котла условия (3) не выполняются, то котел будет сразу переведен в режим «Работа». Если в режиме «Работа» произошло выполнение данных условий (например, резкое изменение задания температуры на выходе), то котел будет переведен в режим «Прогрев».

#### Останов горелки

При штатном останове горелки происходит закрытие сервопривода горелки в течение времени хода. После этого снимается сигнал на пуск горелки.

При аварийном останове происходит выключение горелки без закрытия сервопривода.

### Работа по регулятору

В режиме «Работа» поддержание заданной температуры на выходе из котла осуществляется за счет управления по ПИД-закону мощностью горелки. Задание для регулирования в местном режиме определяется согласно значению, введенному на панели оператора, в дистанционном – задается с МКУ / ВУ (см. соответствующее руководство).

При отсутствии концевых выключателей, если сервопривод горелки открывался или закрывался в одном направлении в течение времени большего или равного 150% от полного хода ИМ, то регулирование останавливается до тех пор, пока не нужно будет производить регулирование в обратном направлении или до сброса внутренних параметров регулятора.

Сброс внутренних параметров регулятора происходит при неисправности датчика регулируемого параметра, переводе в ручной режим, останове горелки, отключении питания контроллера, а также при сбросе в заводские настройки.

Параметры регулятора задаются под паролем наладчика на экране «Регулятор мощности» (рис.5). На данном экране производится построение графика температуры воды на выходе из котла и ее задания при нажатии кнопки «Старт». Через 3 часа формирование графика автоматически останавливается.

На рис.5:

- Кнопка «Старт» запуск отображения графика. «Стоп» останов. «Очистить» очистка текущего графика.
- «Время отображ., с» шкала графика по оси X в секундах. После изменения данного параметра в меньшую сторону, возможно, понадобится очистить график для корректного отображения.
- «Y мин», «Y макс» границы шкалы графика по оси Y.
- Увеличение/уменьшение мощности отображается стрелками вверх/вниз слева от графика.
- «Kp» коэффициент пропорциональности регулятора.
- «Ti, с» постоянная времени интегрирования регулятора.
- «D» коэффициент ввода дифференциальной составляющей регулятора.
- «Мин. длит. имп., с» минимальная длительность импульса.
- «Вр. м/д имп., с». минимальное время между импульсами.
- «Зона неч.» зона нечувствительности регулятора. Если значение температуры изменяется в пределах зоны нечувствительности, то регулирование не производится.

*Внимание! После настройки параметров обязательно отключите формирование графика кнопкой «Стоп» и очистите данные кнопкой «Очистить».*

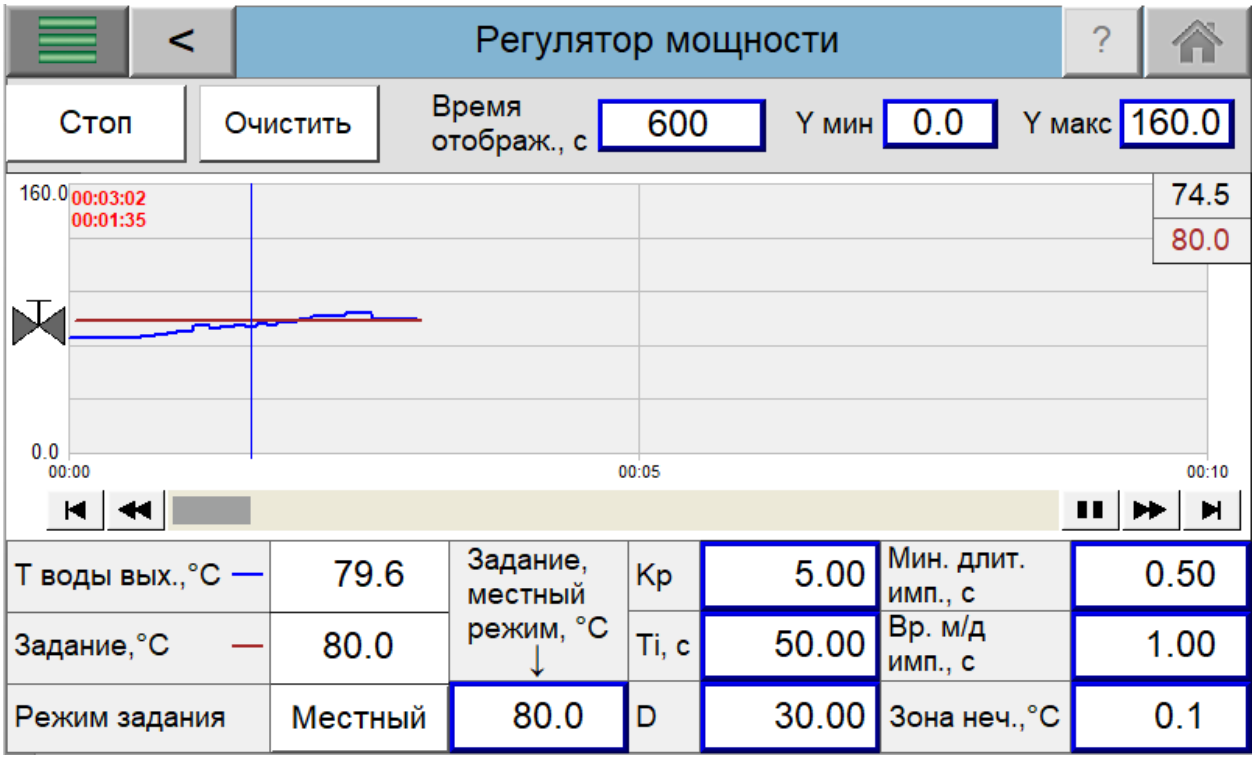

*Рис.5. Регулятор мощности.*

Формула ПИД-регулятора:

$$
\Delta y = K_p \cdot s \cdot \left[ (b \cdot w - x) + \frac{1}{T_p \cdot s} (w - x) + \frac{T_p \cdot s}{a \cdot T_p \cdot s + 1} (c \cdot w - x) \right]
$$
 (4)

где *∆y* – выход ПИД-регулятора, *K<sup>p</sup>* – коэффициент пропорциональности, *s* – оператор Лапласа, *b* (константа = 1) – вес пропорциональной составляющей, *w* – задание, *x* – значение регулируемого параметра, *T<sup>i</sup>* – время интегрирования, *T<sup>d</sup>* – время дифференцирования, *a* (константа = 0.2) – коэффициент задержки дифференциальной составляющей (задержка дифференциальной составляющей = *a \* Td*), *c* (константа = 1) – вес дифференциальной составляющей.

### *Двухступенчатый режим*

В режиме управления «Регулятор» плавного двухступенчатого или двухступенчатого типа горелки управление мощностью осуществляется по описанной ниже схеме. В зависимости от выбранного типа горелки используются управляющие сигналы: «пуск горелки» и «больше» / «меньше» для плавного двухступенчатого или «пуск горелки» и «больше» для двухступенчатого типа.

### Управление мощностью в двухступенчатом режиме

Первая ступень = сигнал на пуск горелки. Первая ступень включается при выполнении условия (1).

Вторая ступень включается при выполнении:

$$
T \, \varepsilon \, \varepsilon_{\text{bIX}} < \text{SP} \, T \, \varepsilon \, \varepsilon_{\text{bIX}} - \text{d} \, T \, 3, \tag{5.1}
$$

и выключается при выполнении:

$$
T \theta \theta bIX > SP T \theta \theta bIX + dT4.
$$
 (5.2)

Здесь *dT3 –* дельта температуры воды на выходе на включение второй ступени, *dT4 –* дельта температуры воды на выходе на выключение второй ступени.

Разрешение на включение второй ступени подается по истечении времени «Задержка включения 2 ступени после включения 1 ступени». Режим работы при этом отображается, как «Прогрев».

Для плавного двухступенчатого режима горелки после отключения второй ступени производится включение управляющего сигнала «меньше». Включение сигналов «больше» / «меньше» производится с учетом «задержки включения сигналов больше / меньше».

Штатный останов горелки происходит при выполнении условия (2). При штатном останове горелки происходит выключение 2 ступени (если она была включена) и закрытие сервопривода горелки в течение времени хода на 1 ступени. После этого снимается сигнал на пуск горелки (выключается 1 ступень).

При аварийном останове происходит выключение и 1 и 2 ступеней одновременно.

Работа горелки в двухступенчатом режиме приведена на Графике 1.

На Графике 1: *SP* – задание температуры воды на выходе, *tпр.* – время проверки дельта температуры воды на выходе, *tзад.2ст.* – задержка включения 2 ступени после включения 1 ступени, *tхода с.* – время хода сервопривода горелки в ступенчатом режиме.

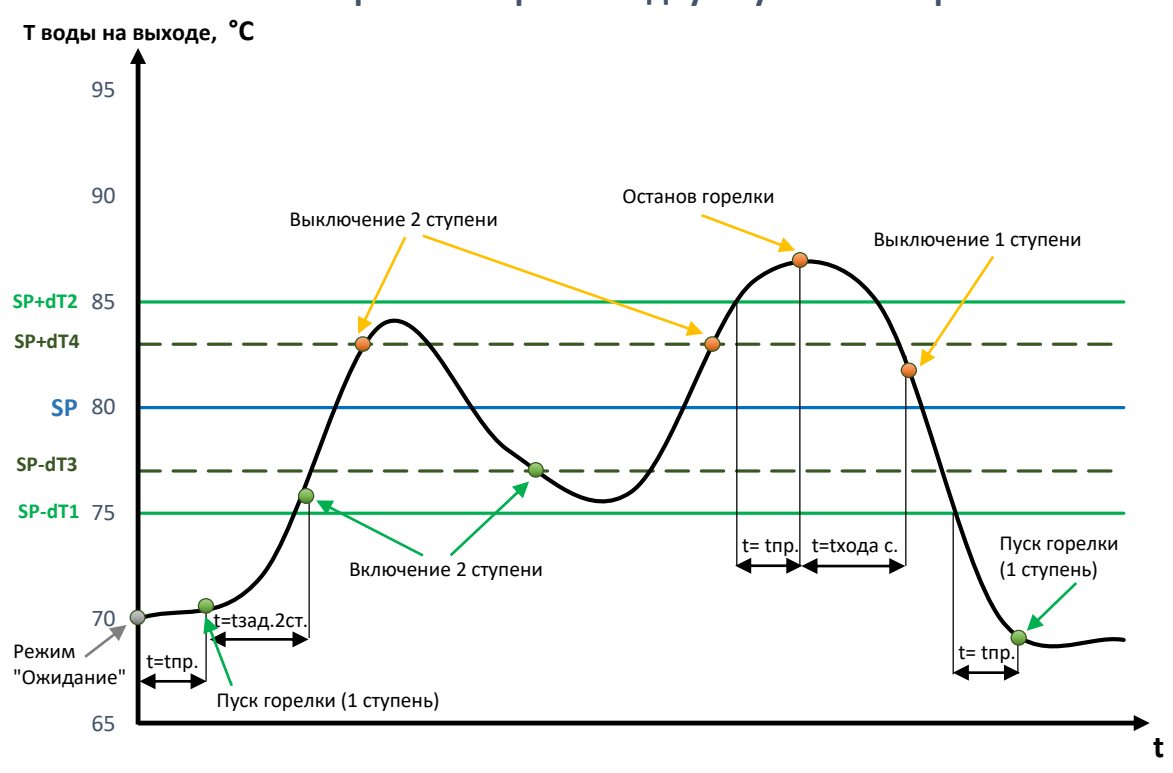

### **Схема работы горелки в двухступенчатом режиме**

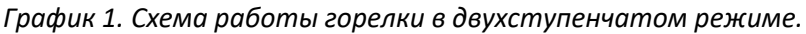

### *Трехступенчатый режим*

В режиме управления «Регулятор» трехступенчатого типа горелки управление мощностью осуществляется по описанной ниже схеме. Используются управляющие сигналы: «пуск горелки» - 1 ступень, «меньше» - 2 ступень, «больше» - 3 ступень.

### Управление мощностью в трехступенчатом режиме

Первая ступень = сигнал на пуск горелки. Первая ступень включается при выполнении условия (1).

После включения первой ступени производится прогрев – работа на минимальной мощности в течение заданного времени с задержкой включения 2 и 3 ступеней и расчета интеграла. Чтобы отключить прогрев, необходимо задать задержку, равную 0.

Включение и выключения 2 и 3 ступеней производится по интегралу. Интеграл определяется по разности между текущей и заданной температурой на выходе из котла. Интеграл рассчитывается при выходе температуры из рабочей зоны:

*SP T в вых – dT3 < T в вых < SP T в вых + dT4. (6)*

Здесь *dT3 –* дельта температуры воды на выходе минимальная рабочая зона, *dT4 –* дельта температуры воды на выходе максимальная рабочая зона. *dT3* и *dT4* аналогичны уставкам для двухступенчатого режима.

Если *T в вых < рабочей зоны*, то интеграл рассчитывается в *«+»*, если *T в вых > рабочей зоны*, то интеграл рассчитывается в *«-»*. При достижении интегралом *уставки «+»* включается следующая ступень, при достижении *уставки «-»* выключается следующая ступень. При попадании температуры в рабочую зону или, если все ступени включены / выключены, интеграл сбрасывается в 0. При включении / выключении ступени вводится задержка на расчет интеграла, текущее значение при этом не сбрасывается.

Скорость изменения интеграла определяется *постоянной времени интегрирования Ti*. При *Ti = 10* и разнице в *1 °C* текущей температуры от заданной за *1 минуту* интеграл изменяется на *0.46*.

Штатный останов горелки происходит при выполнении условия (2). При штатном останове горелки происходит выключение 2 и 3 ступеней (если они были включены) и закрытие сервопривода горелки в течение времени хода на 1 ступени. После этого снимается сигнал на пуск горелки (выключается 1 ступень).

При аварийном останове происходит выключение всех ступеней одновременно.

Работа горелки в трехступенчатом режиме приведена на Графике 2.

На Графике 2: *SP* – задание температуры воды на выходе, *tпр.* – время проверки дельта температуры воды на выходе, *tзад.* – задержка включения 2 и 3 ступеней после включения 1 ступени, *t хода с.* – время хода сервопривода горелки в ступенчатом режиме, *t вкл. / t выкл.* – задержка расчета интеграла после включения / выключения ступени, *Интеграл = «+» / «-»* интеграл достиг уставки на включение / выключение ступени.

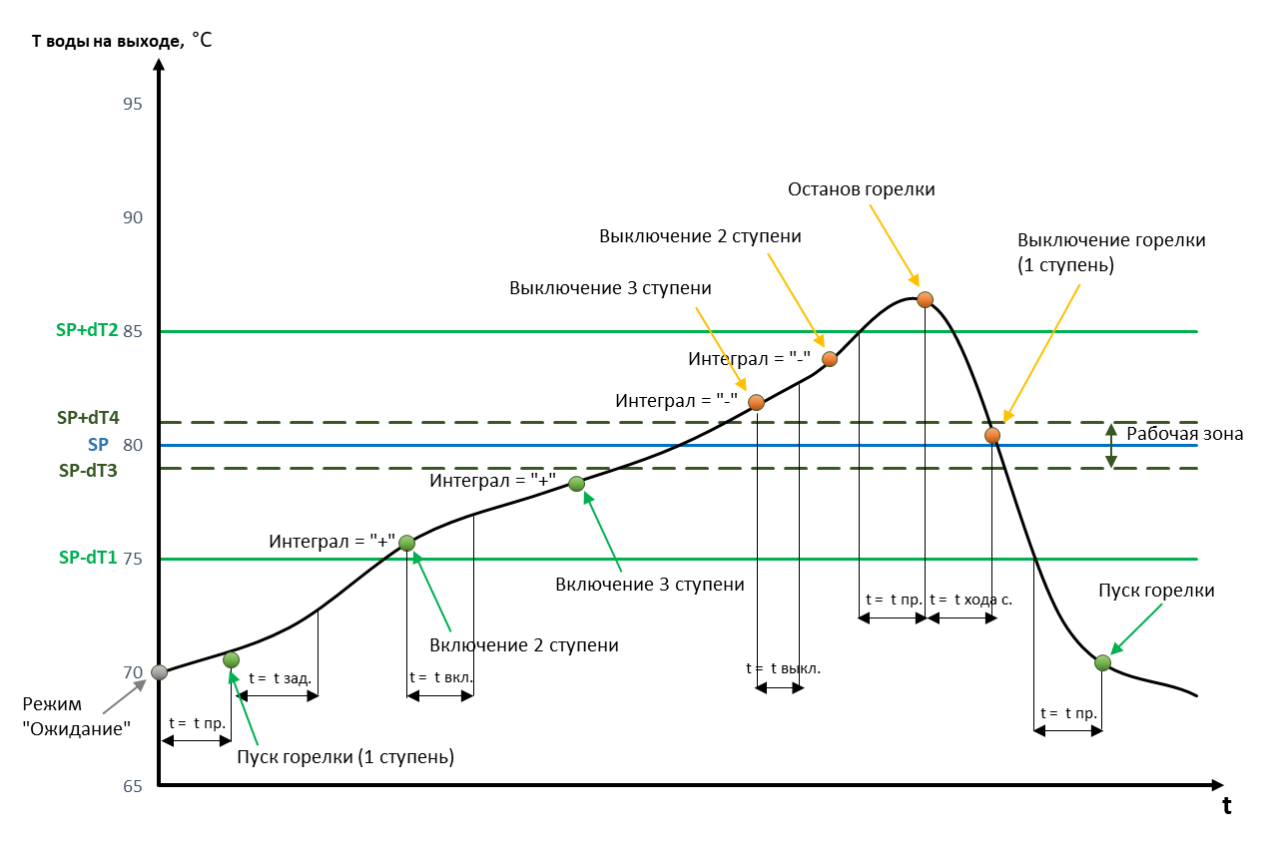

#### Схема работы горелки в трехступенчатом режиме

*График 2. Схема работы горелки в трехступенчатом режиме.*

### <span id="page-17-0"></span>**3.3.4 Управление насосом**

Выбор режима работы насоса и управление в ручном режиме осуществляется из окна управления насосом (рис.6). При выключении питания контроллера сигнал на пуск насоса в ручном режиме сбрасывается.

|                         | х                    |             |  |     |  |  |
|-------------------------|----------------------|-------------|--|-----|--|--|
| <b>Hacoc</b>            | Не в работе ПУСК     |             |  |     |  |  |
| Режим                   | Авто                 | <b>CTON</b> |  |     |  |  |
| Наработка, ч            |                      |             |  | 0.0 |  |  |
|                         | Количество включений |             |  |     |  |  |
| Уставка Т обр. воды, °С |                      |             |  | 0.0 |  |  |
| dT обратной воды, °С    |                      |             |  | 0.0 |  |  |

*Рис.6. Окно управления насосом (схема 1).*

### **Автоматический режим**

### *Схема 1*

Управление насосом в автоматическом режиме работы осуществляется по датчику температуры обратной котловой воды. При значении температуры меньшем, чем *SP* будет производиться включение насоса. При значении температуры большем, чем *(SP + dT)* будет производиться выключение насоса. Здесь *SP* – уставка температуры обратной котловой воды, *dT* – дельта температуры. На достижение температурой уставки на включение насоса вводится задержка.

Разрешение на пуск насоса появляется после подачи сигнала на пуск горелки. Снятие разрешения на пуск насоса производится через время «задержки выключения насоса после выключения горелки».

При неисправности датчика температуры производится выключение насоса.

При пуске насоса алгоритмом управления проверяется сигнал его работы (при наличии). Если через время, равное «задержка проверки сигнала работы насоса» не появился сигнал работы, формируется ПС «Нет сигнала работы насоса». Котел при этом продолжает работу, управление насосом прекращается до сброса аварии кнопкой «Сброс аварии» на панели оператора (см. п.3.5, Таблицу 1).

### *Схема 2*

В местном режиме работы котловой установки или в дистанционном режиме у ведущего котла при переводе котла в режим «Ожидание» производится включение котлового насоса. При работе в дистанционном режиме у ведомых котлов включение насоса производится непосредственно перед пуском горелки, при выполнении условия (1). При останове котла выключение насоса происходит через время «задержки выключения насоса после выключения горелки».

При пуске насоса алгоритмом управления проверяется сигнал его работы (при наличии). Если через время, равное «задержка проверки сигнала работы насоса» не появился сигнал работы, формируется АС «Нет сигнала работы насоса» и производится аварийный останов котла.

Если насос переведен в ручной режим, то пуск горелки и управление клапаном осуществляется без учета сигнала работы насоса.

Параметры управления насосом задаются под паролем наладчика на экране «Настройка параметров насоса» (см. п.3.5.6).

### <span id="page-18-0"></span>**3.3.5 Управление клапаном**

Выбор режима работы клапана и управление в ручном режиме осуществляется из окна управления клапаном (рис.7). Значения «Открыть» и «Закрыть» в ручном режиме не сохраняются при перезагрузке контроллера.

|                                                    | X                      |         |  |     |
|----------------------------------------------------|------------------------|---------|--|-----|
| Клапан                                             | Промежут.<br>положение | Открыть |  |     |
| Режим                                              | Ручной                 | Закрыть |  |     |
| Текущее положение, %                               |                        |         |  |     |
| Положение дросселир. /<br>минимальное положение, % |                        |         |  |     |
| Уставка Т обр. воды, °С                            |                        |         |  | 0.0 |
| dT обратной воды, °С                               |                        |         |  | 0.0 |

*Рис.7. Окно управления клапаном (схема 2, ступенчатое регулирование).*

### **Автоматический режим**

### *Схема 1*

В местном режиме работы котловой установки или в дистанционном режиме у ведущего котла при переводе котла в режим «Ожидание» производится открытие клапана на выходе из котла. При работе в дистанционном режиме у ведомых котлов открытие клапана на выходе производится непосредственно перед пуском горелки, при выполнении условия (1). При останове котла закрытие клапана происходит через время «задержки закрытия клапана после выключения горелки».

### *Схема 2*

После включения насоса и горелки при выполнении условия (1) клапан полностью открывается при достижении температурой на входе в котел заданного значения: «Уставка Т обр. воды» (ступенчатое регулирование) или «Задание Т воды на входе» (ПИД-регулирование). Далее включается регулирование положения клапана.

При работе, а также в местном режиме работы котловой установки или в дистанционном режиме у ведущего котла при переводе котла в режим «Ожидание», клапан на выходе не закрывается меньше, чем на «Положение дросселир. / минимальное положение». У ведомых котлов при выключении горелки клапан полностью закрывается. Закрытие клапана происходит через время «задержки закрытия клапана после выключения горелки».

При неисправности насоса или неисправности датчика температуры управление клапаном останавливается (сохраняется предыдущее положение).

При отсутствии датчика положения клапана производится расчет его положения алгоритмом. Данный расчет не является точным и может не совпадать с текущим положением клапана. Для синхронизации положения производится полное открытие клапана раз в 24 часа. Если положение не определено, то отображается значение «999 %» до момента полного открытия или закрытия клапана в течение времени хода.

### Ступенчатое регулирование

Ступенчатое управление положением клапана осуществляется по датчику температуры обратной котловой воды. При значении температуры меньшем, чем *SP*, будет производиться закрытие клапана до положения дросселирования. При значении температуры большем, чем *(SP + dT)*, будет производиться полное открытие клапана. Здесь *SP* – уставка температуры обратной котловой воды, *dT* – дельта температуры. На достижение температурой уставки на закрытие клапана вводится задержка.

### ПИД-регулирование

ПИД-регулирование положения клапана осуществляется по датчику температуры воды на входе в котел. Настройка регулятора аналогична настройке регулятора мощности горелки (п.3.3.3).

Параметры управления клапаном задаются под паролем наладчика на экране «Настройка параметров клапана» (см. п.3.5.6). На данном экране в таблице «Параметры клапана на выходе»:

- *«Наличие»* наличие клапана.
- *«Время хода»* время хода клапана.
- *«Наличие концевых выключателей»* при наличии концевых выключателей производится проверка открытия / закрытия клапана: если клапан не открылся / не закрылся в течение времени хода, то формируется ПС. При одновременном срабатывании концевых выключателей формируется ПС.
- *«Отключение выходов при достижении крайних положений»* если данный параметр «Вкл.», то при сигнале от концевого выключателя снимается сигнал с соответствующего выхода на управление, в противном случае сигнал на выходе будет все время активен.
- *«Тип регулирования»*  выбор типа регулирования: ступенчатое или ПИД.

При неисправности клапана котел продолжает работу, управление клапаном прекращается до сброса аварии кнопкой «Сброс аварии» на панели оператора (см. п.3.5, Таблицу 1).

### <span id="page-20-0"></span>**3.3.6 Проверка аварийных и предупредительных границ (уставок)**

Проверка соответствия параметра его аварийным и/или предупредительным границам начинается с работой алгоритма. Проверка параметра сбрасывается и не осуществляется при неисправности соответствующего датчика.

Алгоритмом производится проверка нижней и верхней границ давления воды, нижней границы расхода воды через котел (при наличии аналогового датчика), верхней границы температуры воды на выходе из котла и температуры уходящих газов. Аналогично проверке границ осуществляется проверка условий (1) и (2).

Проверка соответствия границам для любого параметра приведена на Графике 2.

Здесь: *LL* – нижняя аварийная граница, *L* – нижняя предупредительная граница, *H* – верхняя предупредительная граница, *HH* – верхняя аварийная граница, *DZone* – зона нечувствительности, *tзад* – время задержки проверки параметра.

Проверка каждой из границ работает по следующей схеме (на примере верхней предупредительной границы, График 1): при выходе параметра за значение *H+DZone*, где *DZone* – зона нечувствительности, включается таймер на время равное *tзад*. Если по истечении этого времени значение параметра не пересекло границу *H-DZone*, то СУ формирует предупреждение. Снятие предупредительной ситуации происходит, когда значение параметра переходит через границу *H-DZone*.

Для нижней границы проверка работает аналогично, за исключением того, что предупреждение формируется при параметре, достигшем значения *L-DZone*, и сбрасывается при параметре большем *L+DZone*.

Для того чтобы отключить таймер или зону нечувствительности, необходимо задать их значение на экранах настройки уставок равное нулю.

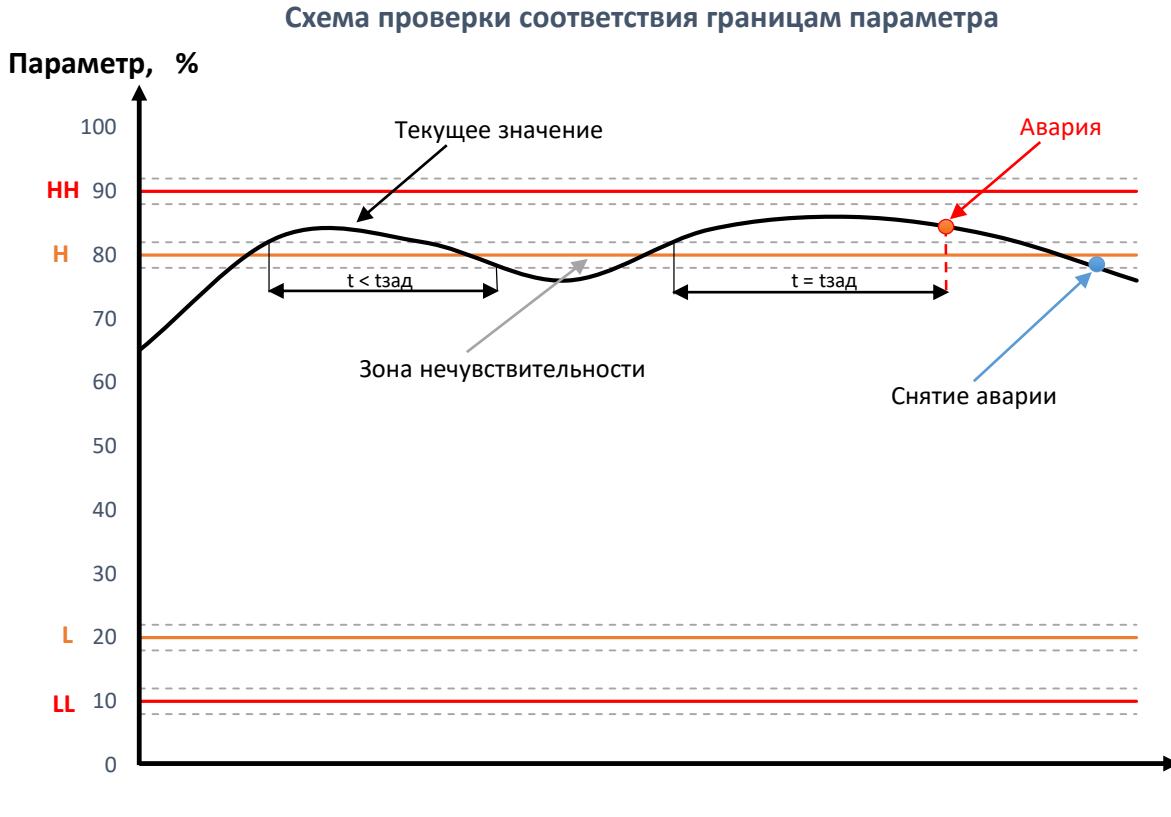

*График 2. Схема проверки соответствия границам параметра.*

**t**

### *3.4 Аварийные и предупредительные ситуации*

<span id="page-22-0"></span>В Приложении 1 приведен список АС и ПС, которые могут возникнуть при работе системы управления, их описание и возможные способы устранения.

При возникновении АС или ПС система осуществляет *формирование отказа*.

*Формирование отказа* подразумевает под собой:

- выполнение перечня блокировок, предусмотренного для данной АС или ПС (перечень блокировок см в п.3.3);
- графический вывод АС или ПС на панель оператора, в список АС и ПС, сохранение ее в архиве, передачу на МКУ или ВУ (при наличии);
- вывод аварийной или предупредительной звуковой сигнализации.

*Графический вывод АС и П*С на панель оператора подразумевает:

- при наличии в системе АС или ПС кнопка «АС и ПС» в верхней части экрана примет красный цвет;
- отображение наличия АС в виде лампы напротив названия АС в таблице «Аварийные ситуации» – при наличии АС лампа примет красный цвет, иначе – серый;
- при аварии насоса его изображение примет красный цвет;
- при неисправности клапана его изображение примет красный цвет;
- при аварии котла или горелки на их изображении появится восклицательный знак;
- при неисправности датчика в поле на панели оператора вместо его значения будет отображаться слово *«ERR»*;
- номер аварии горелки (при наличии) указывается в окне управления мощностью горелки.

Сброс «запомненных» АС и аварийного останова производится кнопкой «Сброс аварии» (см. п.3.5, Таблица 1). Сброс аварии горелки, за исключением аварии «Нет сигнала работы горелки», производится отдельно из окна управления горелкой. При отсутствии аварии горелки кнопка сброса аварии горелки приводит к ее аварийному останову и блокировке.

Сброс звуковой сигнализации производится при нажатии кнопки «Сброс сигнализации» на панели оператора (см. п.3.5, Таблица 1) или нажатием кнопки «Сброс сигнализации» на ШУК.

Звуковая сигнализация будет звучать каждый раз при возникновении новой аварийной или предупредительной ситуации. Для АС звуковой сигнал будет непрерывный, для ПС – прерывистый.

Звуковая сигнализация будет активна только, если котел был запущен. Если при возникновении АС или ПС котел находился в режиме «Останов», то будет осуществляться только графический вывод АС или ПС и отображение ее в списке АС и архиве АС.

Предупредительная сигнализация не будет активна при наличии следующих ПС: неисправность датчика температуры воды на входе, повышение температуры уходящих газов и неисправность датчика температуры уходящих газов. В данном случае будет осуществляться только графический вывод ПС (лампа в таблице и надпись «ERR») и отображение ее в списке АС и архиве АС.

### *3.5 Панель оператора*

<span id="page-23-0"></span>Панель оператора состоит из главного экрана, окон управления оборудованием, аварийных экранов, а также настроечных экранов и окон.

Время и автоматическое отключение подсветки/выход из системы наладчика можно настроить на экране «Настройки» (см. п.3.5.6).

Изменение некоторых параметров возможно только при входе под паролем наладчика (см. п.3.5.5).

Переход между экранами осуществляется с помощью кнопок меню, а также дополнительных кнопок на панели оператора (см. Таблицу 1). Открытие окон управления оборудованием осуществляется при нажатии на его изображение на главном экране.

Цифровые параметры, которые можно изменять, отображаются на панели синим цветом или в синей рамке.

В Таблице 1 приведены функции кнопок панели оператора.

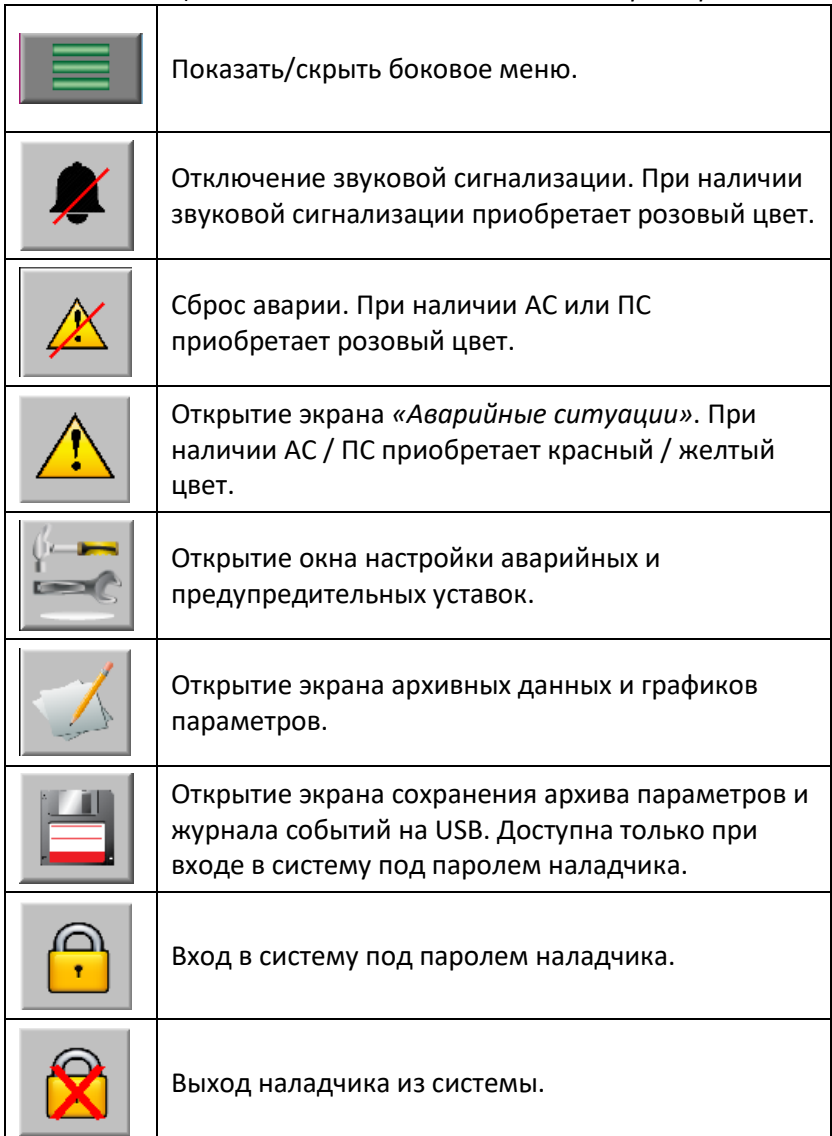

*Таблица 1. Назначение кнопок панели оператора.*

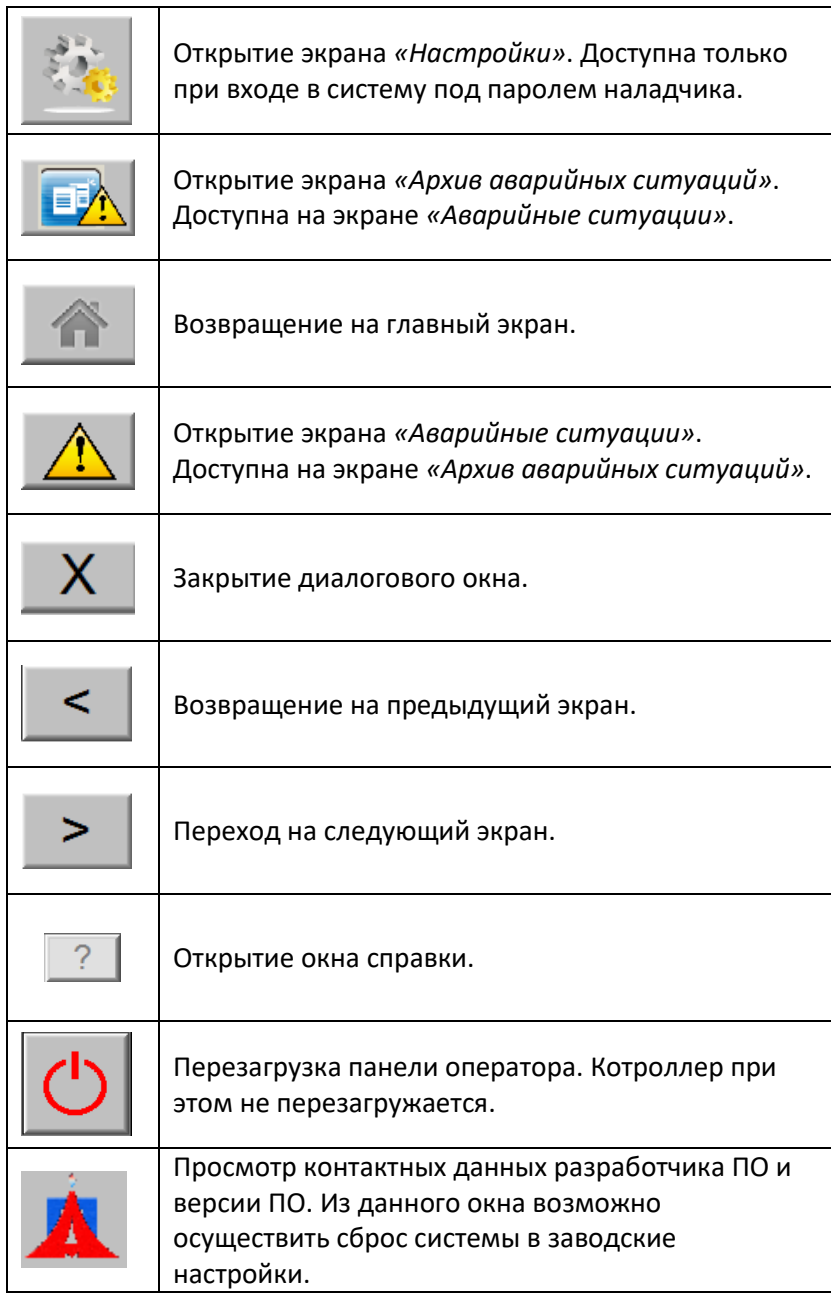

### <span id="page-24-0"></span>**3.5.1 Главный экран**

На главном экране отображается текущее состояние параметров системы (рис.3, рис.8а/б):

- Режим работы котла указывается в сером поле под изображением котла.
- Режим работы горелки (при наличии) указывается в поле под изображением горелки.
- Мощность горелки указывается на изображении котла.
- Установка задания температуры воды на выходе из котла с панели оператора возможна только в местном режиме работы. В дистанционном режиме задание температуры примет серый цвет.
- Режим работы насоса, клапана на выходе и управления мощностью горелки отображается в виде буквы *«А»* для автоматического режима или в виде буквы *«Р»* для ручного режима. Для горелки – *«А»* означает режим «Регулятор».
- Если насос находится в работе, то его изображение примет зеленый цвет, если в аварии красный, если не в работе – серый. Если на него подается сигнал на пуск, то рядом с его изображением появится зеленый «кружок».
- Если горелка находится в работе, то на изображении котла появится факел. Если на нее подается сигнал на пуск, то рядом с ее изображением появится зеленый «кружок». Управление мощностью горелки отображается стрелками вверх/вниз, обозначающими увеличение/уменьшение мощности.
- Если клапан открыт, то его изображение примет белый цвет и рядом появится надпись «О», закрыт – темно-серый, надпись «З», в промежуточном положении или при отсутствии концевых выключателей – светло-серый. Открытие/закрытие клапана отображается стрелками вверх/вниз около его изображения.

### **Пуск и останов котла в местном режиме**

Пуск и останов котла в местном режиме производится кнопками «ПУСК» и «СТОП», расположенными на главном экране (рис.8б). При нажатии их необходимо удерживать ≈ 2 секунды. Если пуск/останов котла возможен, то изображения кнопки на панели не будет (рис.8а, дистанционный режим работы котла).

### **Выбор режима работы котла**

Смена режима работы котла осуществляется при нажатии на переключатель «М/Д» (местный / дистанционный режим), при этом активный режим подсвечивается голубым цветом.

### **Изменение даты и времени**

В правом верхнем углу главного экрана панели отображаются *текущие дата и время*. Нажав на поле даты или времени, их значение можно поменять.

*Внимание! Обязательно проверяйте и корректируйте значения даты и времени, особенно после длительного отключения питания панели, т.к. эти параметры используются для архивирования АС, ПС и параметров.*

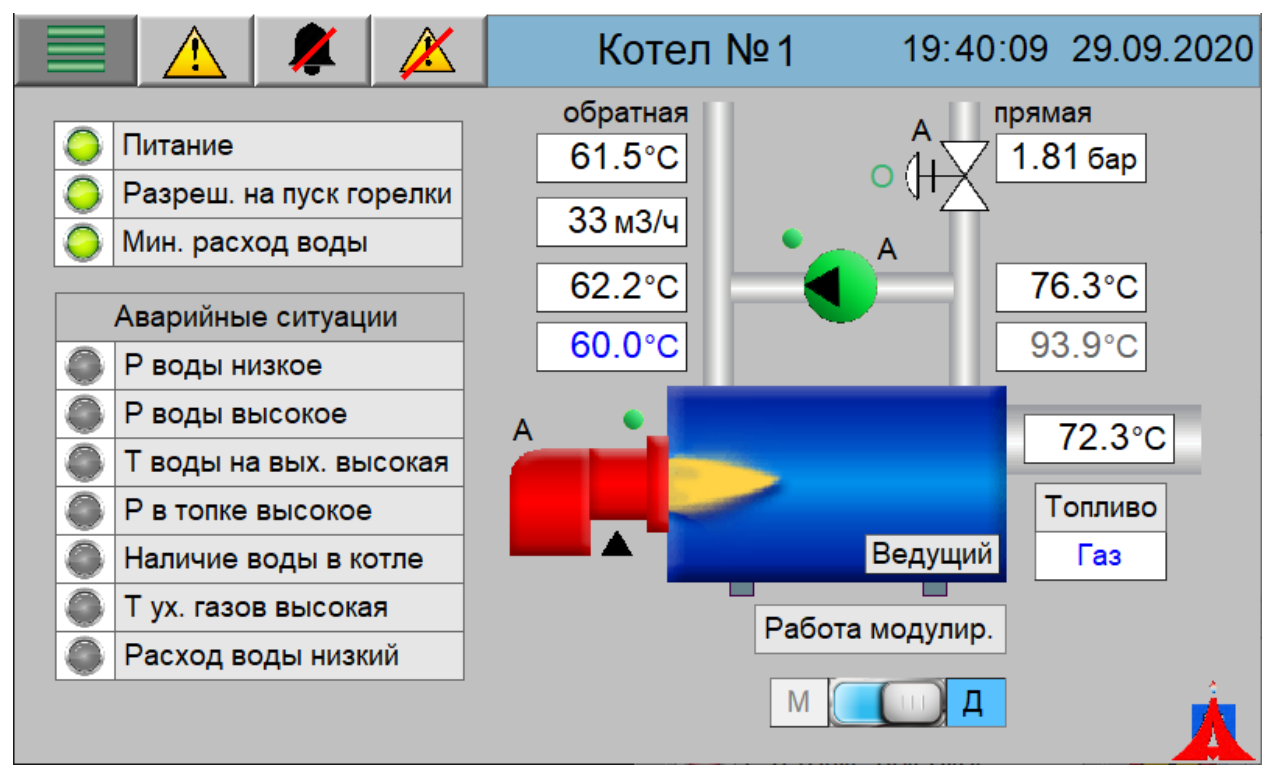

*Рис.8а. Главный экран панели оператора, работа горелки модулируемый режим (схема 1).*

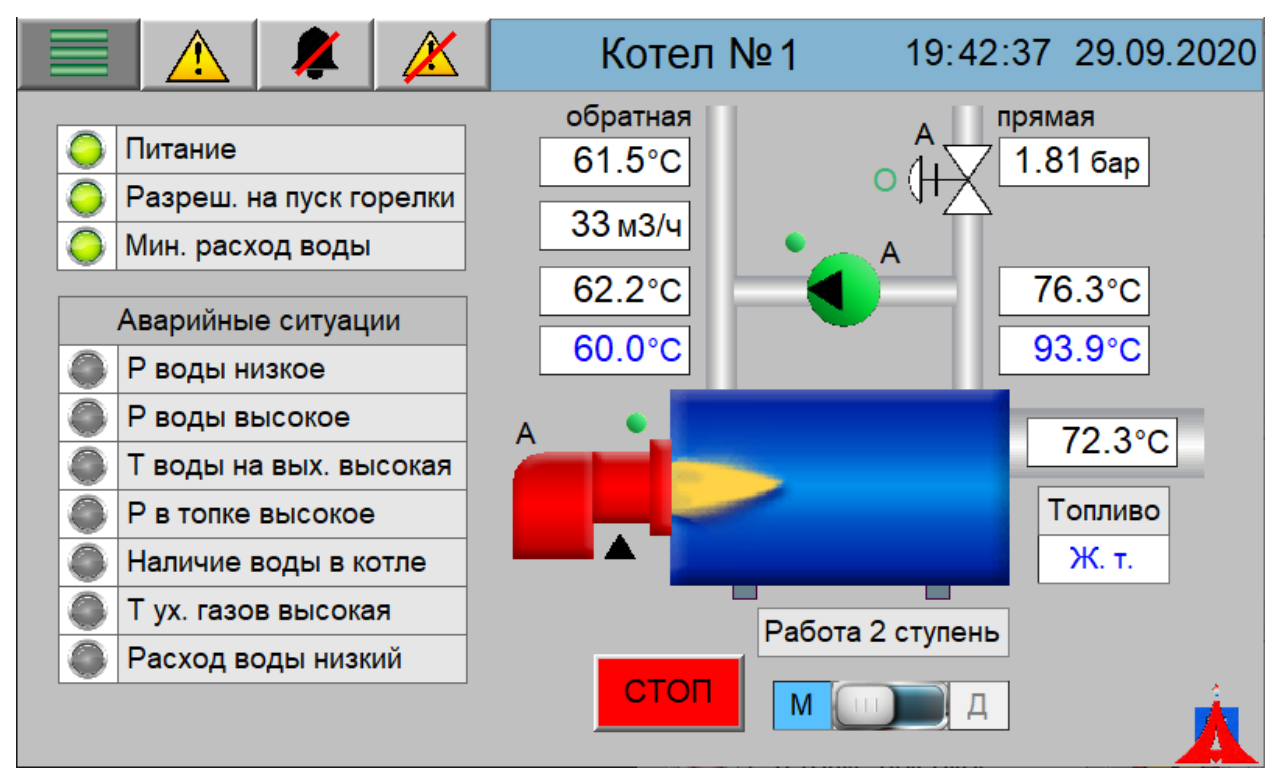

*Рис.8б. Главный экран панели оператора, работа горелки двухступенчатый режим (схема 1).*

### <span id="page-26-0"></span>**3.5.2 Аварийные и предупредительные ситуации**

### **Аварийная и предупредительная ситуация**

При возникновении АС или ПС включится подсветка панели (если она была выключена). Если при возникновении АС котел был запущен, то на изображении котла будет надпись: «Аварийный останов», а в строке состояния на главном экране будет указано название первой возникшей АС (рис.9). Если котел не был запущен, то в этой строке указывается название последней возникшей АС или ПС.

### **Текущие аварийные и предупредительные ситуации**

Чтобы посмотреть возникшие АС и ПС, а также их архив, необходимо нажать кнопку меню на главном экране панели оператора или на значок восклицательного знака. При этом откроется экран *«Аварийные ситуации»*, в котором отображаются последние с отключения питания панели 200 активных, квитированных или неактивных аварийных ситуаций (рис.10).

В таблице аварийных ситуаций в первом столбце отображается номер АС, во втором – дата возникновения АС, в третьем – время возникновения АС, в четвертом – название АС, в пятом – время устранения АС.

*Активная аварийная ситуация* – аварийная ситуация, которая на данный момент времени присутствует в системе. В списке аварий она отображается красным цветом.

*Активная предупредительная ситуация* – предупредительная ситуация, которая на данный момент времени присутствует в системе. В списке аварий она отображается бордовым цветом.

*Квитированная аварийная/предупредительная ситуация (если данная функция используется)* – аварийная ситуация, которая была просмотрена и отмечена как просмотренная оператором. В списке аварий она отображается светло-коричневым цветом. Квитировать отдельную аварию можно нажав на нее в списке аварий, либо можно квитировать все аварийные ситуации, воспользовавшись кнопкой «Квитировать все» внизу экрана панели.

*Неактивная аварийная/предупредительная ситуация* – аварийная ситуация, которая в какойлибо момент времени присутствовала в системе, но была устранена. В списке аварий она отображается черным цветом.

Для удобства просмотра можно воспользоваться кнопками скрытия неактивных, квитированных, неактивных и квитированных, а также отображения всех аварийных ситуаций, расположенными внизу экрана.

### **Архив аварийных и предупредительных ситуаций**

Для просмотра архива АС и ПС за определенный период времени, необходимо нажать на кнопку

, расположенную на экране *«Аварийные ситуации»*. При этом откроется экран архивных аварийных и предупредительных ситуаций (рис.11).

Здесь цветом отображается состояние АС или ПС:

- красный возникновение АС или ПС;
- черный устранение АС или ПС.

Рядом с названием АС или ПС указывается время ее возникновения или устранения.

На экране *«Архив аварийных ситуаций»* можно просмотреть архив аварий за отдельный день или просмотреть аварии за указанный период (в днях), начиная от выбранной справа на экране даты.

### **Неисправность датчика**

Возможные неисправности датчиков приведены в Приложении 1. При наличии неисправности датчика вместо его значения в поле будет отображаться слово *«ERR»*.

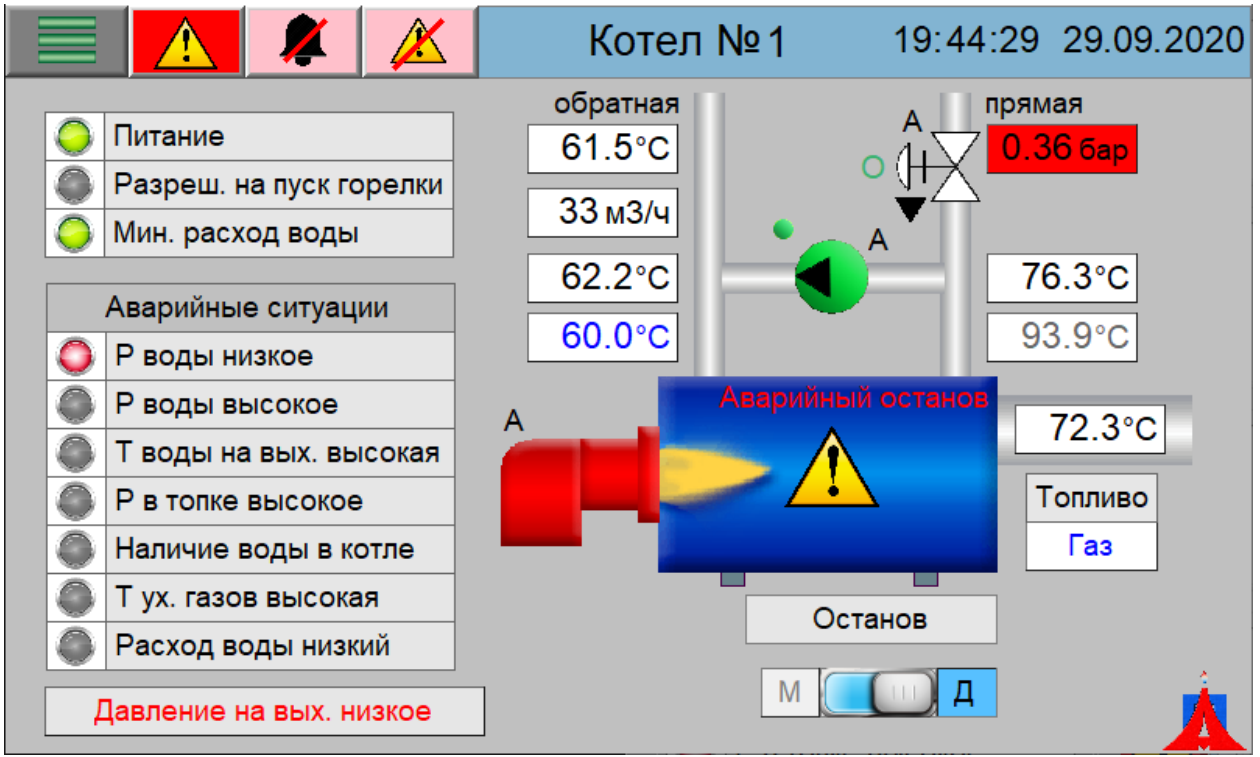

*Рис.9. Главный экран панели оператора при возникновении аварийной ситуации.*

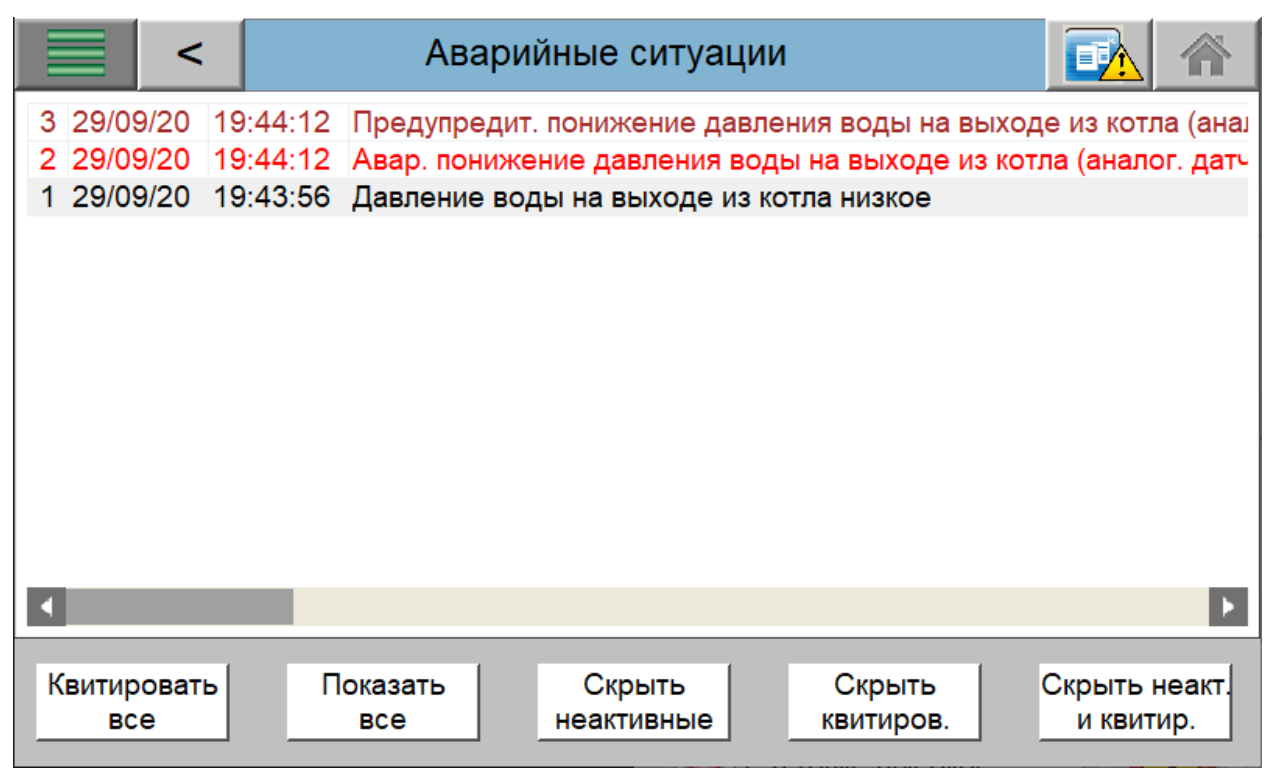

*Рис.10. Экран «Аварийные ситуации».*

|          |                   | Архив аварийных ситуаций                                           |          |  |
|----------|-------------------|--------------------------------------------------------------------|----------|--|
|          |                   | 29/09/20 19:45:53 Давление воды на выходе из котла низкое          | Дата     |  |
| 29/09/20 | 19:44:12          | Предупредит. понижение давления воды на выходе                     | 29/09/20 |  |
|          |                   | 29/09/20 19:44:12 Авар. понижение давления воды на выходе из котла | 28/09/20 |  |
|          |                   | 29/09/20 19:43:56 Давление воды на выходе из котла низкое          | 23/09/20 |  |
| 29/09/20 | 19:39:48          | ПЛК не отвечает                                                    |          |  |
|          | 29/09/20 19:39:47 | ПЛК не отвечает                                                    | 22/09/20 |  |
|          |                   | 29/09/20 19:39:43 Авар. повышение температ. воды на выходе из котл | 21/09/20 |  |
|          | 29/09/20 19:39:40 | Предупредит. повышение температ. воды на выходе                    | 20/09/20 |  |
|          |                   | 29/09/20 19:39:32 Авар. повышение температ. воды на выходе из котл | 19/09/20 |  |
|          | 29/09/20 19:39:32 | Предупредит. повышение температ. воды на выходе                    | 18/09/20 |  |
|          |                   | 29/09/20 19:32:09 Нет сигнала работы насоса                        | 17/09/20 |  |
|          | 29/09/20 19:31:53 | Нет сигнала работы насоса                                          | 10/09/20 |  |
| 29/09/20 | 19:31:27          | Расход воды через котел низкий                                     | 09/09/20 |  |
| 29/09/20 | 19:31:16          | Расход воды через котел низкий                                     | 26/08/20 |  |
| 29/09/20 |                   | 19:29:22 ПЛК не отвечает                                           |          |  |
|          | 29/09/20 19:29:21 | ПЛК не отвечает                                                    | + дней   |  |
|          |                   |                                                                    |          |  |

*Рис.11. Архив аварийных и предупредительных ситуаций.*

### **Включение/отключение проверки уставок**

По умолчанию ведется проверка всех АС и ПС, указанных в Приложении 1.

Включение или отключение проверки аварийных и предупредительных уставок возможно под паролем наладчика на экранах «Уставки и проверка аварий» (см. п.3.5.6);

*Внимание! При отключении проверки АС или ПС система управления никаким образом не будет реагировать на ее возникновение и не будет формировать АС / ПС.*

### <span id="page-29-0"></span>**3.5.3 Регистрация параметров**

Система управления производит архивацию (выборку) параметров котла в память панели оператора. Значения параметров записываются с интервалом в 5 минут и хранятся в течение 7

дней. Открытие графиков и таблиц со значениями параметров производится кнопкой . Переход между экранами осуществляется стрелками вправо/влево. На данных экранах при нажатии на точку графика в поле «Выделен.» отображается выделенное показание параметра.

В памяти панели также производится архивирование *журнала событий и аварий* – списка АС и ПС. Файлы журнала событий и аварий хранятся в памяти панели в течение 90 дней.

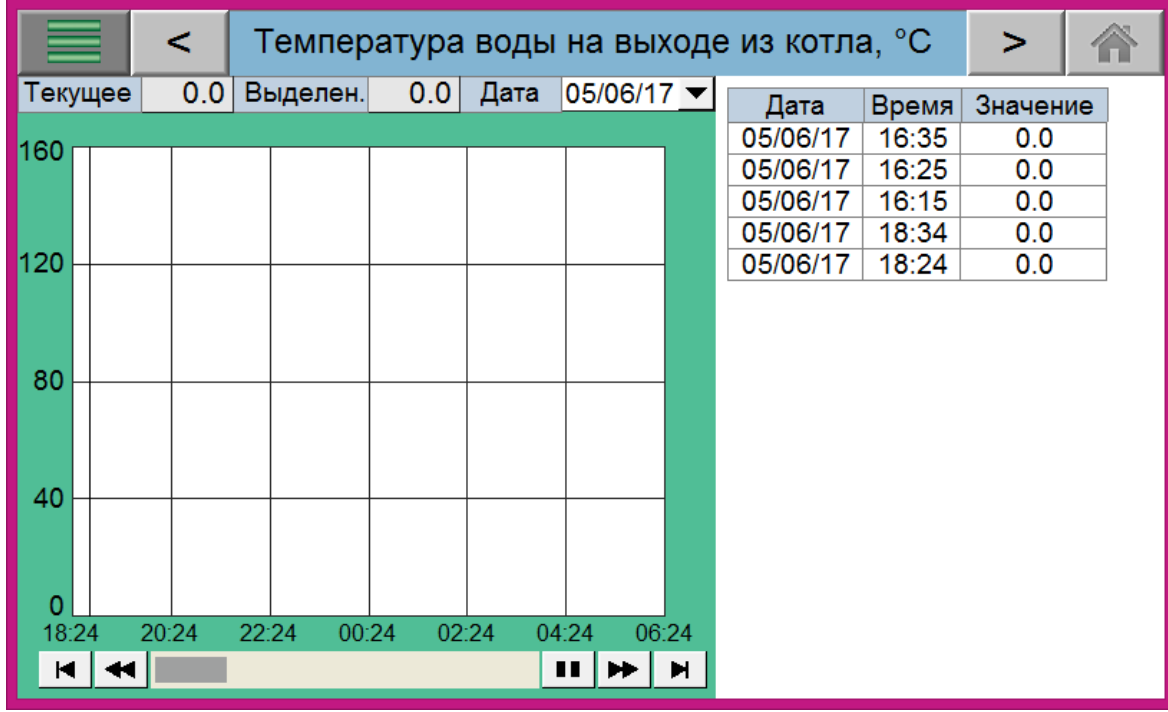

*Рис.12. Регистрация температуры воды на выходе из котла.*

#### **Сохранение данных на USB**

Архив каждого из параметров может быть сохранен на USB-накопитель в формате *\*.csv* из окна

«Сохранение на USB» (рис.13), которое можно открыть с помощью кнопки при входе в систему под паролем наладчика (см. п.3.5.5). Журнал событий также можно сохранить на USB-накопитель.

*Важно! Сохранение данных возможно только на USB-накопителе, отформатированном в FAT32 и на котором достаточно места для сохранения.*

#### **Чтобы сохранить данные на USB-накопитель необходимо:**

- 1. Вставить USB-накопитель в USB-разъем, расположенный на панели.
- 2. Дождаться всплывающего окна и нажать *«Cancel»* («Отмена») или подождать его автоматического закрытия (через 10 секунд).
- 3. Зайти в систему под паролем наладчика и нажать кнопку . Если на USB-накопитель возможна запись, то кнопки *«Сохранить»* будут активны, иначе – неактивны.
- 4. Выбрать необходимые для сохранения параметры и нажать *«Сохранить»*.
- 5. Дождаться пока исчезнет окно *«Копирование…»*.

При сохранении файлов журнала событий и аварий можно выбрать сколько дней сохранять и с какого дня начинать сохранять.

Файлы выборки сохраняются в корень USB-накопителя в папку с названием параметра на английском языке (*«Tout»* – температура на выходе, *«Tin»* – температура на входе, *«Tret»* – температура обратной воды, *«Pw»* – давление воды, *«Teg»* – температура уходящих газов, *«FE»* – расход воды через котел) и имеют расширение *\*csv*. Файлы архива за один день в папке имеют название, содержащее дату создания и сохранения файла: *«YYYYMMDD.csv»*, где *YYYY* – год, *MM* – месяц, *DD* – день.

Файлы журнала событий и аварий сохраняются в корень USB-накопителя в папку *«eventlog»* и имеют расширение *\*.csv*. Файлы журнала за один день имеют название, содержащее дату создания и сохранения файла: *«EL\_YYYYMMDD.csv»*, где *YYYY* – год, *MM* – месяц, *DD* – день.

Вид файлов журнала и выборки и способ их открытия представлены в Приложении 3.

#### **Отключение архивации параметров**

Система управления предусматривает отключение архивации отдельно для каждого параметра. Сделать это можно под паролем наладчика на экране «Настройка датчиков» (см. п. 3.5.6) в столбце «Архив». После включения/выключения ведения архивации параметра, необходимо не выключать питание панели примерно в течение 5 минут, чтобы новое значение сохранилось.

*Внимание! При отключении архивации параметра его выборка перестает производиться и не будет производиться до тех пор, пока она снова не будет включена на соответствующем экране. При перезагрузке или отключении питания панели, данные пуска/останова архивации параметров сохраняются и могут быть включены/выключены только вручную на соответствующем экране. Рекомендуется также отключать архивацию датчиков, которые не используются, для освобождения памяти и ускорения работы панели оператора.*

| X<br>Сохранение данных на USB                    |                                                        |           |           |
|--------------------------------------------------|--------------------------------------------------------|-----------|-----------|
|                                                  | Параметры                                              |           |           |
| Архив температуры воды<br>на выходе из котла     |                                                        |           | Сохранить |
| Архив температуры<br>обратной воды               |                                                        |           | Сохранить |
|                                                  | Архив давления воды<br>Сохранить<br>на выходе из котла |           |           |
| Архив температуры<br>уходящих газов              | Сохранить                                              |           |           |
| Архив температуры воды<br>на входе (при наличии) |                                                        | Сохранить |           |
| Архив расхода воды<br>(при наличии)              | Сохранить                                              |           |           |
|                                                  | Журнал событий и аварий                                |           |           |
| Старт. день                                      | Кол-во дней                                            |           | Действие  |
|                                                  |                                                        |           | Сохранить |

*Рис.13. Окно «Сохранение данных на USB».*

### <span id="page-31-0"></span>**3.5.4 Уставки**

В окне «Аварийные и предупредительные уставки» под паролем наладчика задаются аварийные и предупредительные границы параметров. Открыть данное окно можно нажав на кнопку бокового меню .

| Аварийные и предупредительные уставки |              |                           |                                                       |             |  |
|---------------------------------------|--------------|---------------------------|-------------------------------------------------------|-------------|--|
| Параметр                              |              |                           | Нижн. авар.   Нижн. пред.  Верхн. пред.  Верхн. авар. |             |  |
| Р воды, бар                           | 1.00         | 1.50                      | 4.50                                                  | 5.00        |  |
| Параметр                              |              | Верхн. пред. Верхн. авар. |                                                       |             |  |
| Т воды на<br>выходе, °С               | 95.0         | 100.0                     |                                                       |             |  |
| Параметр                              | Верхн. пред. | Параметр                  | Нижн. авар.                                           | Нижн. пред. |  |
| Т уход.<br>газов, °С                  | 240.0        | Расход (ан.),<br>м3/ч     | 10.00                                                 | 20.00       |  |

*Рис.14.Окно настройки уставок.*

### <span id="page-32-0"></span>**3.5.5 Вход в систему под паролем наладчика**

При входе в систему под паролем наладчика появляется возможность изменять настроечные параметры системы.

При активном сеансе наладчика в левом верхнем углу панели будет мигать значок . При отсутствии каких-либо действий с панелью в течение более чем 120 минут (по умолчанию), происходит автоматический выход наладчика из системы.

### **Вход в систему под паролем**

Чтобы зайти в систему под паролем наладчика необходимо нажать кнопку **Fig. 3** в боковом меню панели оператора, ввести пароль и нажать *«Enter»* (рис.15). При неверном вводе пароля появится соответствующее окно (рис.16).

При активном сеансе наладчика кнопка **[1]** примет следующий вид: **. [2]** При нажатии на нее производится выход оператора или наладчика из системы (рис.17).

*Важно! После установки всех параметров обязательно закончите сеанс наладчика, а также закройте все наладочные окна и экраны!*

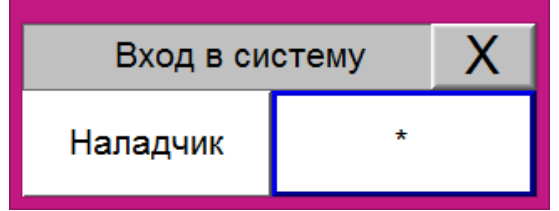

*Рис.15. Окно входа в систему под паролем наладчика.*

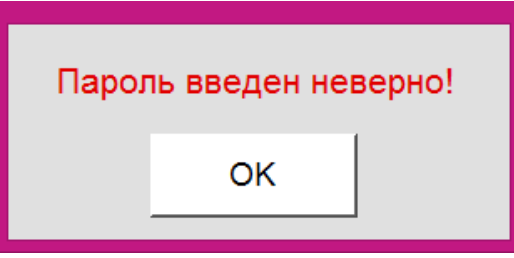

*Рис.16. Неверный ввод пароля.*

### <span id="page-32-1"></span>**3.5.6 Дополнительные параметры системы**

Дополнительные настройки системы находятся на экране «Настройки» - кнопка . Заходить на этот экран, а также изменять данные параметры возможно только под паролем наладчика.

Чтобы отключить выключение подсветки экрана панели или автоматический выход наладчика из системы, необходимо задать «Время до выкл. подсветки, мин.»/«Время до автом.

вых. из сист.,мин» равное нулю в таблице «Системные параметры панели». При возникновении АС или ПС подсветка экрана панели автоматически включается. Яркость подсветки изменяется при каждом нажатии на стрелку, длительное нажатие изменяет яркость только один раз.

При напряжении батареи меньше 2.8 В рекомендуется ее заменить.

После изменения параметров панели, необходимо не выключать питание панели примерно в течение 5 минут, чтобы новое значение сохранилось.

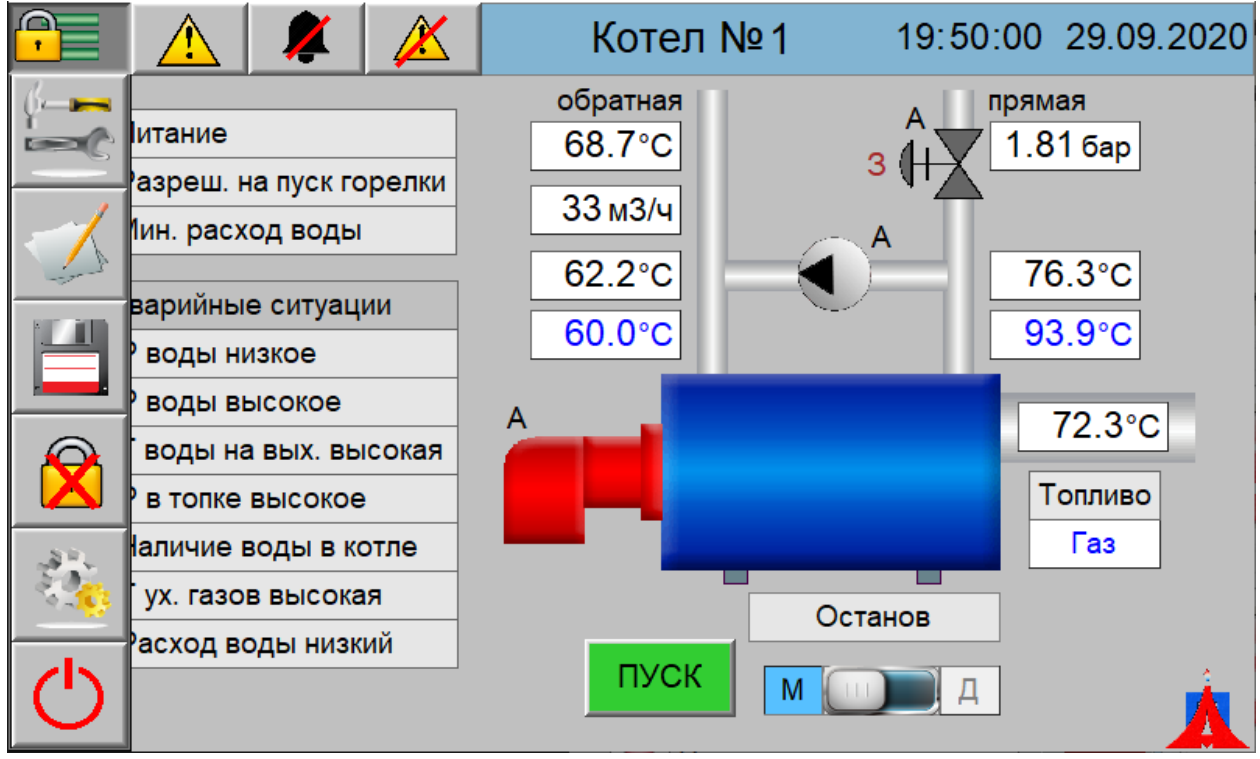

*Рис.17. Активный сеанс наладчика при верном вводе пароля.*

На экране «Настройки» в таблице «Управление памятью» можно посмотреть сколько памяти свободно в панели и на USB, при необходимости удалить файлы журнала событий и аварий, а также файлы выборки (архива регистрации параметров) из памяти панели.

*Внимание! Удаление любого из файлов журнала или выборки параметров является необратимым процессом. Удаленный файл восстановлению не подлежит.*

*Внимание! Если загорелась лампочка в таблице «Памяти недостаточно» с надписью «Панель» удалите файлы журнала и/или выборки параметров для корректного функционирования ПО панели.*

### **Настройка датчиков**

На экране / экранах *«Настройка датчиков»* можно изменить параметры и границы датчиков:

- *«Нижняя граница»* нижний диапазон датчика, советующий значению 0 В / 4 мА;
- *«Верхняя граница»* верхний диапазон датчика, советующий значению 10 В / 20 мА;
- *«Время проверки»* задержка проверки исправности датчика;
- *«Проверка низ / верх»* изменение диапазона проверки исправности датчика: для 0 – 10 В / 4 – 20 мА: рабочий диапазон = 0 - +27648, максимальные значения = 0 - +32767; для ±10 В: рабочий диапазон = -27648 - +27648, максимальные значения = -32768 - +32767; рабочий диапазон соответствует 0 – 10 В / 4 – 20 мА / ±10 В, остальные значения выходят за данные пределы; например, «Проверка низ» = -690 ≈ 3.6 мА
- *«Наличие»* если датчик отключен, то не производится проверка его исправности и показание будет равно нулю;
- *«Архив»* ведение архива датчика, если датчик отключен рекомендуется отключить его архив;
- *«Тип»* тип датчика;
- *«Показание»* текущее показание;
- *«Ед. измер.»* единица измерения параметра.

При отключении аналогового датчика расхода воды / датчика температуры воды на выходе из котла, он не будет отображаться на панели оператора.

### **Экраны дополнительных параметров уставок**

На экранах дополнительных параметров уставок (рис.20а, рис.20б) настраиваются параметры проверки аварийных и предупредительных границ (см. п.3.2.6), а также проверка АС и ПС. Открыть их можно с помощью кнопки «Уставки (доп. пар-ры)». Переход между экранами осуществляется стрелкой вправо.

При отсутствии датчика минимального расхода воды через котел его проверку алгоритмом управления можно отключить в строке «Проверка минимального расхода воды через котел». Если проверка расхода воды отключена, то данный параметр не будет отображаться на панели оператора.

На дискретный датчик «давление в топке котла максимальное» водится задержка на срабатывание аварии, чтобы ее отключить, необходимо ввести значение 0.

### **Настройка параметров оборудования**

На экранах настройки параметров оборудования производится настройка параметров котла, горелки, насоса и клапана (рис.21, рис.22а, 22б, рис.23а/б). Открыть данные экраны можно, нажав на кнопку «Наладка». Переход между экранами осуществляется стрелкой вправо. На данных экранах:

- *«Мин. мощность горелки (для расчета, модулир. тип)»* мощность горелки, соответствующая малому горению, используется для расчета мощности в модулируемом режиме при отсутствии связи с менеджером горелки по интерфейсному каналу; для корректного расчета мощности время хода сервопривода должно быть равно диапазону модулирования;
- *«Мощность горелки 1/2/3 ступень (ступенч. тип)»* мощность горелки, соответствующая 1/2/3 ступени при работе в ступенчатом режиме.
- *«Начальная наработка»* начальная наработка оборудования, складывается с текущей;
- *«Начальное количество включений»* начальное количество включений наработка оборудования, складывается с текущим;
- *«Сброс текущей наработки»* сброс значения текущей наработки и количества включений;
- *«Опрос менеджера горелки»* при наличии связи с менеджером горелки по интерфейсному каналу должен быть включен.

#### **Сетевые настройки**

На экране *«Сетевые настройки»* можно посмотреть и изменить сетевые настройки панели. Для изменения настроек нажмите кнопку «Настройки по умолчанию» и перезагрузите панель оператора.

*Внимание! Смена сетевых настроек необходимо только при загрузке проекта в новую панель оператора (не входящую в комплект поставки, при замене или неисправности старой). При этом в панель оператора должен быть загружен проект, соответствующий заводскому номеру щита управления (см. диск поставки). Некорректное изменение данных настроек может привести к отсутствию связи между панелью оператора, котловым контроллером и* 

*каскадным контроллером. Для корректной настройки воспользуйтесь рекомендациями на экране «Сетевые настройки».*

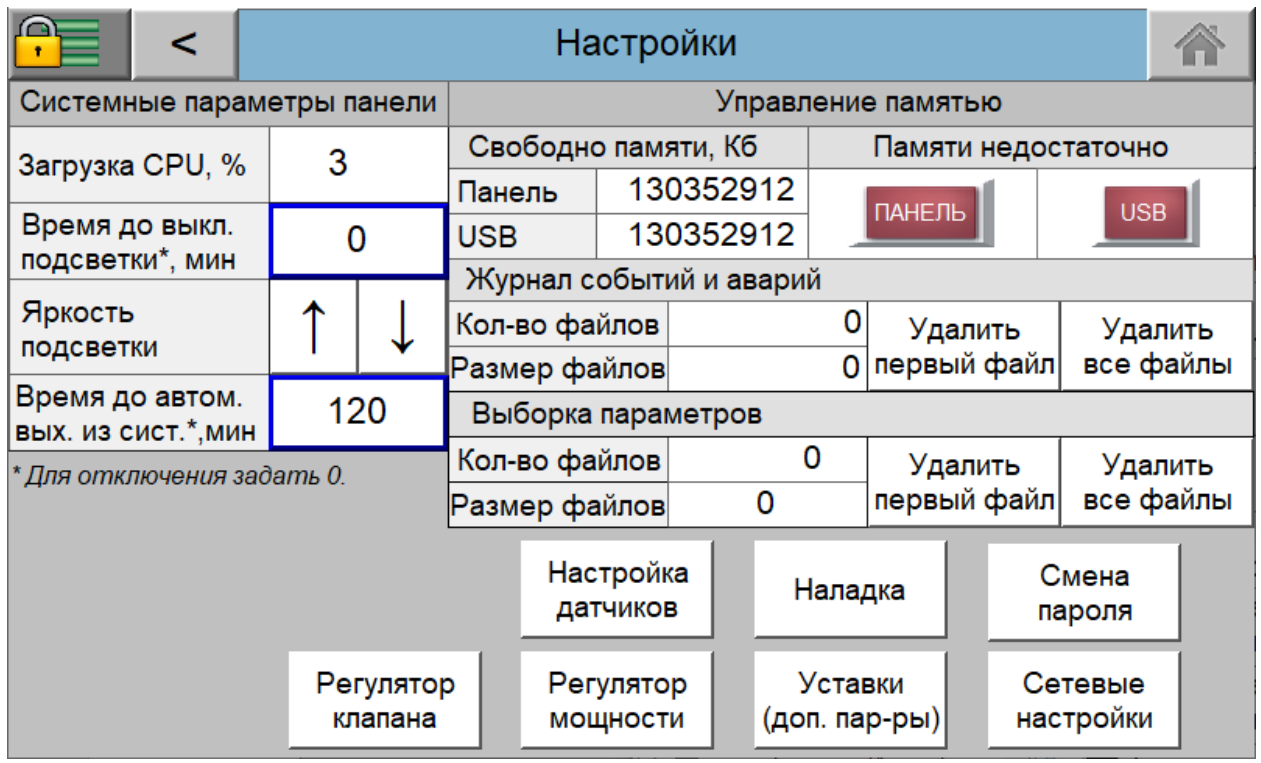

*Рис.18. Экран «Настройки».*

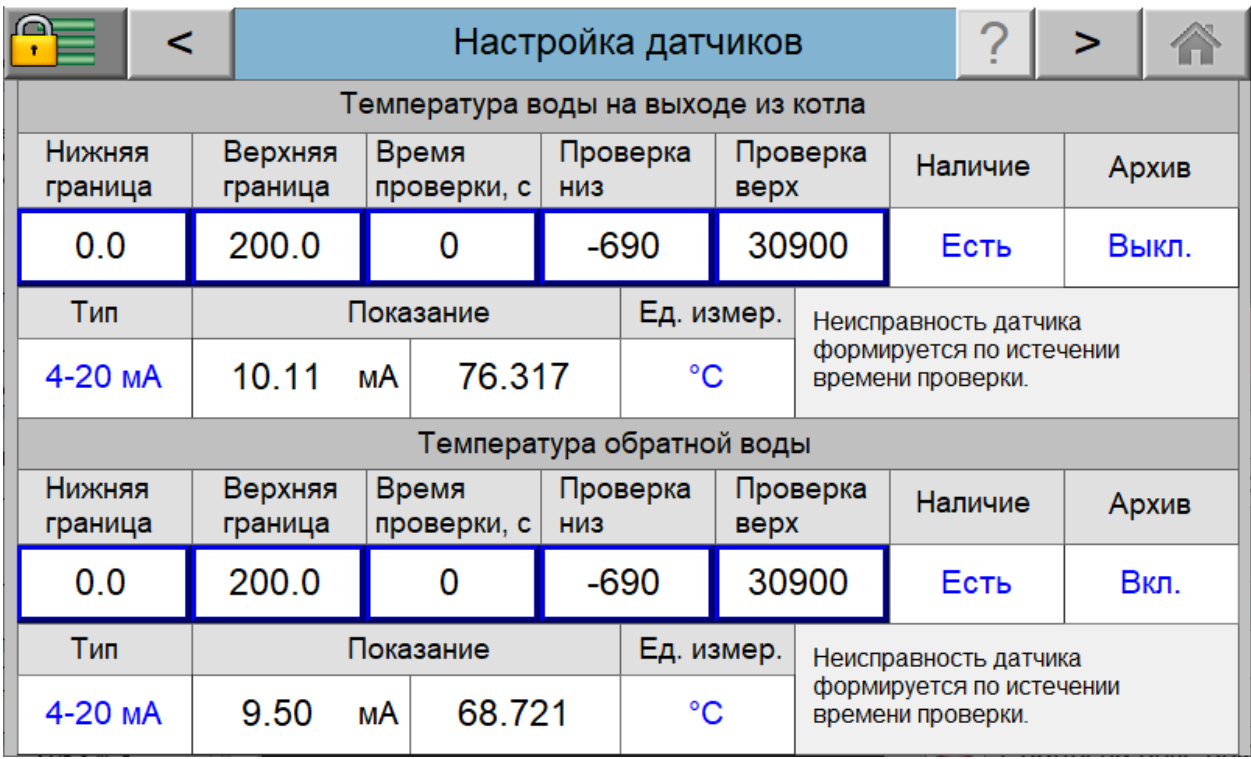

*Рис.19. Настройка датчиков.*

| ←                            | Уставки и проверка аварий |                           |                                       |                                       |            |  |
|------------------------------|---------------------------|---------------------------|---------------------------------------|---------------------------------------|------------|--|
|                              |                           |                           | Аварийные и предупредительные уставки |                                       |            |  |
| Параметр                     | Нижн. авар.               |                           |                                       | Нижн. пред. Верхн. пред. Верхн. авар. | Зона/Время |  |
| Р воды, бар                  | 1.00                      | 1.50                      | 4.50                                  | 5.00                                  | 0.00       |  |
| Проверка<br>(аналог. датчик) | Вкл.                      | Вкл.                      | Вкл.                                  | Вкл.                                  | 0<br>c     |  |
| Параметр                     |                           | Верхн. пред. Верхн. авар. | Зона неч.                             | Вр. пров.,с                           |            |  |
| Т воды на<br>выходе, °С      | 95.0                      | 100.0                     | 0.1                                   | O                                     |            |  |
| Проверка<br>(аналог. датчик) | Вкл.                      | <b>Вкл.</b>               |                                       |                                       |            |  |
| Параметр                     | Верхн. пред.              | Зона неч.                 | Вр. пров.,с                           | Проверка                              |            |  |
| Т уход.<br>газов, °С         | 240.0                     | 0.1                       | 0                                     | Вкл.                                  |            |  |
|                              |                           |                           |                                       |                                       |            |  |

*Рис.20а. Настройка дополнительных параметров уставок.*

| ⋖                                                  | Уставки и проверка аварий 2                               |                                       |           |             |  |  |  |
|----------------------------------------------------|-----------------------------------------------------------|---------------------------------------|-----------|-------------|--|--|--|
|                                                    | Аварийные параметры                                       |                                       |           |             |  |  |  |
| Проверка питания сети                              |                                                           | Вкл.                                  |           |             |  |  |  |
| Наличие дискр. датчика<br>расхода воды через котел |                                                           | Есть                                  |           |             |  |  |  |
|                                                    | Задержка проверки макс.<br>3<br>давления в топке котла, с |                                       |           |             |  |  |  |
|                                                    |                                                           | Аварийные и предупредительные уставки |           |             |  |  |  |
| Параметр                                           | Нижн. авар.                                               | Нижн. пред.                           | Зона неч. | Вр. пров.,с |  |  |  |
| Расход воды<br>(аналог.),м3/ч                      | 10.00                                                     | 20.00                                 | 0.1       |             |  |  |  |
| Проверка<br>(аналог. датчик)                       | Вкл.                                                      | Вкл.                                  |           |             |  |  |  |
|                                                    |                                                           |                                       |           |             |  |  |  |
|                                                    |                                                           |                                       |           |             |  |  |  |

*Рис.20б. Настройка дополнительных параметров оборудования.*

| <                                                           |           | Настройка параметров котла и горелки                        |  |      |
|-------------------------------------------------------------|-----------|-------------------------------------------------------------|--|------|
| Параметры котла и горелки                                   |           | Прогрев и мощность горелки                                  |  |      |
| Изменить номер, схему,<br>стратегию работы котла            | Изменить  | Прогрев (только для<br>модулир. типа)                       |  | Вкл. |
| Дельта Т воды на выходе<br>на включение горелки (1 ст.), °С | 0.0       | Задержка включения регулир.<br>в режиме Прогрев, с          |  | 180  |
| Дельта Т воды на выходе<br>на выкл. горелки (1 ст.), °С     | 5.0       | Максимальное время<br>прогрева горелки, мин                 |  | 10   |
| Время проверки<br>8<br>дельта Т воды на выходе, с           |           | Задание изменения температ.<br>на вых. в режиме Прогрев, °С |  | 2.0  |
| Тип горелки при работе<br>на газе                           | Модулир.  | Мин. мощность горелки<br>(для расчета, модулир. тип), %     |  | 20   |
| Тип горелки при работе<br>на жидком топливе                 | Зступенч. | Мощность горелки<br>1 ступень (ступенч. тип), %             |  | 20   |
| Мин. ограничение задания<br>Т воды на выходе, °С            | 65.0      | Мощность горелки<br>2 ступень (ступенч. тип), %             |  | 40   |
| Макс. ограничение задания<br>Т воды на выходе, °С           | 95.0      | Мощность горелки<br>3 ступень (ступенч. тип), %             |  | 100  |

*Рис.21. Настройка параметров котла и горелки.*

| Настройка параметров горелки                                  |        |                                                            |                       |        |      |
|---------------------------------------------------------------|--------|------------------------------------------------------------|-----------------------|--------|------|
| Трехступенчатый режим                                         |        |                                                            | Трехступенчатый режим |        |      |
| Дельта Т воды на выходе<br>мин. граница раб. зоны, °С         | 3.0    | Задержка вкл. 2 и 3 ступеней<br>(прогрев, мин. мощн.), мин |                       |        |      |
| Дельта Т воды на выходе<br>0.0<br>макс. граница раб. зоны, °С |        |                                                            | Двухступенчатый режим |        |      |
| Интеграл "+" включение<br>ступени                             | 10.0   | Дельта Т воды на выходе<br>на включение 2 ступени, °С      |                       |        | 3.0  |
| Интеграл "-" выключение<br>7<br>ступени                       | $-3.0$ | Дельта Т воды на выходе<br>на выключение 2 ступени, °С     |                       |        | 0.0  |
| Постоянная времени<br>интегрирования Ті, с                    | 30.0   | Задержка вкл. 2 ступени<br>после включения 1 ступени, с    |                       |        | 30   |
| Задержка расчета интеграла<br>после включения ступени, с      | 20     | Задержка вкл. сигналов<br>больше / меньше (перекл.), с     |                       |        |      |
| Задержка расчета интеграла<br>после выключения ступени, с     | 20     | Пуск горелки<br>Меньше<br>(1 ступень)                      |                       | Больше |      |
| Текущее значение<br>интеграла                                 | 0.0    | Т вых., °С                                                 | 86.8                  | SP, °C | 95.0 |

*Рис.22а. Настройка параметров горелки.*

|                                                           | Настройка параметров горелки |                   |                                                    |  |       |
|-----------------------------------------------------------|------------------------------|-------------------|----------------------------------------------------|--|-------|
|                                                           |                              | Параметры горелки |                                                    |  |       |
| Проверка аварии горелки                                   |                              | Вкл.              | Время хода сервопривода<br>горелки ступенч. тип, с |  | 15    |
| Наличие сигнала работы<br>горелки                         |                              | Есть              | Начальная<br>наработка газ, ч                      |  | 0.0   |
| Задержка проверки сигнала<br>работы горелки при пуске, с  |                              | 4000              | Начальное количество<br>включений газ              |  | O     |
| Задержка проверки сигнала<br>работы горелки при работе, с | 2                            | 20                | Сброс текущей<br>наработки газ                     |  | Сброс |
| Антидребезг сигнала работы<br>горелки, с                  | b                            | 4                 | Начальная<br>наработка ж.т., ч                     |  | 0.0   |
| Использовать автоматич.<br>отключение горелки             | っ                            | Вкл.              | Начальное количество<br>включений ж.т.             |  |       |
| Время непрерывной работы<br>до автоматич. отключения, ч   |                              | 23                | Сброс текущей<br>наработки ж.т.                    |  | Сброс |
| Время хода сервопривода<br>горелки модулир. тип, с        |                              | 42                | Опрос менеджера горелки                            |  | Выкл. |

*Рис.22б. Настройка параметров горелки.*

| Настройка параметров насоса<br><                        |      |                                          |       |
|---------------------------------------------------------|------|------------------------------------------|-------|
| Параметры насоса                                        |      | Работа насоса по схеме 2                 |       |
| Наличие насоса                                          | Есть | Задержка проверки мин.<br>расхода воды,с | 60    |
| Наличие сигнала работы<br>насоса                        | Вкл. | Наработка насоса                         |       |
| Задержка проверки сигнала                               | 10   | Начальная наработка, ч                   | 0.0   |
| работы насоса, с                                        |      | Начальное количество                     |       |
| Задержка выкл. насоса после<br>выключения горелки, с    | 300  | включений                                |       |
| Работа насоса по схеме 1                                |      | Сброс текущей наработки                  | Сброс |
| Уставка Т обратной воды, °С                             | 60.0 |                                          |       |
| dT обратной воды, °С                                    | 5.0  |                                          |       |
| Время проверки уставки<br>Т обр. воды на вкл. насоса, с | 10   |                                          |       |

*Рис.23а. Настройка параметров насоса.*

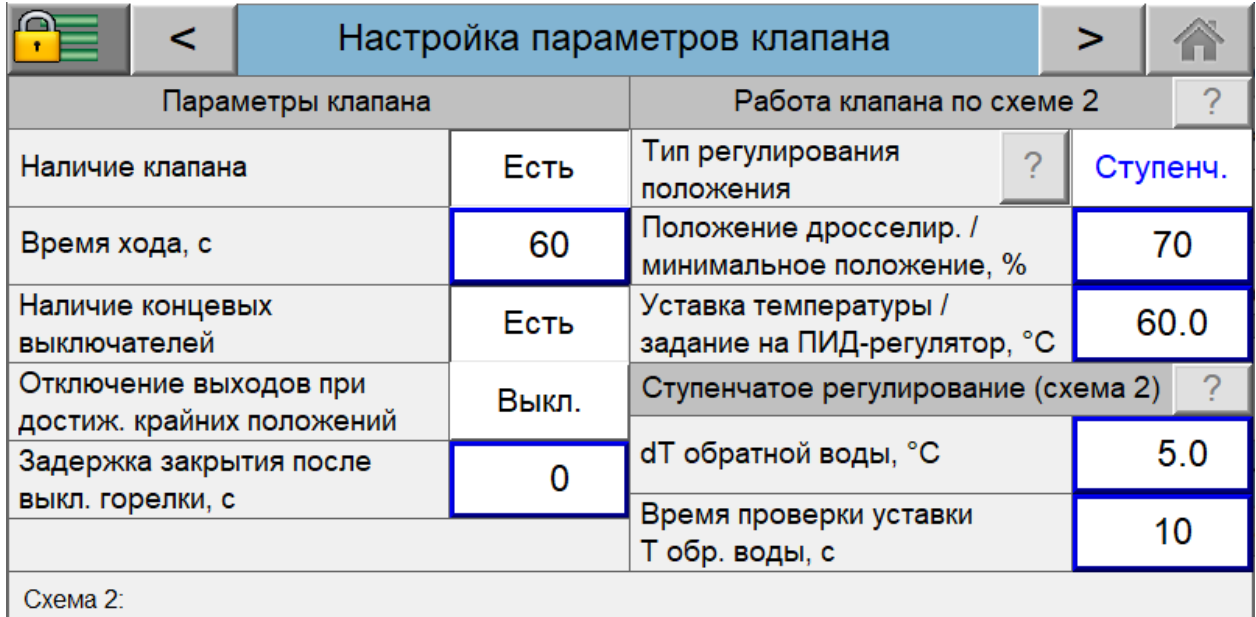

После включения насоса и горелки и достиж. Т на входе уставки вкл. управление и клапан открыв. на 100%. При работе клапан не закрывается меньше, чем положение дросселиров. (любой тип регулирования). При постоянной работе клапан полностью открывается раз в 24 часа для синхронзации положения.

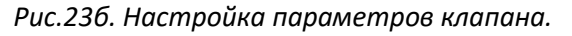

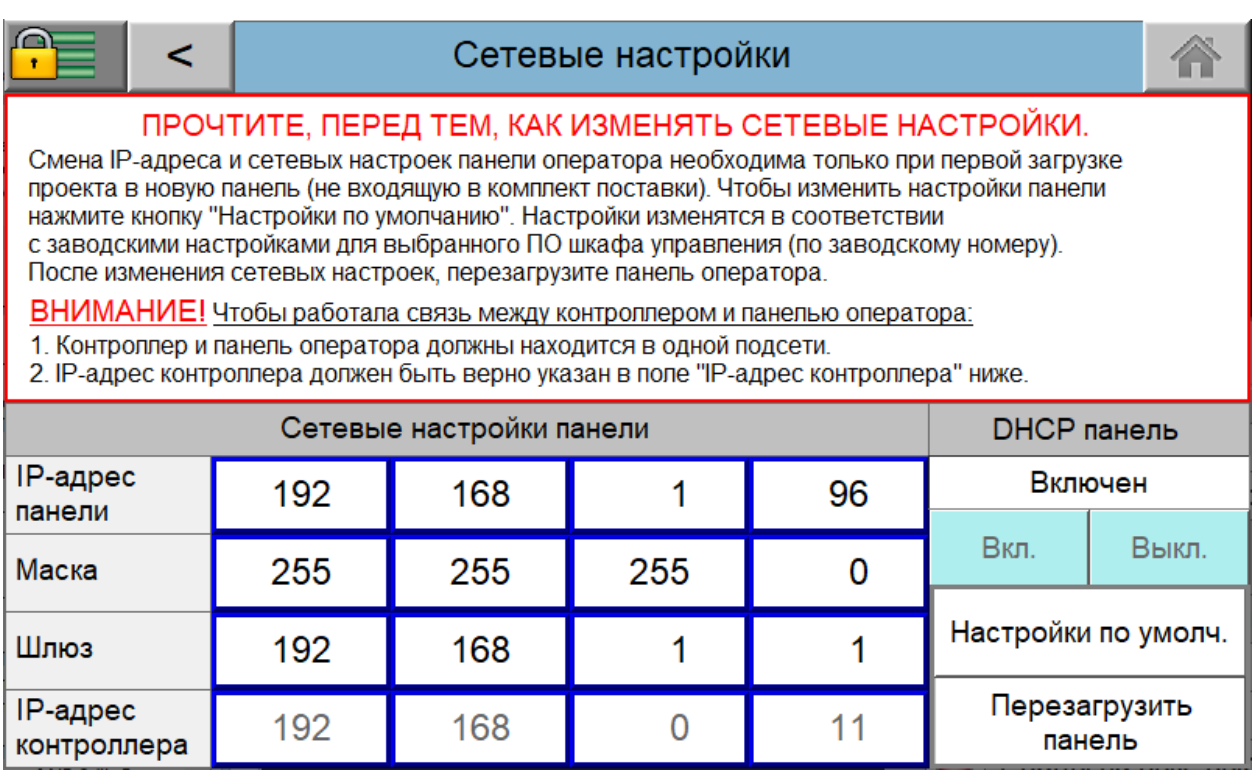

*Рис.24. Сетевые параметры панели оператора.*

### **Смена пароля**

В окне смены пароля наладчика можно изменить текущий пароль наладчика (рис.25). После нажатия кнопки *«ОК»* в окне смены пароля наладчика, будет предложено подтвердить действие (рис.31). После нажатия кнопки *«ОК»* в этом окне, пароль будет изменен.

После изменения пароля, необходимо не выключать питание панели примерно в течение 5 минут, чтобы новое значение сохранилось.

*Внимание! Обязательно запишите новый пароль наладчика! Если пароль будет утерян, то его можно будет восстановить только, сбросив все значения в заводские настройки! (см.п.3.5.7).*

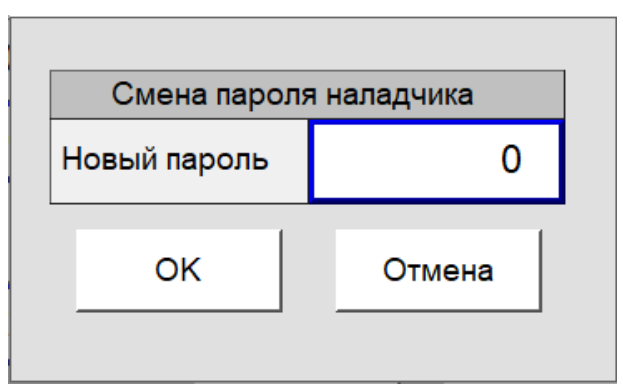

*Рис.25. Смена пароля наладчика.*

### <span id="page-40-0"></span>**3.5.7 Сброс системы в заводские настройки**

Система управления предусматривает сброс всех параметров в заводские настройки, указанные в Приложении 2.

Сброс параметров системы в настройки по умолчанию осуществляется из окна «О программе» -

кнопка (рис.26). Пароль наладчика по умолчанию указан на диске поставки в файле «Пароли». Также в окне «О программе» можно посмотреть версии программного обеспечения, заводской номер щита, для которого предназначено данное ПО, и контактный телефон и адрес разработчика.

Рекомендуется производить сброс в заводские настройки при выключенном оборудовании. Если оборудование запущено – то при сбросе будет произведен его штатный останов и сброс всех запомненных аварий.

При сбросе в заводские настройки также будут сброшены все значения наработки и количества включений оборудования (текущие и начальные). При необходимости запишите текущие показания и после сброса введите их в поля начальных значений.

### *Внимание! Действие сброса в заводские настройки необратимо!*

Чтобы сбросить все настройки в заводские, необходимо в соответствующее поле ввести пароль сброса в заводские настройки, указанный на диске поставки (рис.27). При верном вводе пароля и нажатии кнопки «Сброс» будет выведено окно подтверждения действия (рис.31).

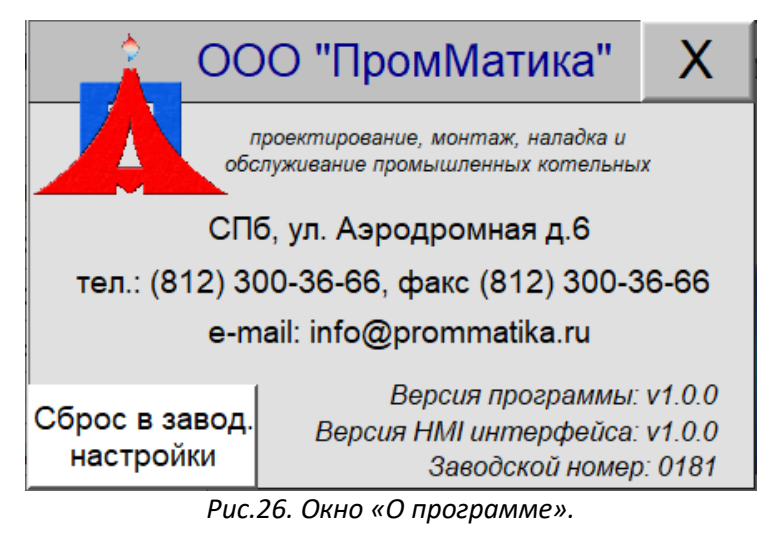

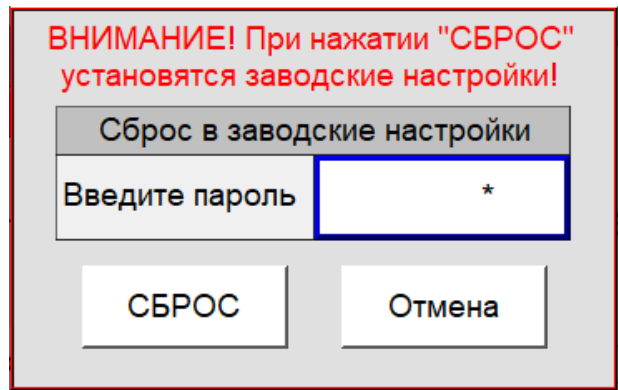

*Рис.27. Запрос пароля сброса в заводские настройки.*

### <span id="page-41-0"></span>**3.5.8 Предупредительные окна**

В процессе работы системы управления или вследствие действий на панели оператора могут появляться предупредительные окна, смысл которых объясняется ниже.

### **Окно «Доступ запрещен»**

Данное окно появляется на панели оператора вследствие попытки изменения каких-либо параметров, к которым пользователь не имеет прав доступа. Для открытия доступа необходимо зайти в систему под паролем наладчика.

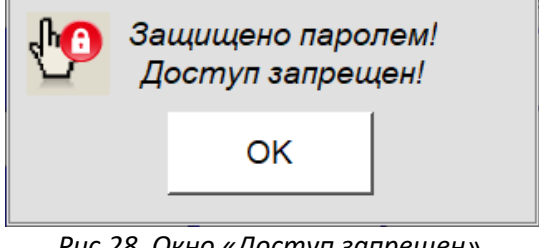

*Рис.28. Окно «Доступ запрещен».*

### **Окно «ПЛК не отвечает»**

Появление данного окна на панели означает, что пропала связь между панелью оператора и контроллером. Проверьте кабель в шкафу.

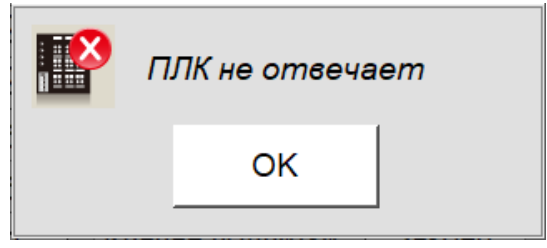

*Рис.29. Окно «ПЛК не отвечает».*

### **Окно «Не хватает памяти»**

Если при появлении данного окна загорается лампочка с изображением панели (первая слева), то памяти в панели недостаточно.

*Важно! Если памяти в панели недостаточно, ее необходимо очистить. Зайдите под паролем наладчика и удалите старые файлы журнала событий и аварий на экране «Настройки» (см. п. 3.5.5, п. 3.5.6).*

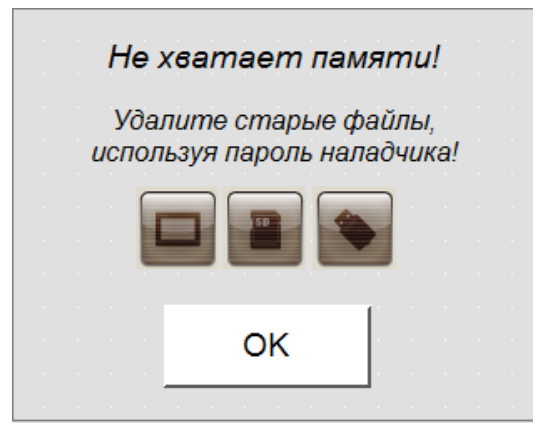

*Рис.30. Окно «Не хватает памяти».*

### **Окно «Подтвердите действие»**

При выполнении некоторых операций, необходимо будет подтвердить действие, нажав кнопку «OK» или отменить его, нажав кнопку «Отмена».

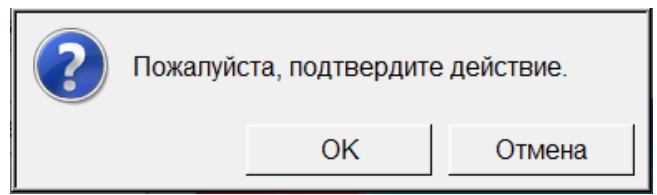

*Рис.31. Окно подтверждения действия.*

# <span id="page-43-0"></span>**Приложение 1. Аварийные и предупредительные ситуации**

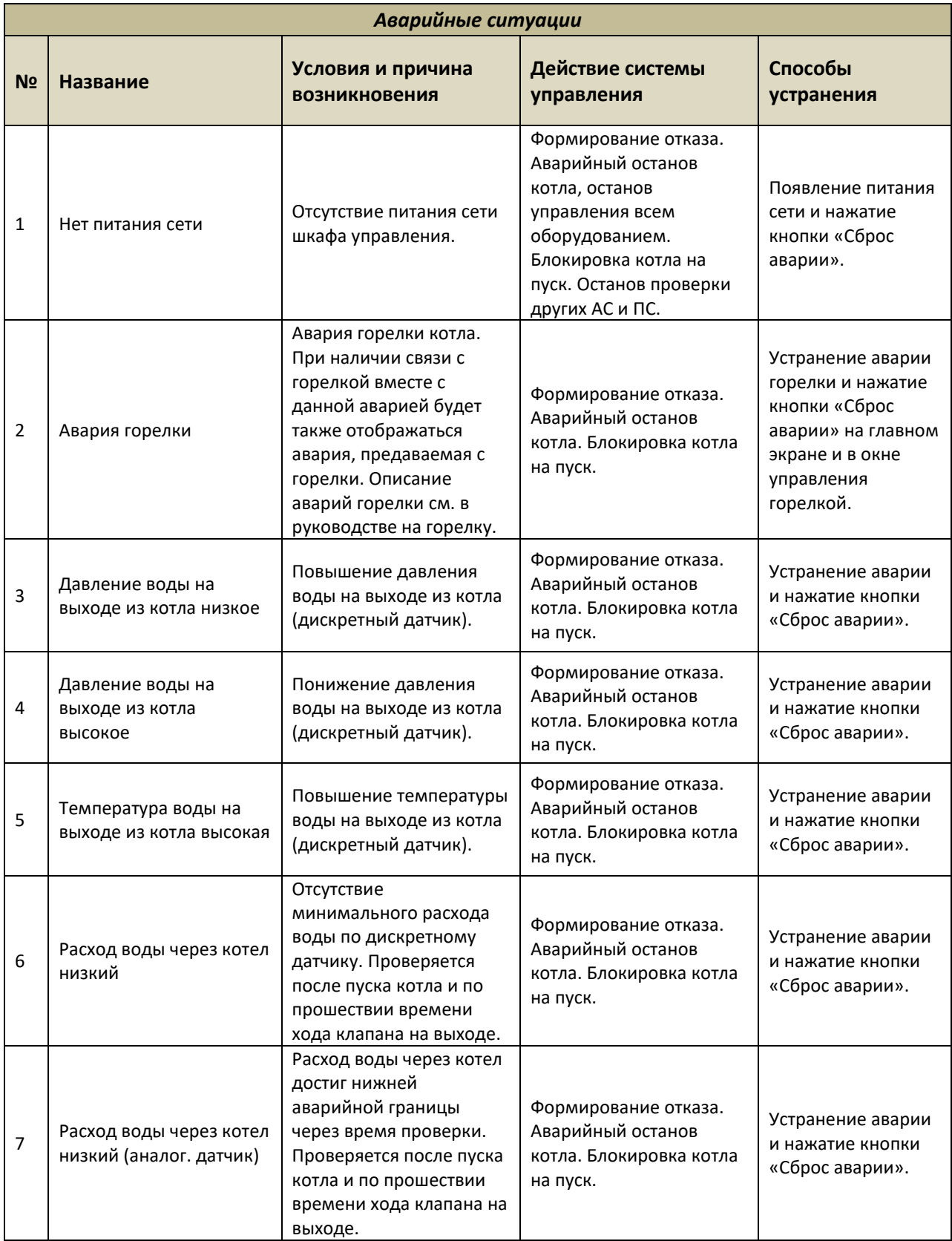

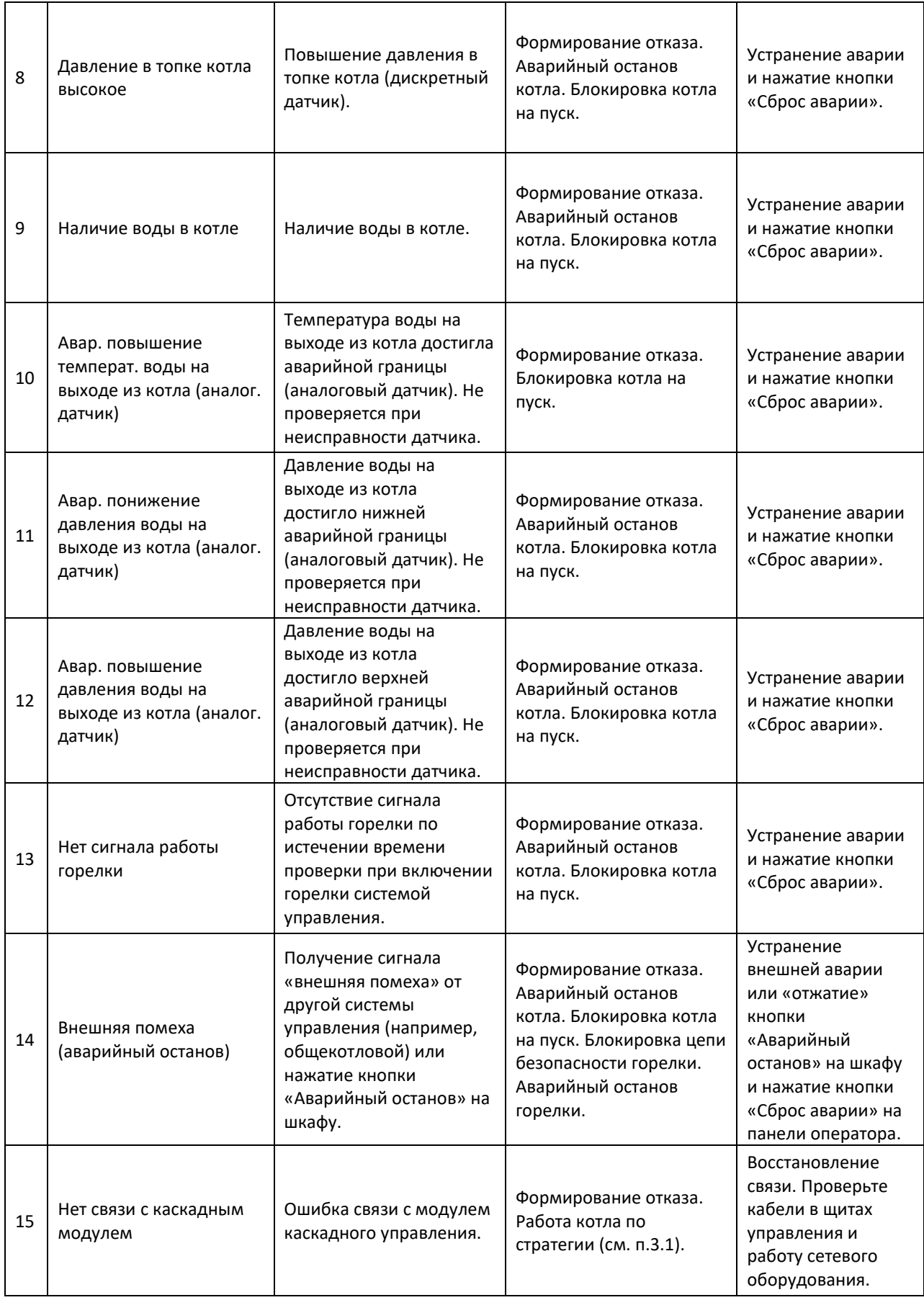

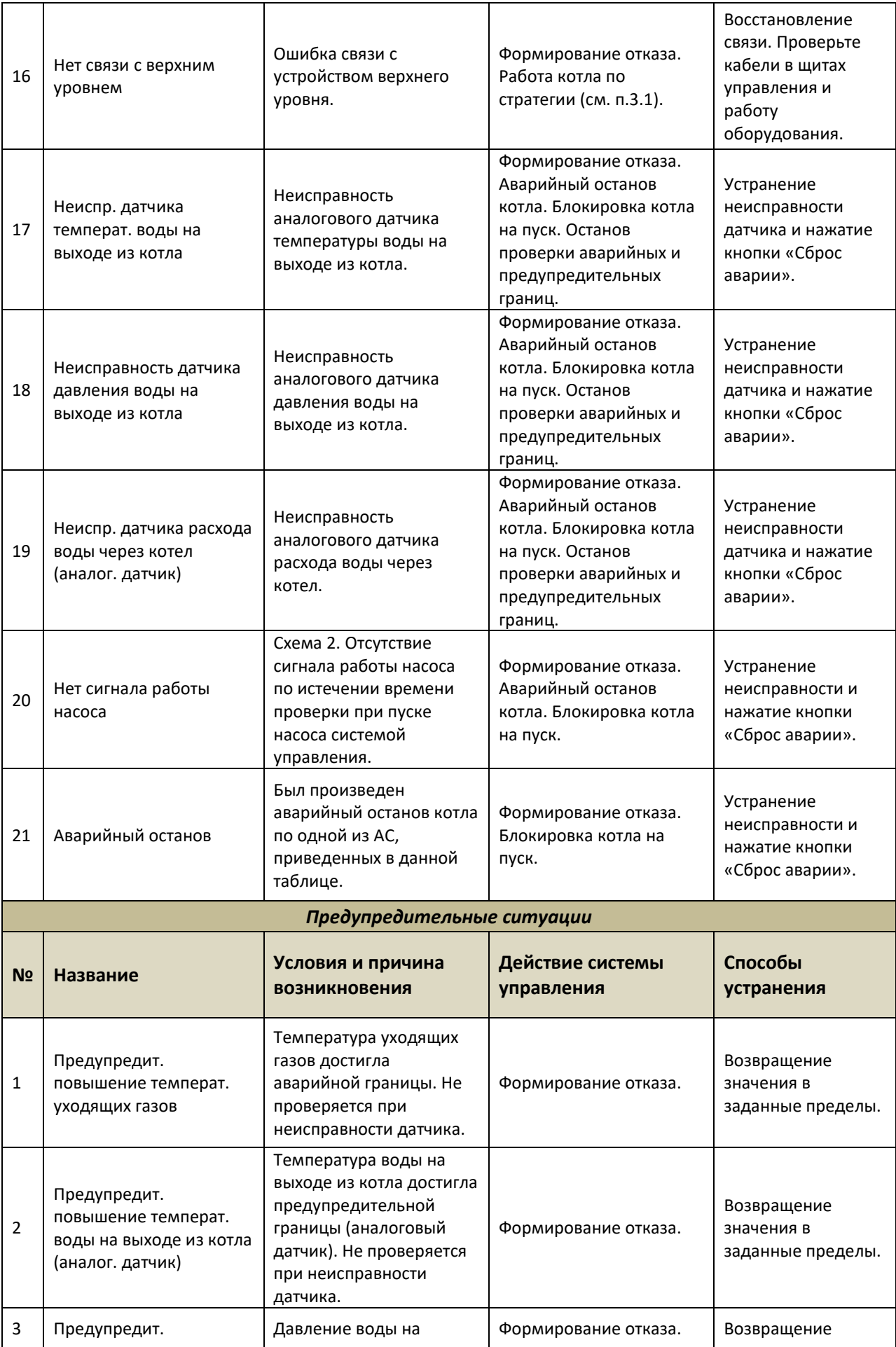

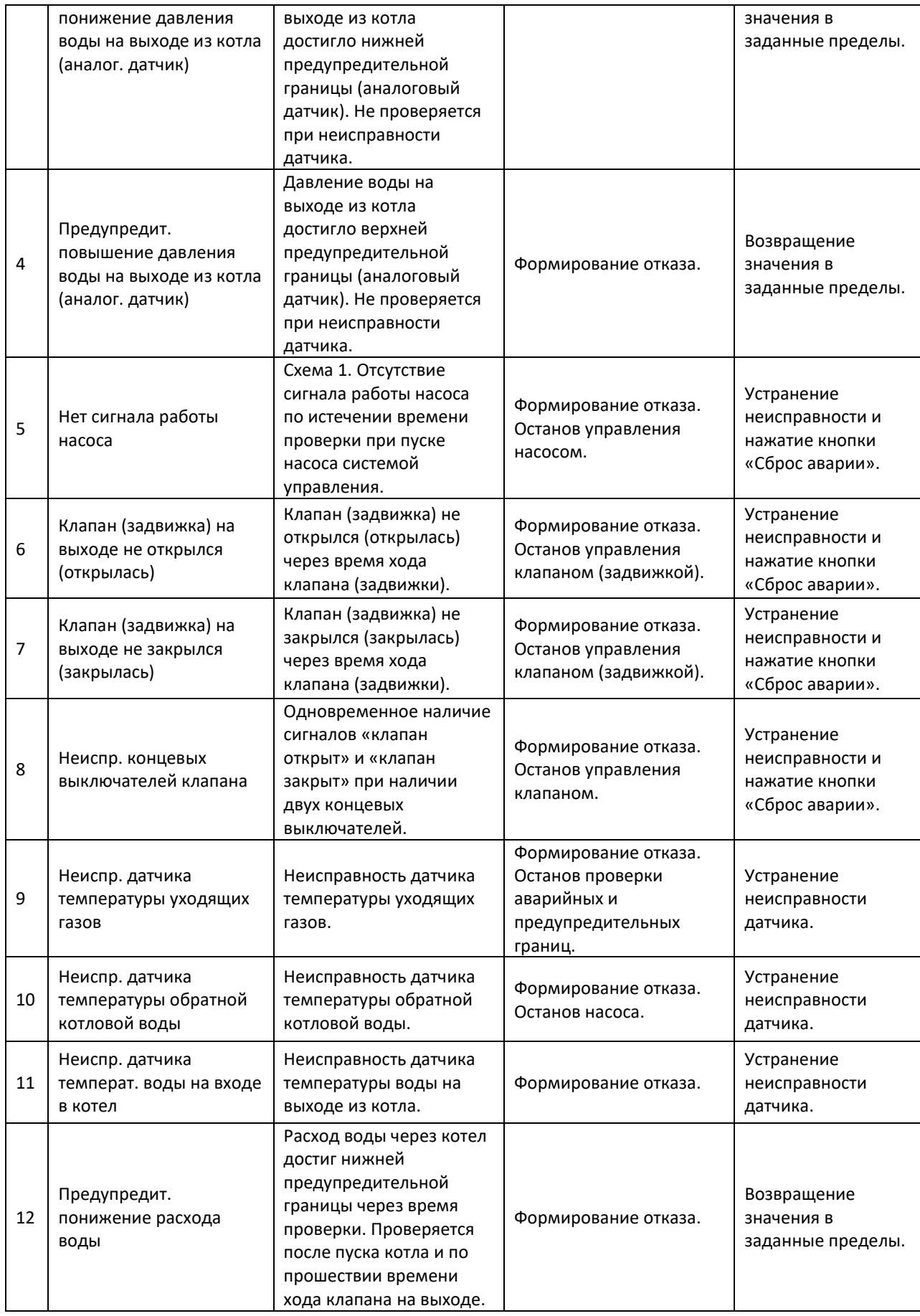

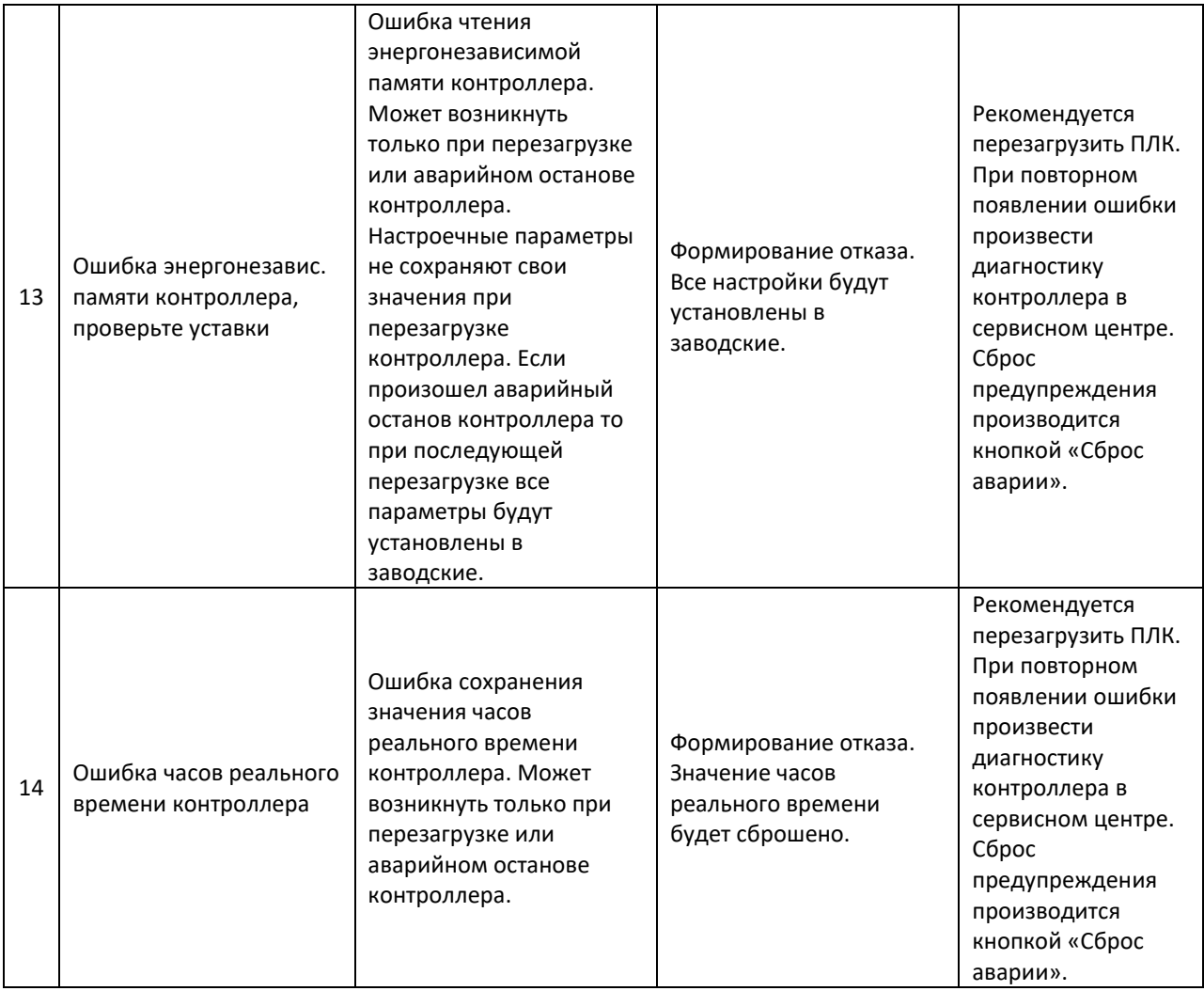

# <span id="page-48-0"></span>**Приложение 2. Настройки по умолчанию (заводские)**

# <span id="page-48-1"></span>*Приложение 2.1. Котел 1*

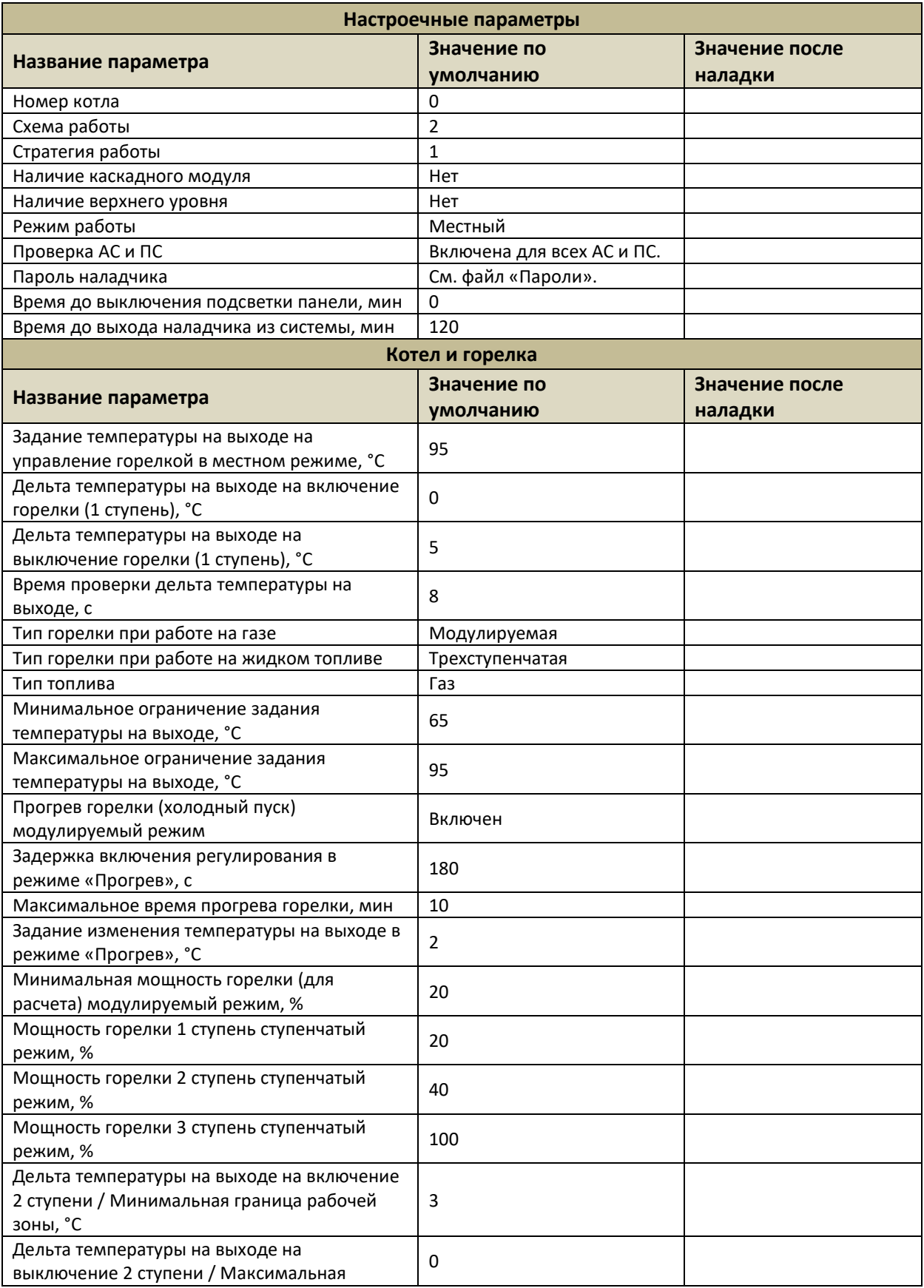

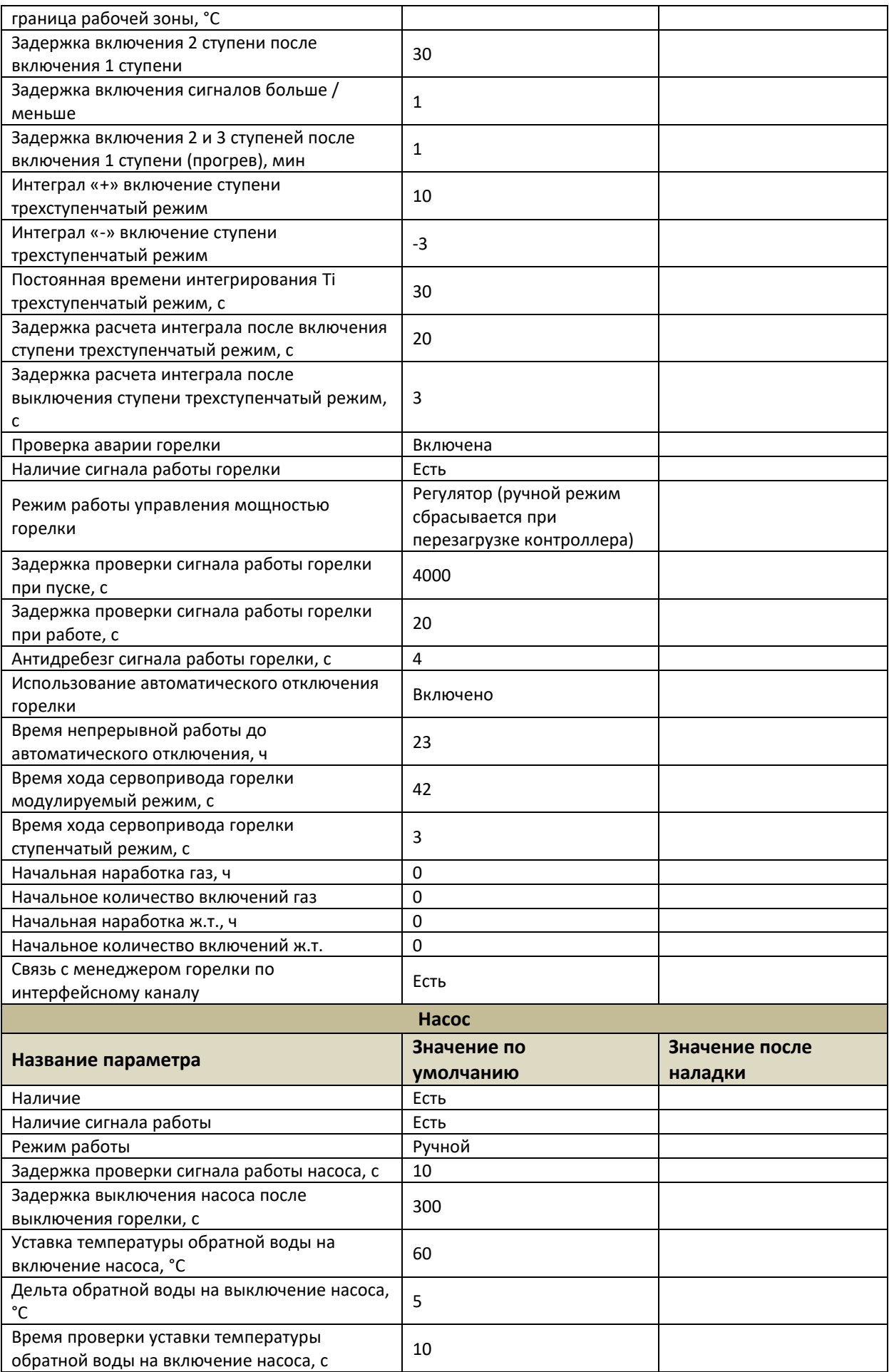

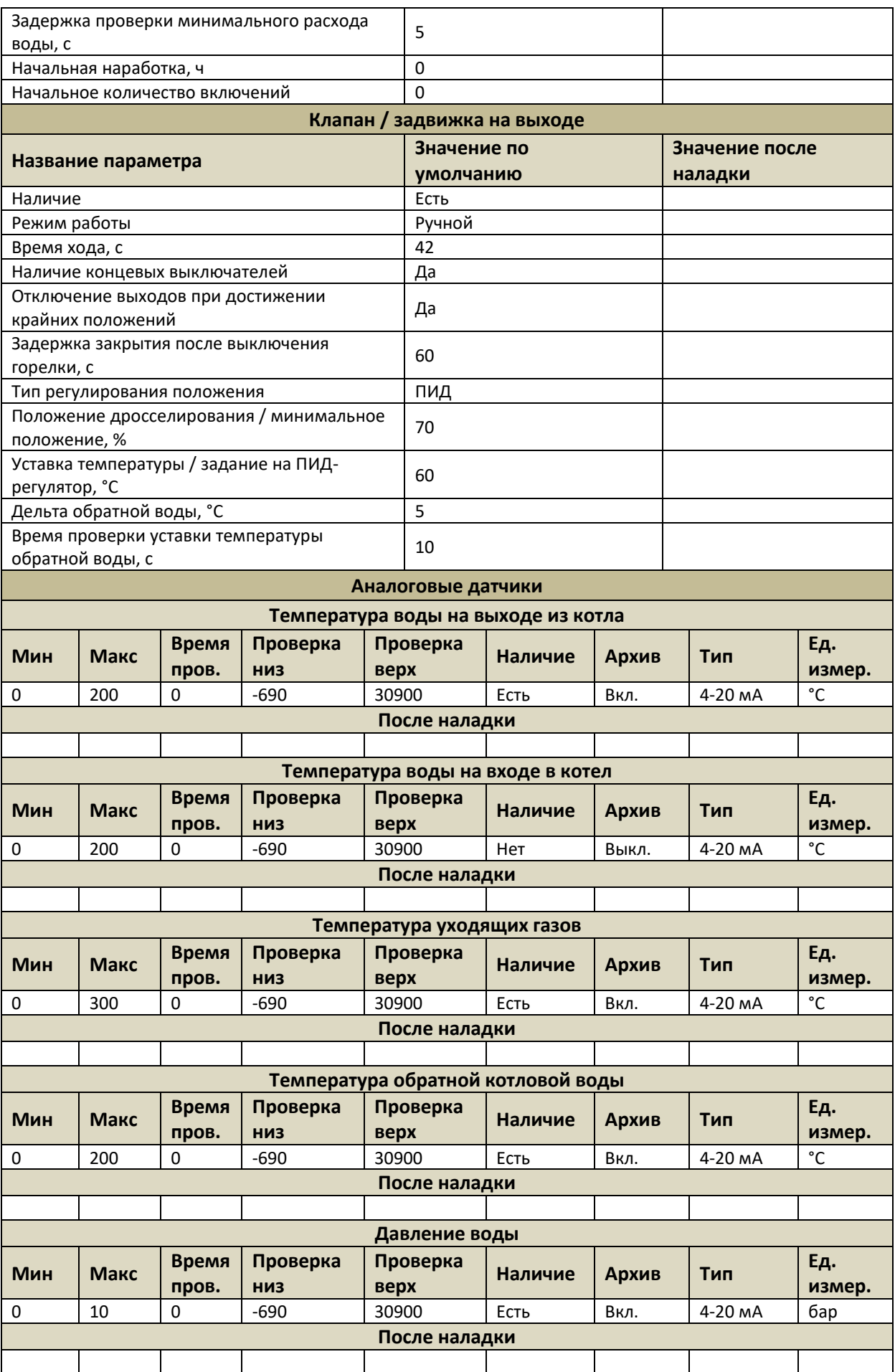

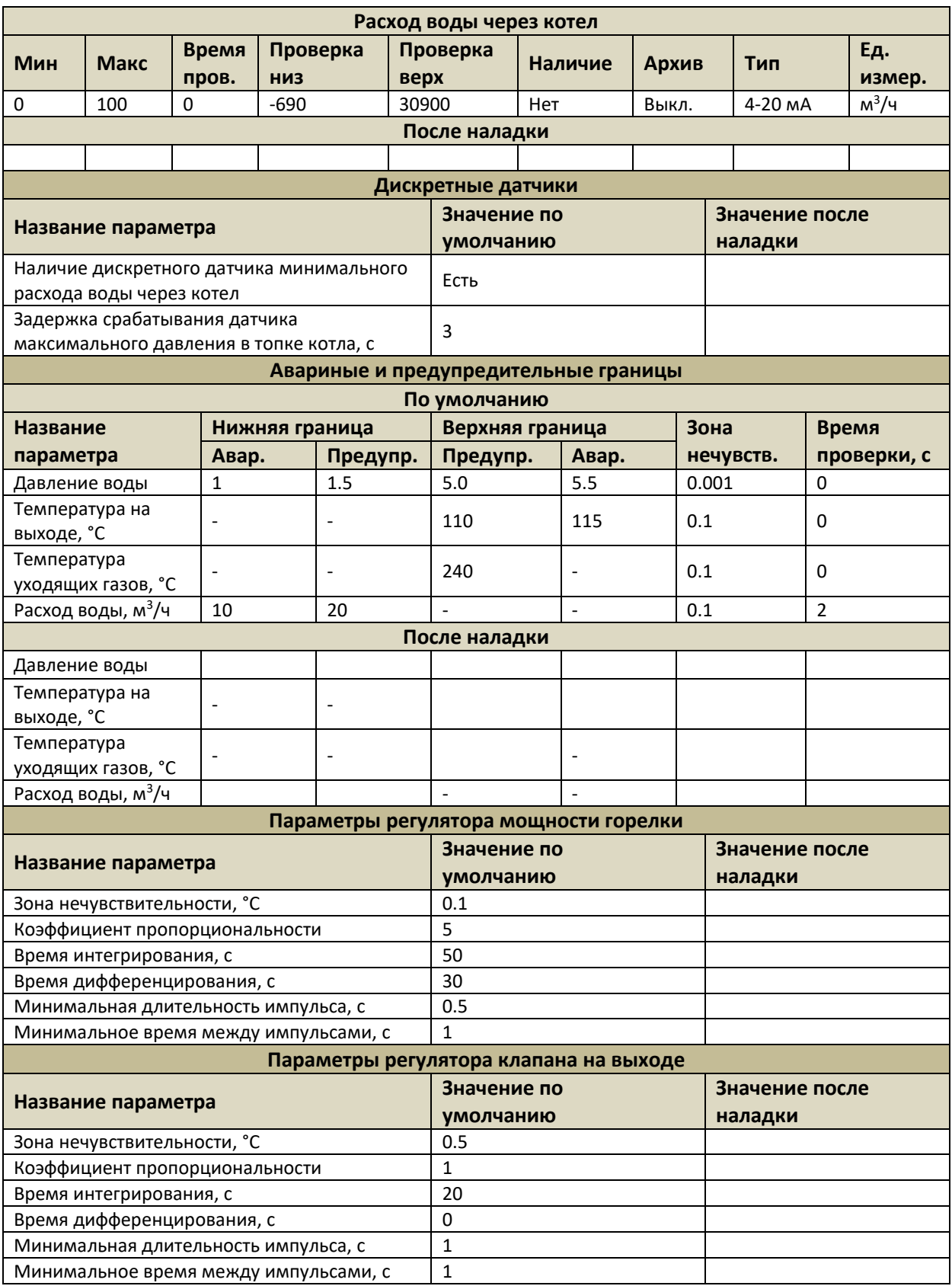

# <span id="page-52-0"></span>*Приложение 2.2. Котел 2*

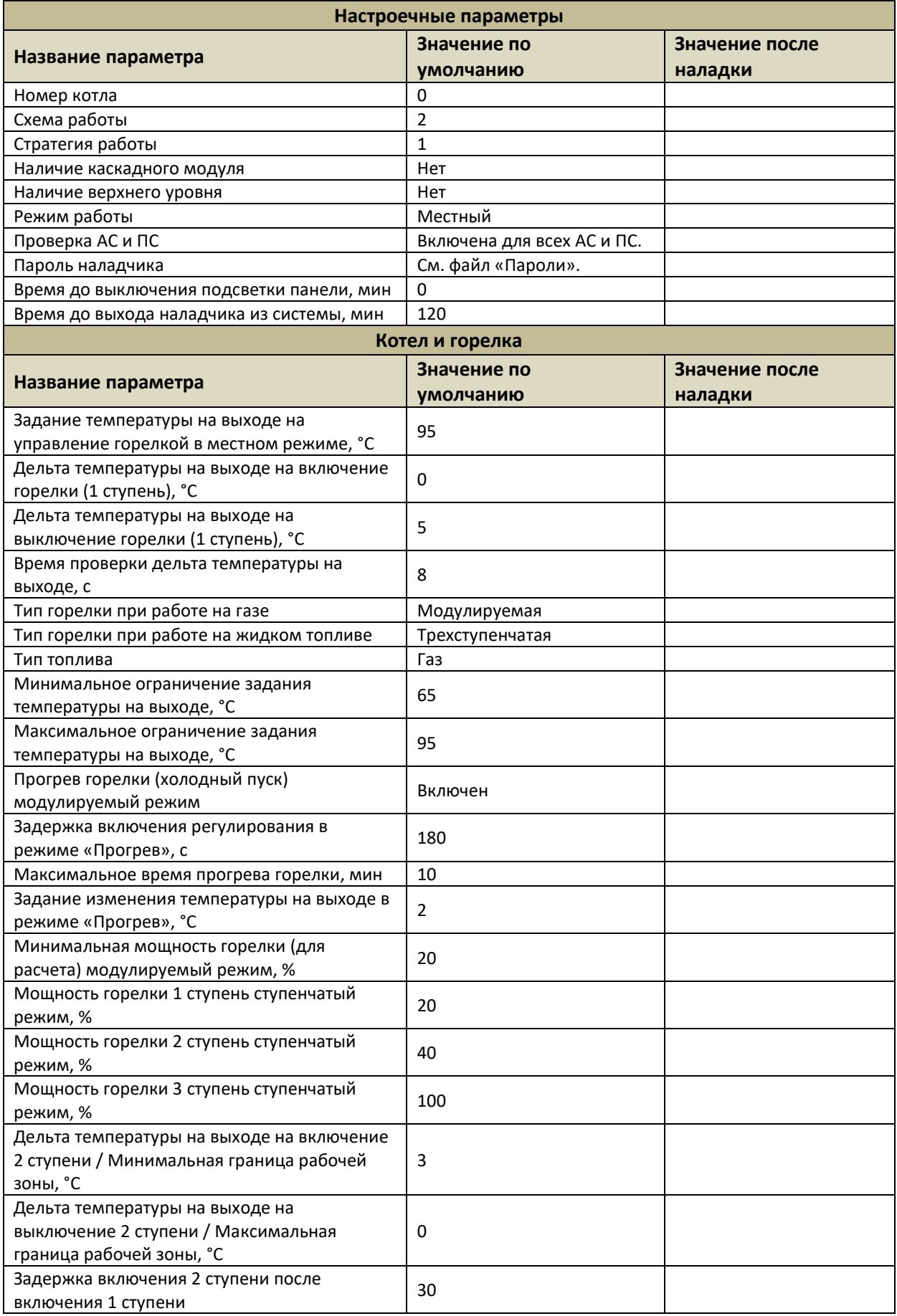

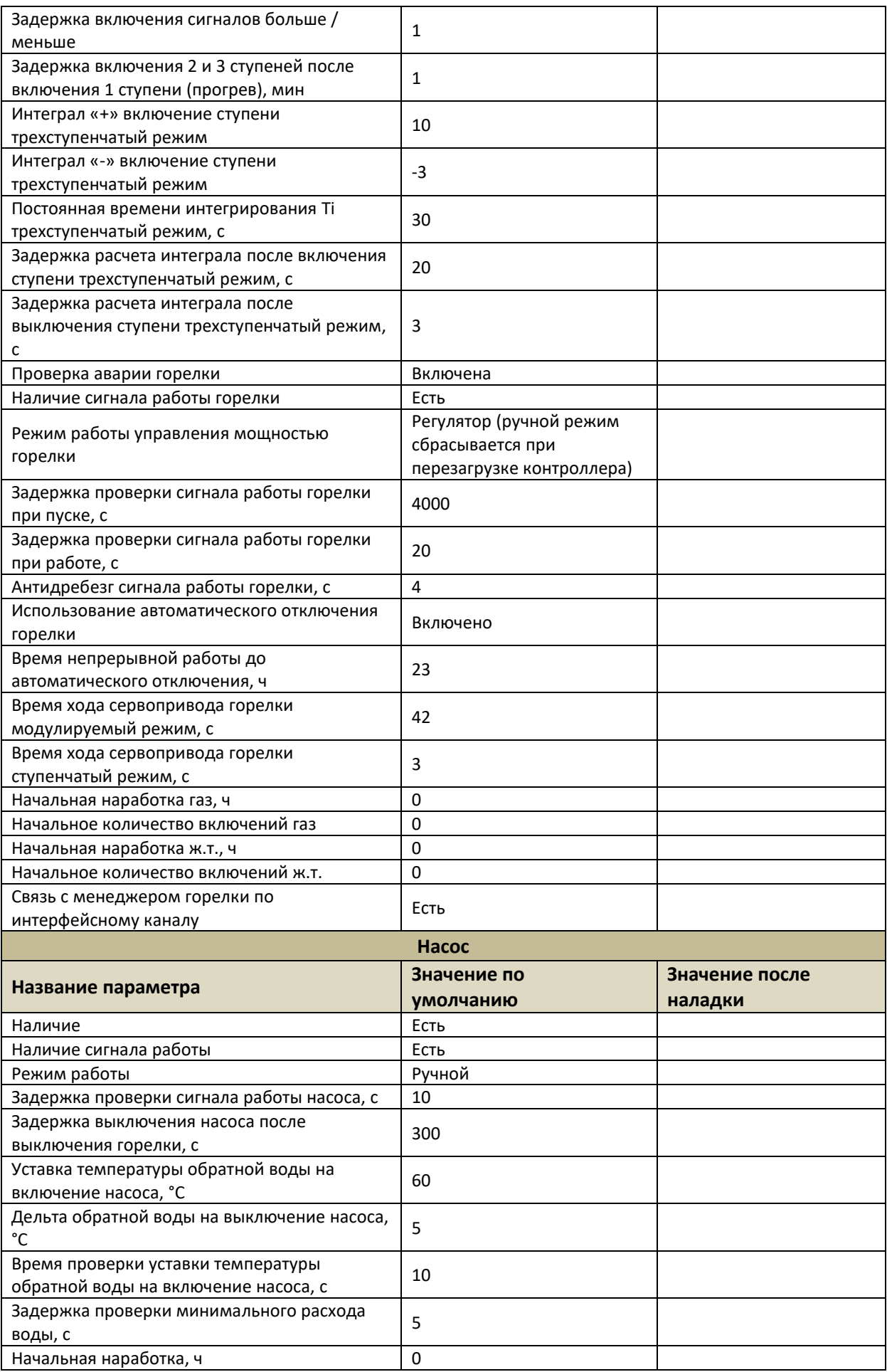

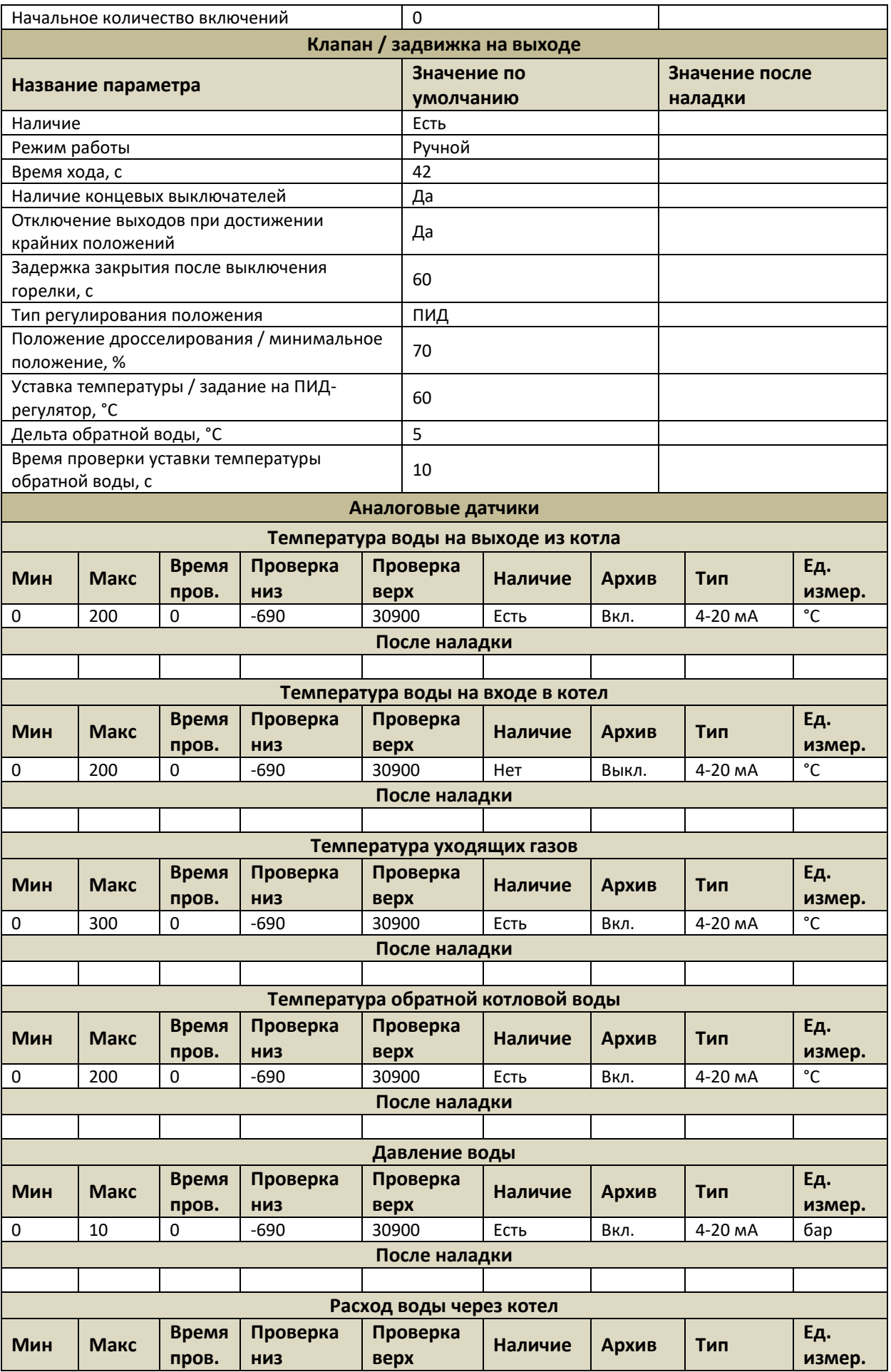

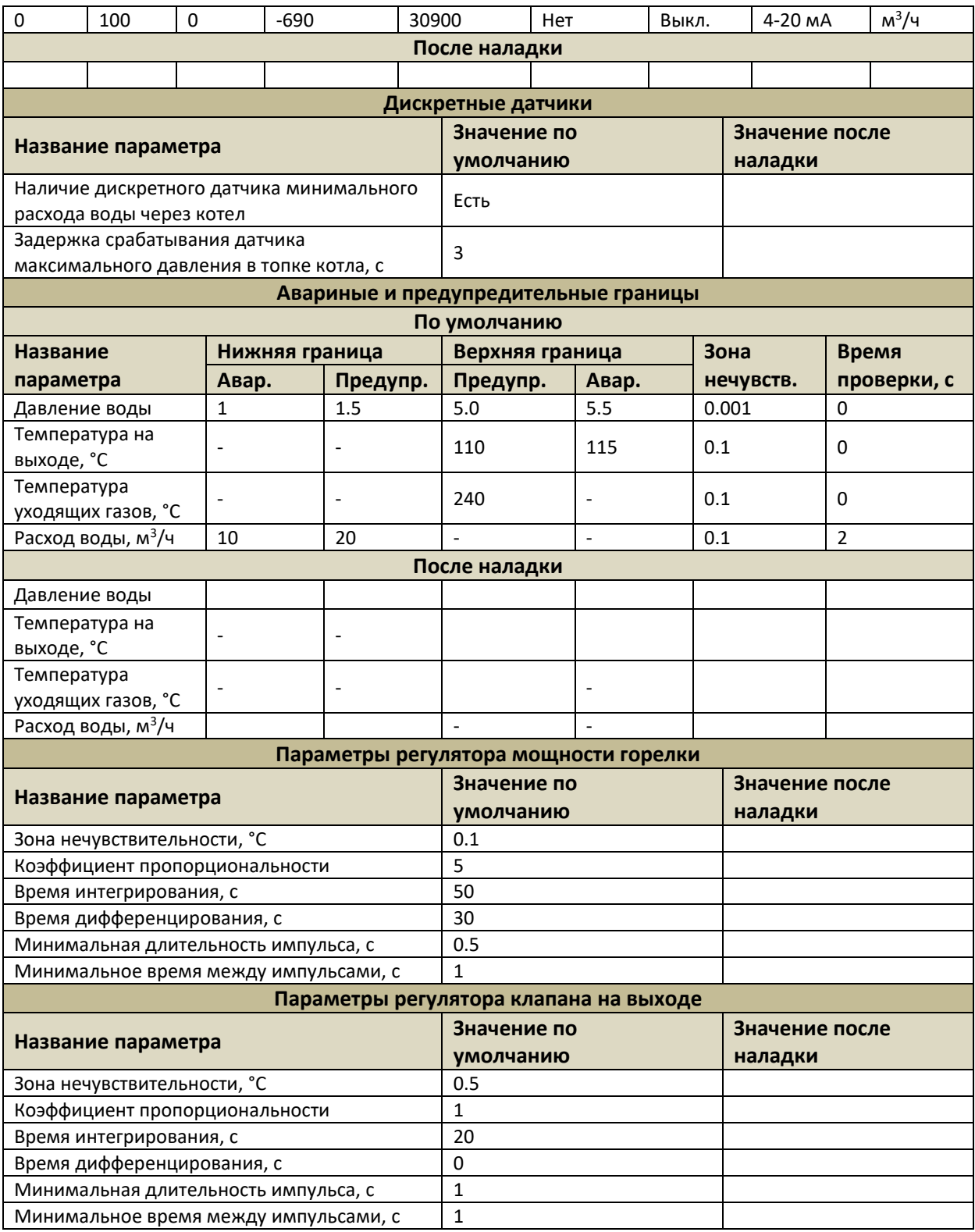

# <span id="page-56-0"></span>*Приложение 2.3. Котел 3*

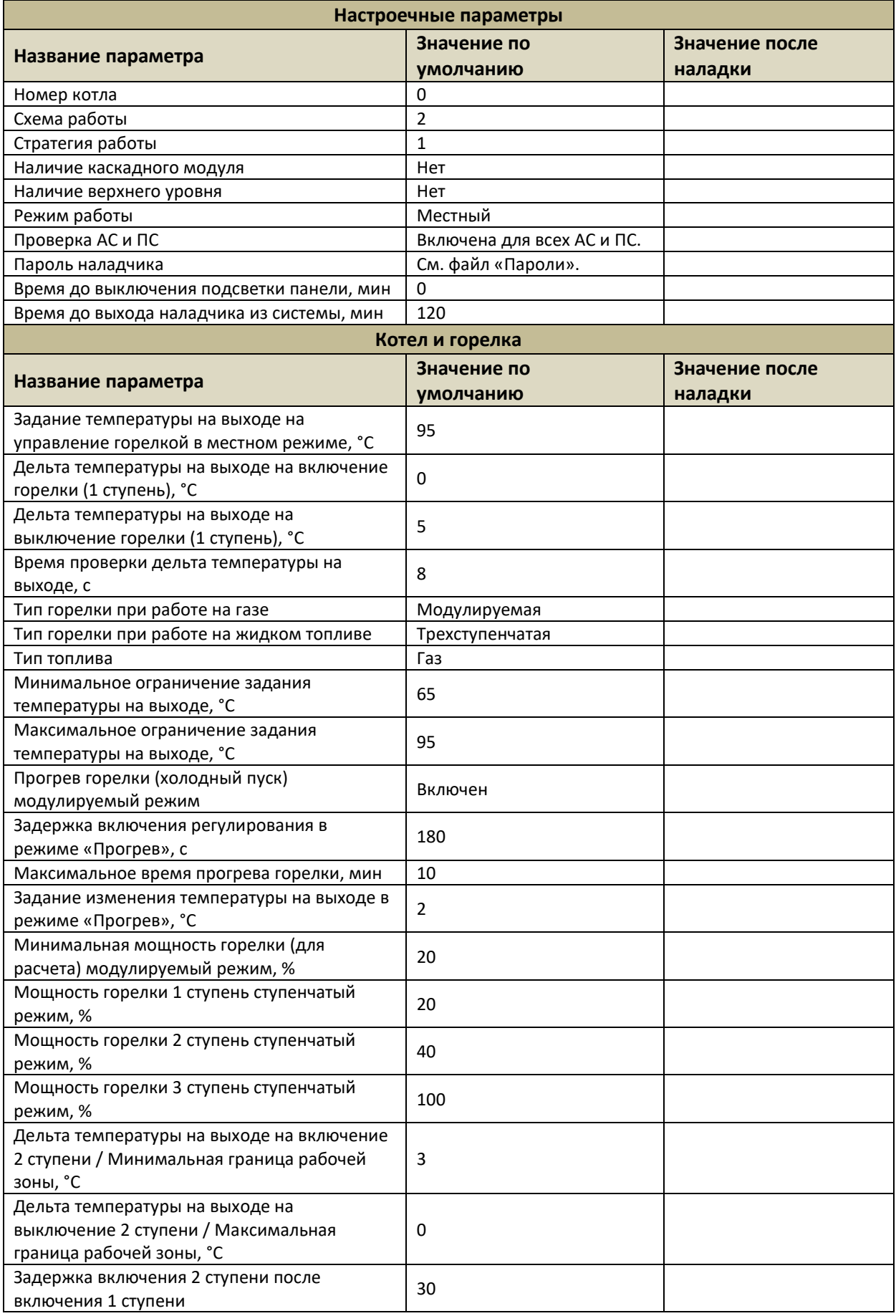

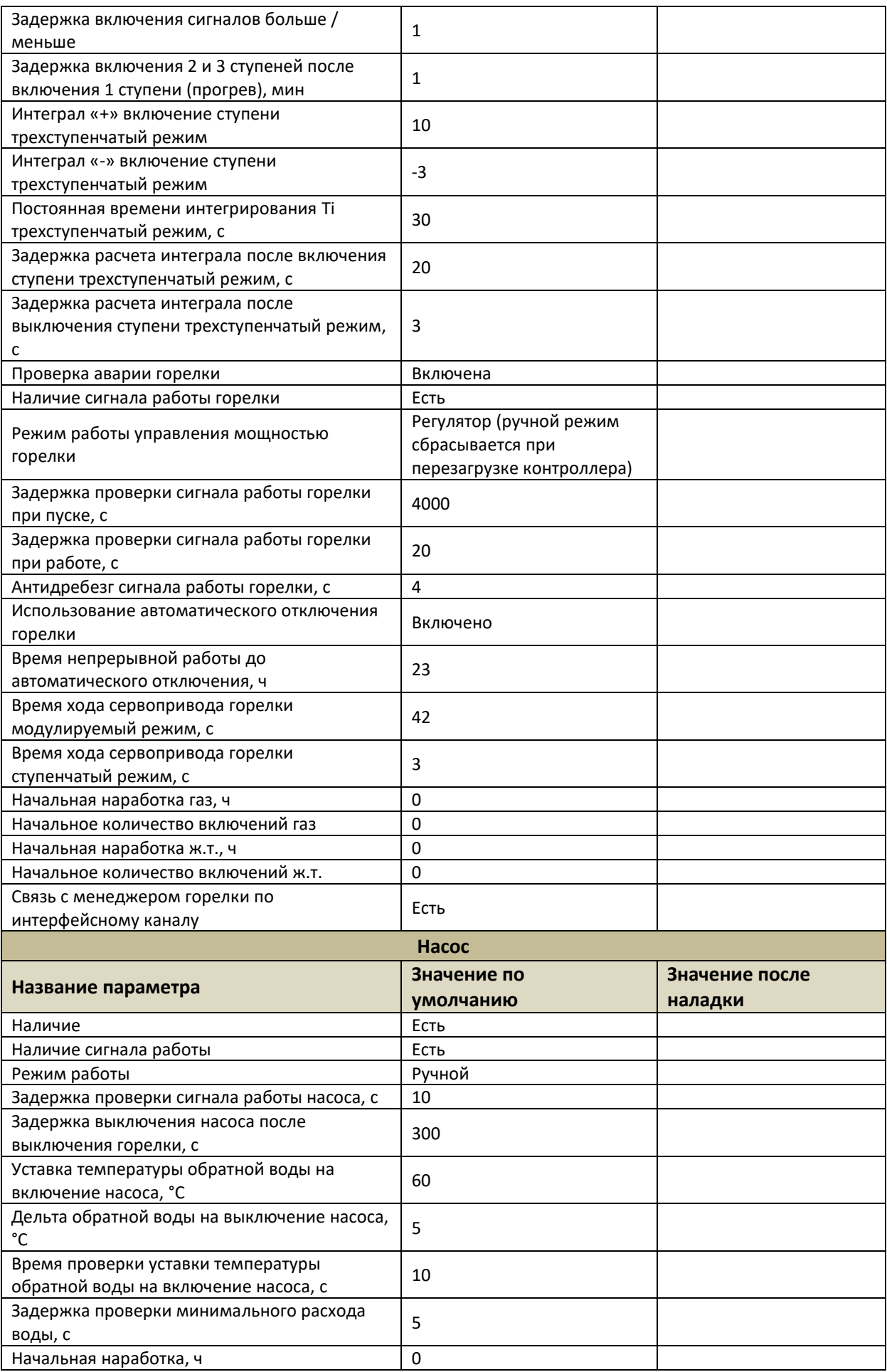

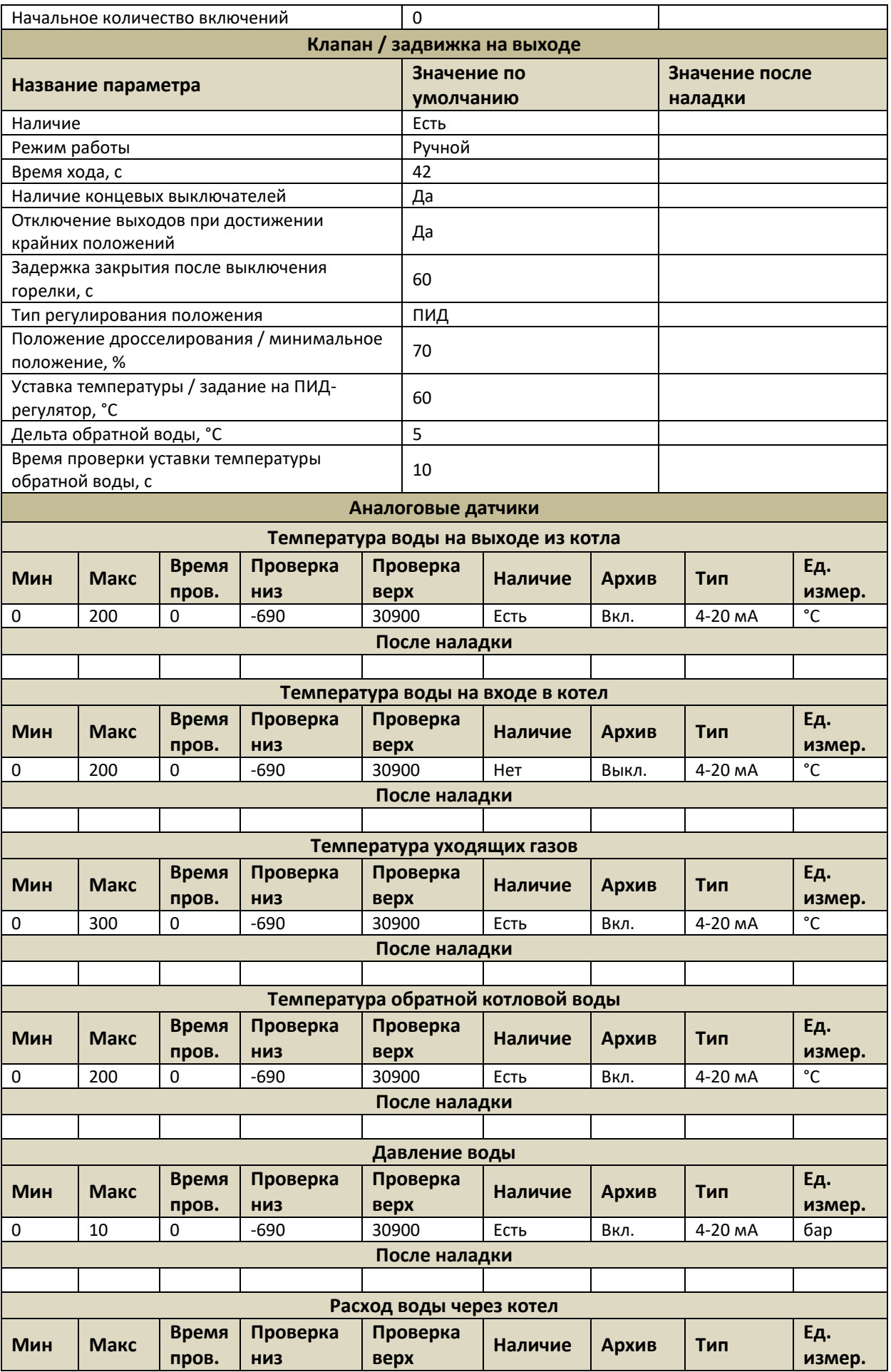

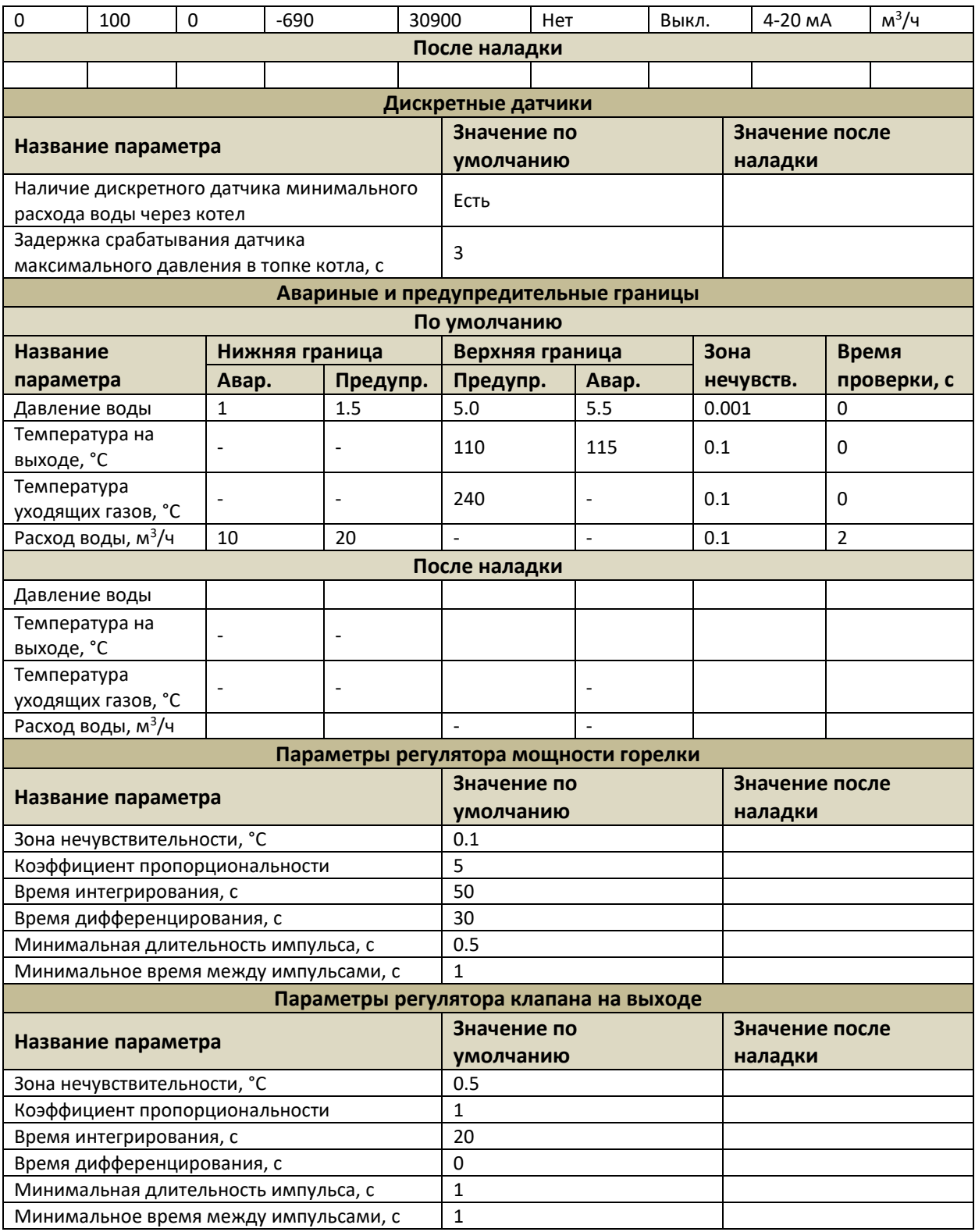

# <span id="page-60-0"></span>*Приложение 2.4. Котел 4*

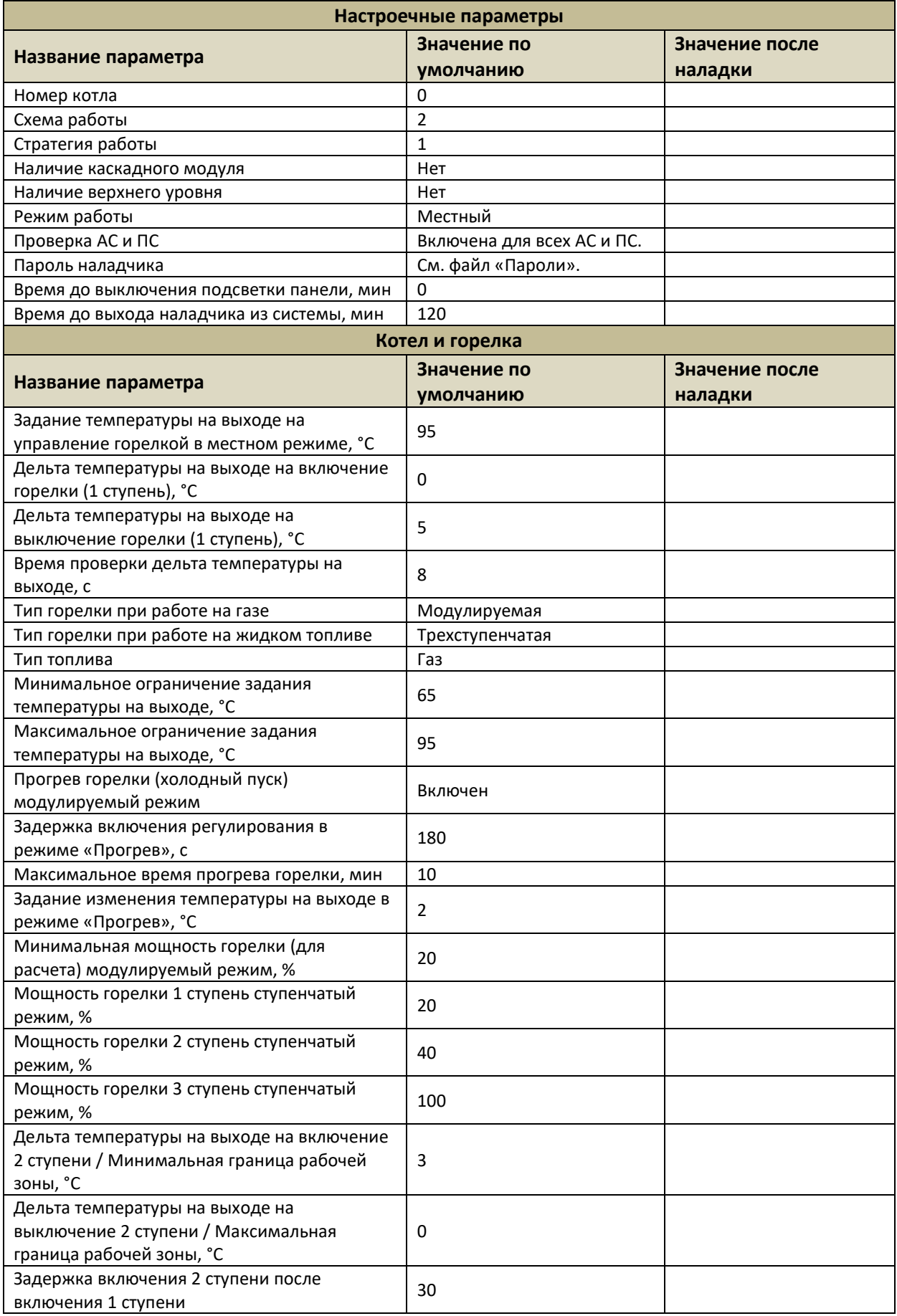

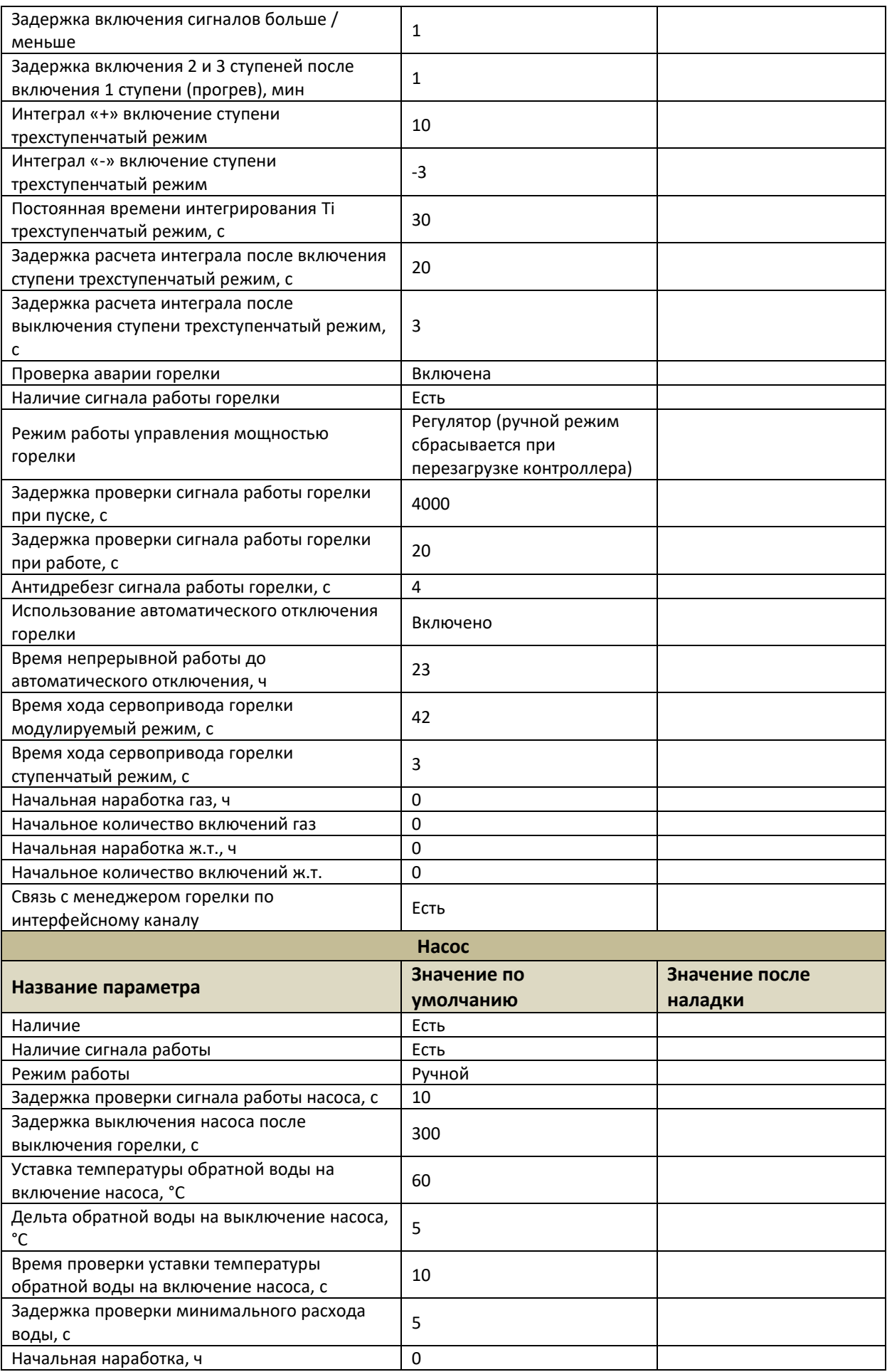

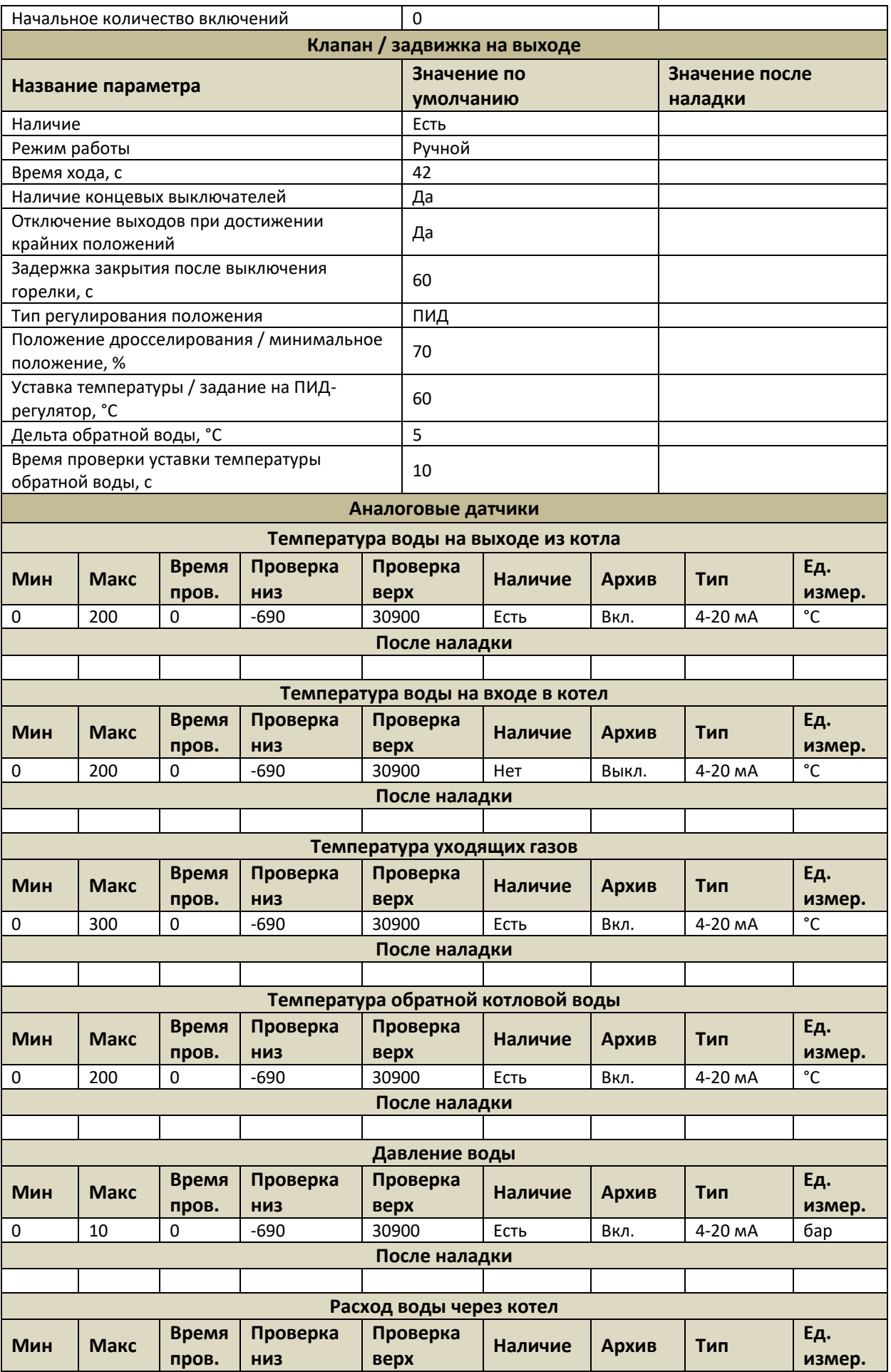

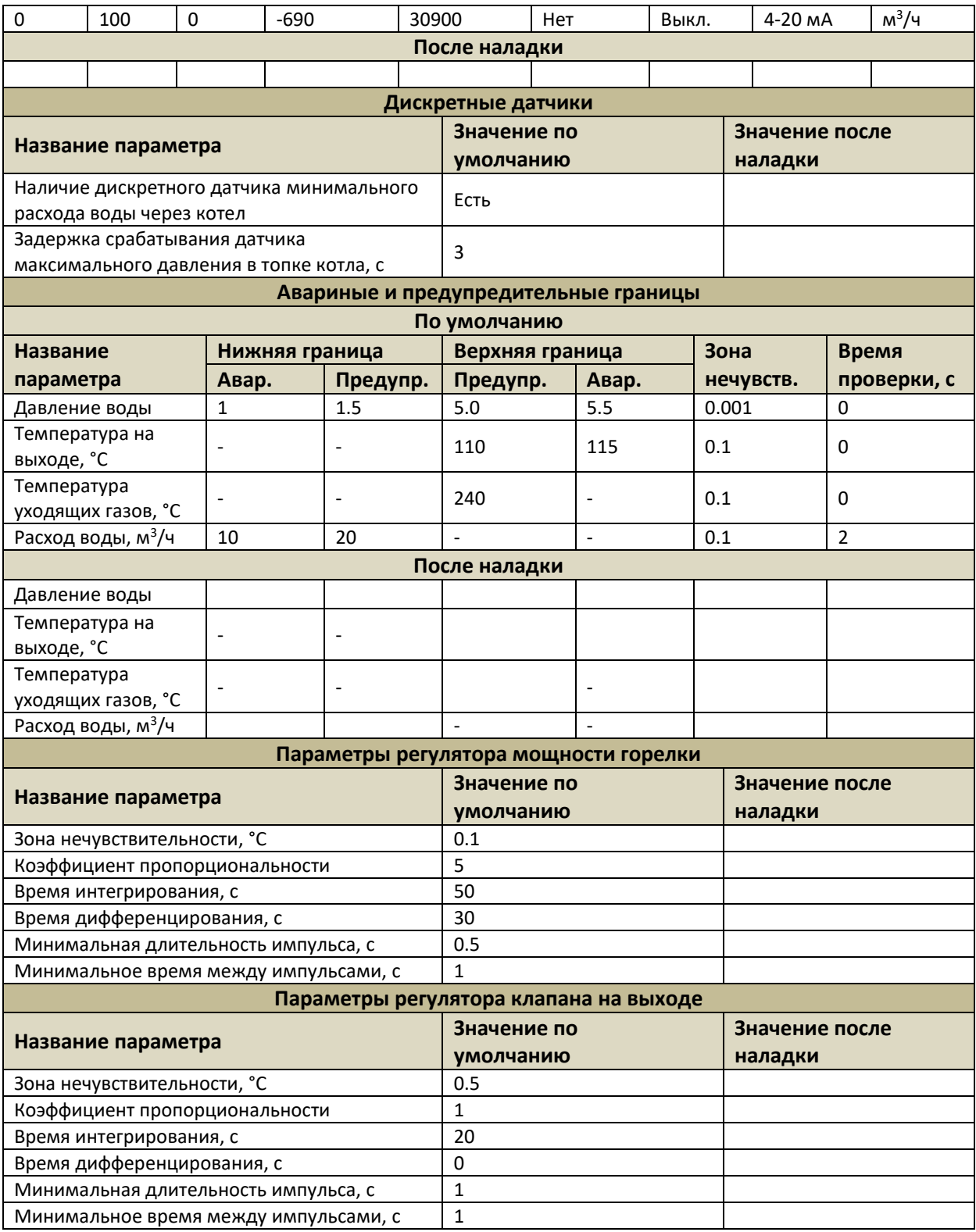

# <span id="page-64-0"></span>**Приложение 3. Файлы журнала событий и выборки параметров**

Файлы журнала событий и выборки параметров сохраняются в формате *\*.csv* в кодировке *UTF-8*. Их можно открыть в любом текстовом редакторе.

### **Экспорт файлов журнала событий в MS Excel**

Для открытия файлов журнала событий с кодировкой UTF-8 в Microsoft Office Excel необходимо выполнить следующее (на примере Microsoft Excel 2007).

- 1. Открыть Microsoft Excel 2007.
- 2. Выбрать вкладку *«Данные»*.
- 3. Нажать на иконку *«Из текста»*.
- 4. Выбрать файл, который необходимо импортировать и нажать кнопку *«Импорт»*. Появится окно Мастера импорта текстов.
- 5. Указать формат данных *«с разделителями»*.
- 6. В поле *«Формат файла»* выбрать *«65001: Юникод (UTF-8)»* и нажать *«Далее»*.
- 7. Выбрать символ-разделитель *«запятая»*, *«ограничитель строк»* двойные кавычки и нажать *«Далее»*.
- 8. Для каждого столбца выбрать формат данных *«текстовый»* (или любой другой подходящий по типу данных) и нажать *«Готово»*.
- 9. Выбрать место в документе для вставки данных и нажать *«ОК»*.

### **Вид файла журнала событий**

Импортированный в MS Excel по описанной выше процедуре файл журнала будет иметь следующий вид:

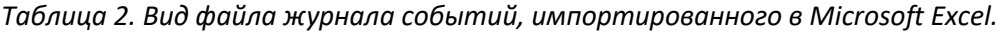

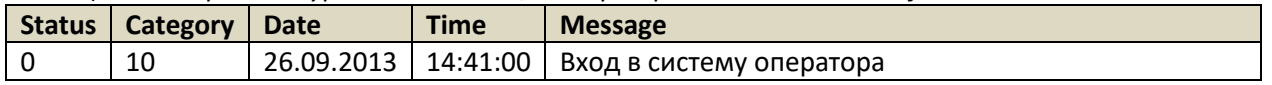

Здесь *Status* – состояние события, *Category* – категория события, *Date* – дата, *Time* – время, *Message* – название события.

*Состояние события*: 0 – возникновение события, 1 – квитирование события, 2 – исчезновение (устранение) события.

*Категория события*: 0 – АС или ПС, 10 – событие.

### **Вид файла выборки**

Файл выборки будет иметь следующий вид:

#### *Таблица 3. Вид файла выборки параметров.*

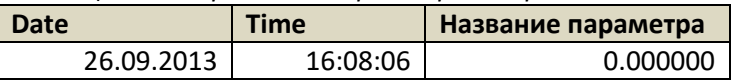

Здесь *Date* – дата, *Time* – время, *Название параметра* – название параметра в сокращенном виде на английском языке: *«Tout»* – температура на выходе, *«Tin»* – температура на входе, *«Tret»* – температура обратной воды, *«Pw»* – давление воды, *«Teg»* – температура уходящих газов, *«FE»* – расход воды.